## N' WC 1 Н

## SISTEMA DE NAVEGACIÓN GPS **DNX520VBT MANUAL DE INSTRUCCIONES**

Kenwood Corporation

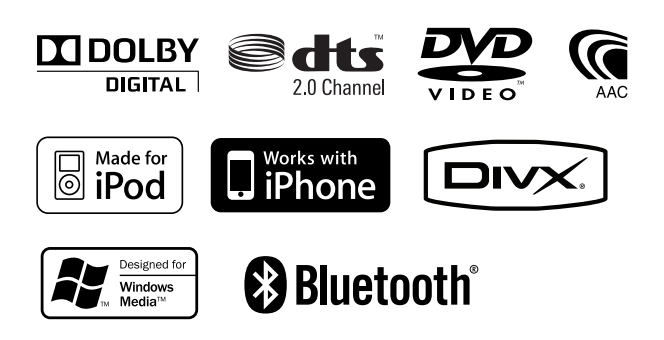

© B64-4649-00/00 (EW)

# $\begin{small} \begin{smallmatrix} . & . & . & . & . & . & . & . & . & . \\ . & . & . & . & . & . & . & . \\ . & . & . & . & . & . & . & . \\ . & . & . & . & . & . & . & . \\ . & . & . & . & . & . & . & . \\ . & . & . & . & . & . & . & . \\ . & . & . & . & . & . & . & . \\ . & . & . & . & . & . & . & . \\ . & . & . & . & . & . & . & . \\ . & . & . & . & . & . & . & . \\ . & . & . & . & . & . & . & . \\ . & . & . & . & . & . & . & . \\ . & . & . & . & . & . & .$ **Contenidos**

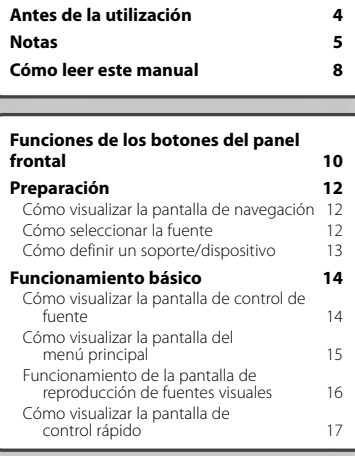

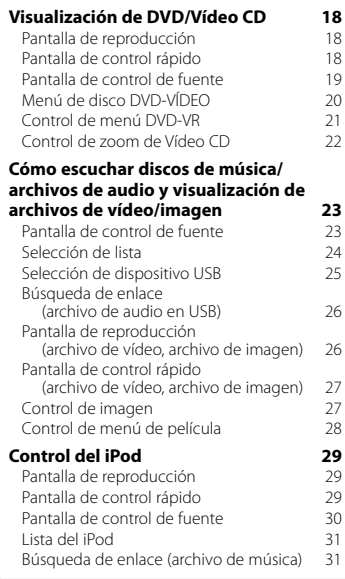

#### **Configuración inicial 77**

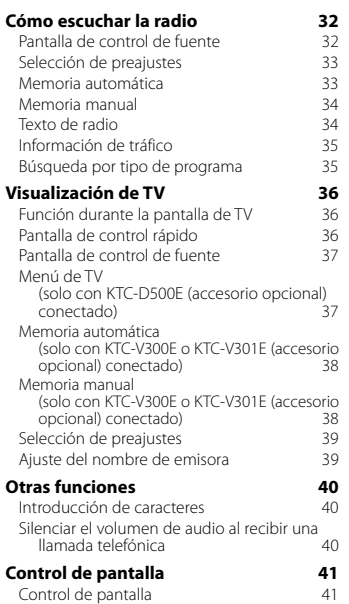

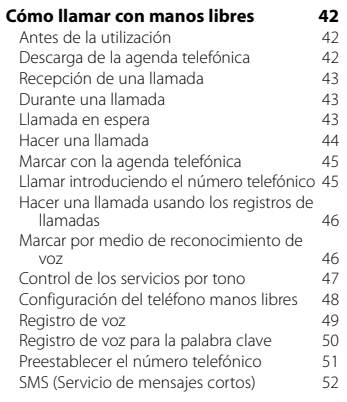

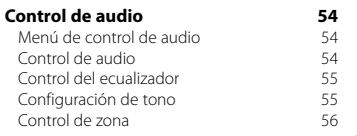

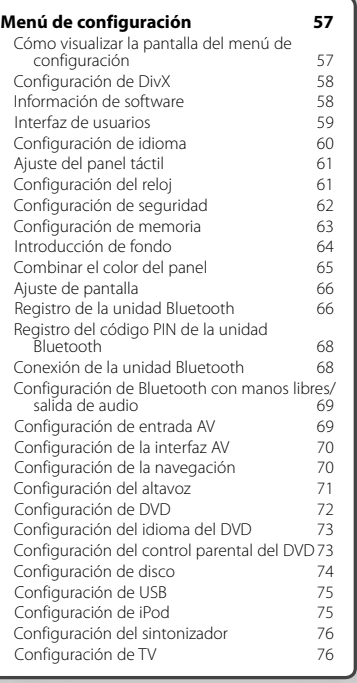

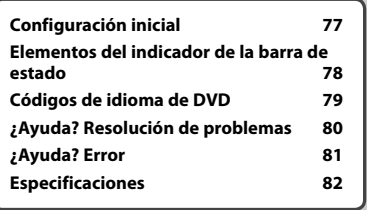

### **Antes de la utilización**

#### 2**ADVERTENCIA**

#### **Para evitar lesiones o incendios, tome las precauciones siguientes:**

- Para evitar un cortocircuito, nunca coloque ni deje objetos metálicos (como monedas o herramientas metálicas) dentro de la unidad.
- No mire fijamente el visualizador de la unidad mientras está conduciendo durante un periodo prolongado de tiempo.

#### **Cómo reiniciar la unidad**

- Si la unidad o la unidad conectada no funciona correctamente, pulse el botón Reset. La unidad restablece los ajustes de fábrica cuando se pulse el botón Reset.
- Extraiga el dispositivo USB antes de pulsar al botón Reset. Si pulsa el botón Reset con el dispositivo USB instalado puede dañar los datos contenidos en el dispositivo USB. Para consultar cómo extraer el dispositivo USB, consulte < Cómo definir un soporte/ dispositivo> (página 13).
- Cuando se activa la unidad después de pulsar el botón Reset, se muestra la pantalla de configuración inicial. (página 77)

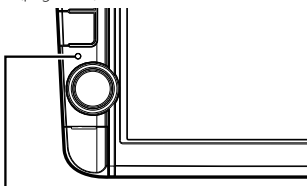

Botón Reset

#### **Limpieza de la unidad**

Si la placa de recubrimiento de la unidad está manchada, límpiela con un paño suave y seco, como un paño de silicio.

Si la placa de recubrimiento está muy manchada, límpiela con un paño humedecido con detergente neutro, y vuelva a limpiar la placa con un paño suave y seco.

### $\wedge$

• Si aplica un limpiador en spray directamente a la unidad, podría dañar sus componentes mecánicos. Si limpia la placa de recubrimiento con un paño agresivo o con líquido volátil, como disolvente o alcohol, podría rayar la superficie o borrar los caracteres.

#### **Empañamiento de la lente**

Al activar la calefacción del coche con un tiempo frío, puede aparecer vapor o condensación en la lente del reproductor de disco de la unidad. Esta condensación en la lente puede hacer que los discos no se reproduzcan. En tal caso, retire el disco y espere hasta que se evapore la condensación. Si la unidad no opera de la manera normal después de un tiempo, consulte con su distribuidor Kenwood.

#### **Manejo de discos**

- No toque la superficie de grabación del disco.
- No pegue cinta, etc. en el disco, ni utilice ningún disco con cinta adherida.
- No utilice accesorios de tipo disco.
- Limpie desde el centro del disco hacia el exterior.
- Al extraer los discos de esta unidad, hágalo horizontalmente.
- Si el orificio central del disco o el borde exterior tienen rebabas, utilice el disco únicamente después de haber eliminado dichas rebabas con bolígrafo de bola, etc.

#### **Discos que no pueden utilizarse**

• No pueden utilizarse discos que no sean redondos.

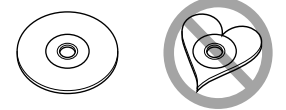

- No pueden utilizarse discos con colores en la superficie de grabación ni discos sucios.
- Esta unidad únicamente puede reproducir CD con disc disc .

 Es posible que esta unidad no reproduzca correctamente los discos que no tengan la marca.

- No puede reproducir un disco que no esté finalizado. (Para el proceso de finalización, consulte su programa de escritura y el manual de instrucciones de su grabador.)
- Si intenta cargar un disco de 3 pulgadas con su adaptador en la unidad, el adaptador podría separarse del disco y averiar la unidad.

#### **Otras notas**

- Si tiene problemas durante la instalación, consulte con su distribuidor Kenwood.
- Cuando compre accesorios opcionales, pregunte a su distribuidor Kenwood si dichos accesorios son compatibles con su modelo en su región.
- Pueden mostrarse los caracteres que estén conformes a ISO 8859-1.
- Las funciones RDS o RBDS no funcionarán allí donde el servicio no esté admitido por ninguna emisora.

#### **Cómo proteger el monitor**

Para proteger el monitor de posibles daños, no lo utilice con un bolígrafo con punta de bola o una herramienta similar con una punta afilada.

#### **Lista de discos reproducibles**

**Notas**

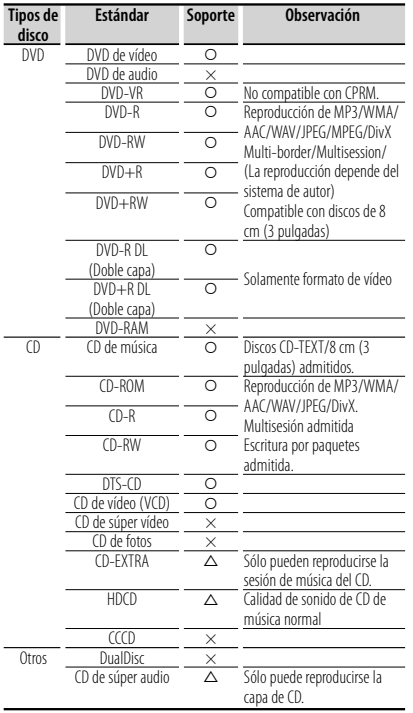

 $O$  : Es posible la reproducción.

 $\triangle$  : La posible la reproducción parcialmente.

× : Es imposible la reproducción.

(≡}

• Al adquirir contenidos con DRM, compruebe el código de registro en el <Configuración de DivX> (página 58). El código de registro cambia cada vez que un archivo con el código de registro mostrado se reproduce para protegerlo contra su posible copia.

#### **Uso del "DualDisc"**

Al reproducir un "DualDisc" en esta unidad, la superficie del disco que no se reproduce podría sufrir arañazos al insertar o extraer el disco. Puesto que la superficie del CD de música no cumple con el estándar de CD, la reproducción puede resultar imposible.

(Un "DualDisc" es un disco con una superficie con señales estándar de DVD y otra con señales de CD de música.)

#### **Acerca de los archivos de audio**

**• Archivo de audio reproducible** AAC-LC (.m4a), MP3 (.mp3), WMA (.wma), PCM lineal (WAV) (.wav)

⁄

- Si se graba música de CD normal y otros sistemas de reproducción en el mismo disco, sólo se reproducirá el sistema de reproducción grabado en la primera configuración.
- **Medios aceptables** CD-R/RW/ROM, DVD±R/RW, dispositivo USB de almacenamiento masivo, iPod con KCA-iP240V
- **Formato de archivo de disco reproducible** ISO 9660 nivel 1/2, Joliet, Romeo, Nombre de archivo largo.
- **Sistema de archivos de dispositivo USB reproducible**

FAT16, FAT32

A pesar de que los archivos de audio se compilan con los estándares especificados anteriormente, es posible que la reproducción no esté disponible en función del tipo o condición del soporte o dispositivo.

**• Orden de reproducción del archivo de audio** En el ejemplo de árbol de archivos/carpetas mostrado anteriormente, los archivos se reproducen en orden de ① a ⑩.

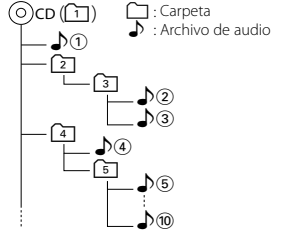

 Puede consultar un manual en línea sobre los archivos de audio en el sitio www.kenwood.com/cs/ ce/audiofile/. En este manual en línea, se proporciona información detallada y notas que no se incluyen en este manual. Le recomendamos que lea también el manual en línea.

#### **Acerca de los archivos de vídeo**

**• Archivos de vídeo aceptables** MPEG1, MPEG2, DivX

#### **• Extensiones**

mpg, mpeg, m1v, m2v, divx, div, avi

**• Medios aceptables**

 CD-R/RW/ROM, DVD±R/RW, dispositivo USB de almacenamiento masivo, iPod con KCA-iP240V

Los discos aceptables, formatos de disco, sistema de archivos del dispositivo USB, nombres de archivo y carpeta y el orden de reproducción es el mismo que aquellos para los archivos de audio. Consulte <Acerca de los archivos de audio>.

**Página siguiente** <sup>3</sup>

#### **Acerca de los archivos de imagen**

- **Archivos de imagen aceptables** JPEG
- **Extensiones** jpg, jpeg
- **Medios aceptables**

 CD-R/RW/ROM, DVD±R/RW, dispositivo USB de almacenamiento masivo

Los discos aceptables, formatos de disco, sistema de archivos del dispositivo USB, nombres de archivo y carpeta y el orden de reproducción es el mismo que aquellos para los archivos de audio. Consulte <Acerca de los archivos de audio>.

#### **iPod/iPhone que pueden conectarse a esta unidad**

- Made for<br>
iPod nano (1st generation) • iPod nano (1st generation) • iPod nano (2nd generation)
	-
	- iPod nano (5th generation)
- 

• iPod with video<br>• iPod touch (1st generation) • iPod touch Works with

 $\cdot$  iPod touch (2nd generation)

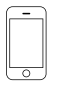

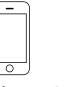

iPhone 4GB 8GB 16GB

iPhone 3G 8GB 16GB

iPhone 3GS 16GR 32GR

 $\cdot$  iPod nano (4th generation)

- Actualice el software iPod/iPhone a la versión más reciente.
- Puede controlar un iPod/iPhone desde esta unidad conectando un iPod/iPhone (producto comercial) con un conector Dock utilizando un accesorio opcional: el cable de conexión iPod (KCA-iP240V). La palabra "iPod" que aparece en esta unidad indica el iPod/ iPhone conectado con el KCA-iP240V (accesorio opcional).
- Si conecta su iPod/iPhone a la unidad con un cable de conexión iPod opcional (KCA-iP240V), puede suministrar alimentación a su iPod/iPhone y cargarlo mientas escucha música. No obstante, la alimentación de esta unidad debe estar activada.

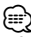

• Si empieza la reproducción después de conectar el iPod, se reproducirá primero la música reproducida por el iPod.

En este caso, se muestra "RESUMING" sin mostrar un nombre de carpeta, etc. Al cambiar el elemento de exploración se mostrará un título correcto, etc.

• Al conectar el iPod en esta unidad, se visualiza "KENWOOD" o "✓" en el iPod para indicar que no puede operar el iPod.

#### **Acerca del dispositivo USB**

- En este manual, la palabra "Dispositivo USB" se utiliza para las memorias flash y los reproductores de audio que cuentan con terminales USB.
- Cuando se conecta el dispositivo USB a esta unidad, se puede cargar siempre y cuando esta unidad tenga alimentación.
- Instale el dispositivo USB en un lugar que no obstaculice la conducción de su vehículo.
- No puede conectar un dispositivo USB mediante un núcleo USB o un lector de tarjetas múltiple.
- Haga copias de seguridad de los archivos de audio utilizados con esta unidad. Los archivos pueden borrarse en función de las condiciones de funcionamiento del dispositivo USB. No nos hacemos responsables de daños provocados por la pérdida de los datos almacenados.
- Esta unidad no se suministra con un dispositivo USB. Tiene que comprar un dispositivo USB disponible comercialmente.
- Para conectar el dispositivo USB, se recomienda utilizar el CA-U1EX (opcional). No podemos garantizar una reproducción correcta si se utiliza otro cable distinto al cable compatible con el dispositivo USB. Si conecta un cable cuya longitud total es superior a 5 m, la reproducción podría verse afectada.

#### **Sintonizadores TV que pueden conectarse a esta unidad**

• KTC-D500E • KTC-V300E • KTC-V301E

#### **Códigos de región del mundo**

Como se muestra en el mapa siguiente, a los reproductores-de DVD se les asigna un código de región según el país o área en el que se comercializan.

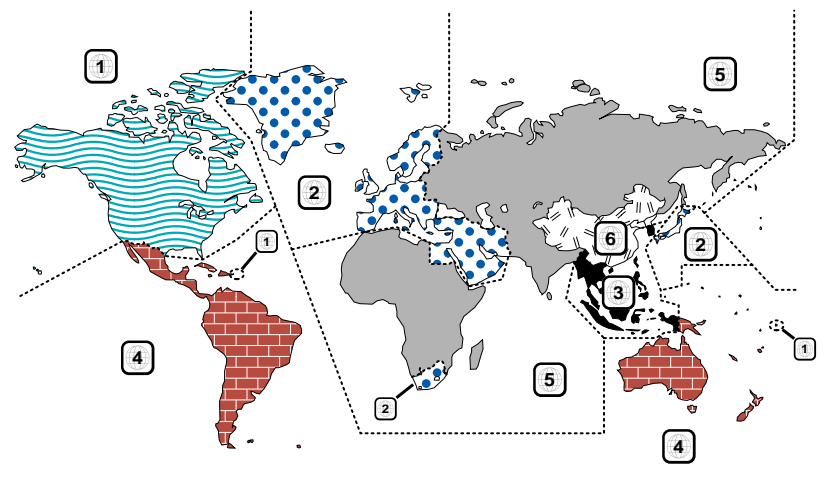

#### **Marcas de discos DVD**

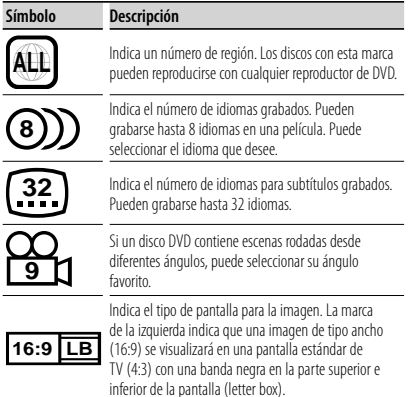

#### **Marcas obligatorias de funcionamiento**

Con este DVD, algunas funciones de la unidad, como la de reproducción, podría estar limitada dependiendo de la ubicación en la que se esté reproduciendo el DVD. En este caso, las siguientes marcas aparecerán en la pantalla. Para obtener más información, consulte el manual del disco.

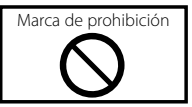

#### **Discos con un periodo limitado de uso**

No deje discos con un periodo limitado de uso en esta unidad. Si carga un disco caducado, puede que no sea capaz de extraerlo de la unidad.

### **Cómo leer este manual**

Este manual utiliza ilustraciones para explicar sus operaciones.

Las visualizaciones y paneles mostrados en este manual son ejemplos utilizados para ofrecer explicaciones de las operaciones.

Por este motivo, pueden ser diferentes de las visualizaciones o paneles reales, o algunos patrones de visualización podrían ser diferentes.

**b**.

Ŀ.

Ŀ.

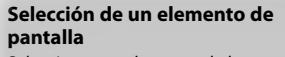

Seleccionar un elemento de la pantalla. Seleccionar el elemento pulsando el botón de la pantalla.

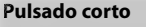

Pulse el botón, indicado por em.

#### **Cambios en la pantalla**

Con cada operación, la pantalla cambia en el orden mostrado aquí.

∞ : Continúa en la siguiente línea.

 $\bullet$ : Acaba aquí.

#### **Continuar en la siguiente página**

La instrucción continúa en la siguiente página. Asegúrese de pasar la página para obtener el resto de la instrucción.

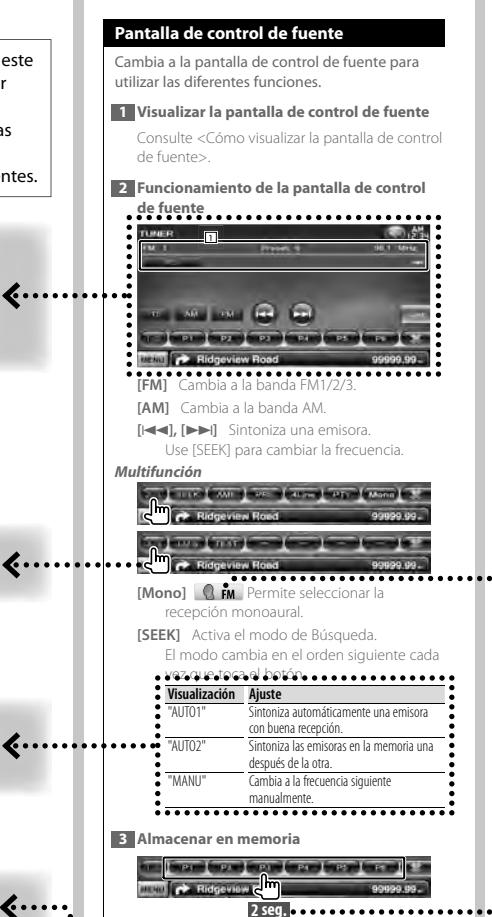

Siga tocando hasta que aparezca el número de

memoria.

El ejemplo de operación anterior con la marca difiere de la operación real.

**Página siguiente** ► 2

#### **Icono de funcionamiento**

…>

 $\cdots$ dered and the set of the set of the set of the set of the set of the set of the set of the set of the set of the set of the set of the set of the set of the set of the set of the set of the set of the set of the set

Los iconos que representan las funciones disponibles se muestran a continuación. **DVD-VIDEO:** Función de reproducción DVD-VÍDEO. : Función de reproducción DVD-VR. Ma<sub>ro</sub>m: Función de reproducción Vídeo CD. **C** to : Función de reproducción CD (CD-DA). **oFile**: Función de reproducción de archivo de audio.

- **MPEG** : Función de reproducción de archivo MPEG.
- **DivX**: Función de reproducción de archivo
- **JPEG**: Función de reproducción de archivo
- *O* D<sub>K</sub>: Función de soporte disco (DVD, CD).
- USB : Función de dispositivo USB.
- **IN**: Función de recepción FM.

#### **Pulse durante 2 segundos como mínimo**

Pulse el botón, indicado como **2 seg.** ,

durante 2 segundos como mínimo. Indica que se debe mantener pulsado el botón hasta que se inicie la operación o cambie la pantalla.

El ejemplo de la izquierda indica que se debe pulsar durante 2 segundos como mínimo.

#### **Otras marcas**

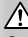

Se describen precauciones importantes para evitar accidentes, etc.

#### նա,

Se describen instrucciones especiales, explicaciones suplementarias, limitaciones y páginas de referencia.

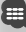

En este elemento se muestran precauciones generales y páginas de referencia.

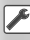

Se indica el valor inicial de cada una de las configuraciones.

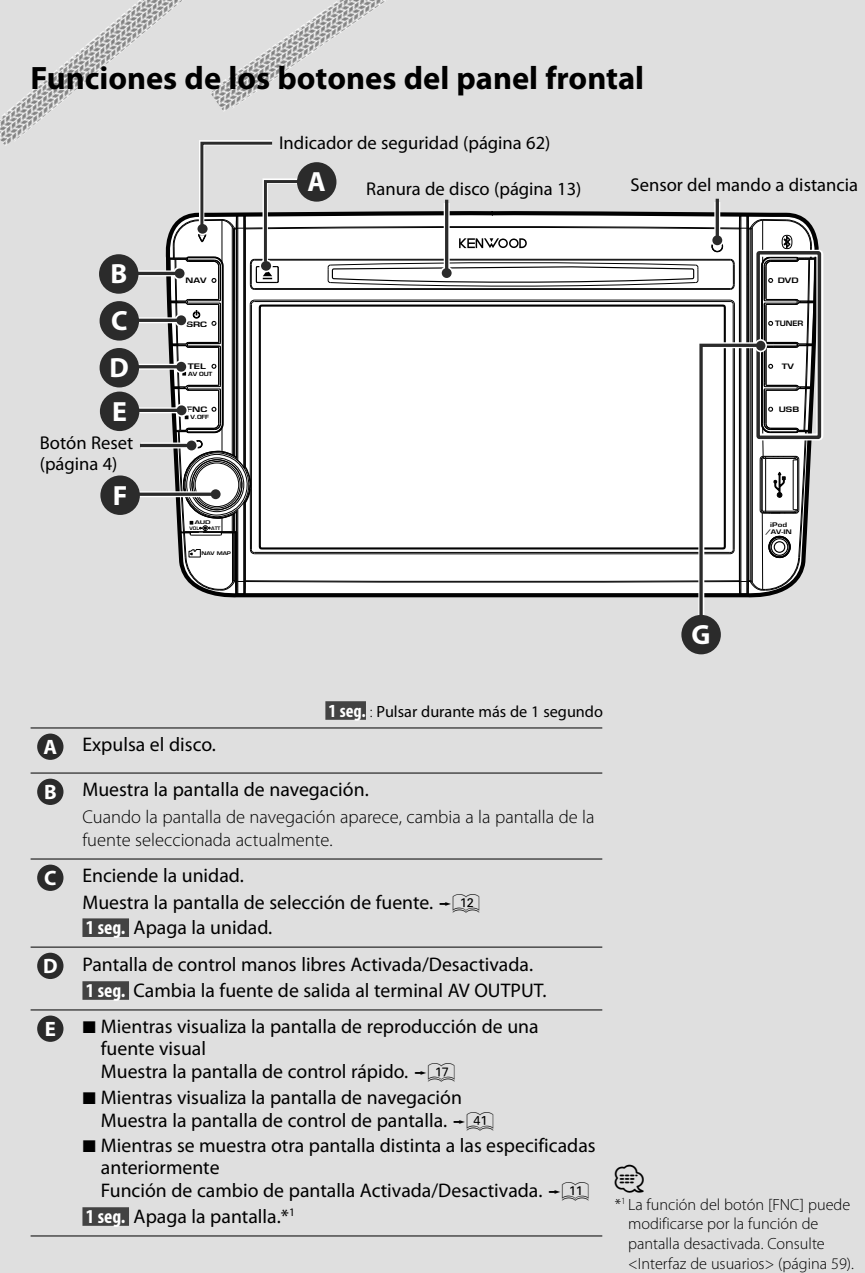

**F** Ajuste del volumen. (Gire el botón en cualquier dirección.) Atenuación del volumen Activado/Desactivado. (Pulse el botón.)

**1 seg.** Muestra la pantalla Control de tono.\*2 - 55

**G** Cambia a la fuente seleccionada.\*3

### (₽

- \*2 Puede que la pantalla no cambie a la pantalla de Control de tono en algunas condiciones.
- \*3 El botón [TV] puede cambiarse por [VIDEO1] y el botón [USB] puede cambiarse por la opción [iPod]. Para saber cómo asignar la fuente al botón, consulte <Interfaz de usuario> (página 59).

#### *Función de cambio de pantalla*

Cambio entre la pantalla de navegación y la pantalla de control de fuente con una operación de un toque.

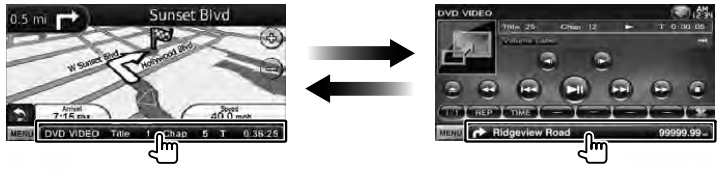

#### *Conexión de un dispositivo externo a una toma AV-IN*

Se recomienda utilizar un cable CA-C3AV opcional para conectar un reproductor externo. Al conectar, asegúrese de acoplar el núcleo ferrítico suministrado con esta unidad para evitar el ruido electromagnético. Si el núcleo ferrítico puede rayar el vehículo, envuélvalo con la lámina con almohadilla (accesorio de esta unidad).

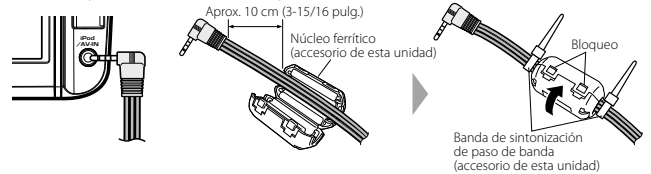

### **Preparación**

#### **Cómo visualizar la pantalla de navegación**

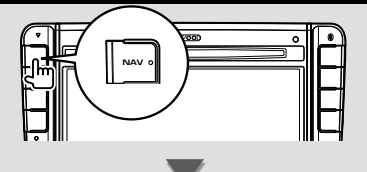

La pantalla de navegación aparece.

• Para obtener más información sobre cómo ajustar y usar la función de navegación, consulte el manual de instrucciones de navegación.

#### **Cómo seleccionar la fuente**

**P** 

Las fuentes pueden seleccionarse en la pantalla de selección de fuente.

#### *Pantalla de selección de fuente*

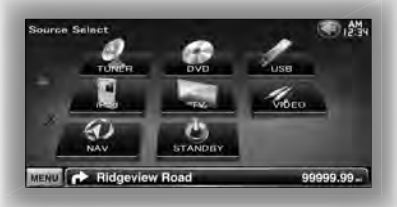

**Cómo mostrar la pantalla Selección de fuente**

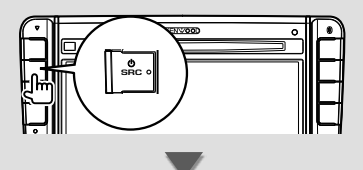

Aparece la **pantalla de selección de fuente**. Toque el icono de la fuente.

Use  $\Delta$  o  $\nabla$  para pasar la página.

#### **Cómo seleccionar la fuente con solo un toque**

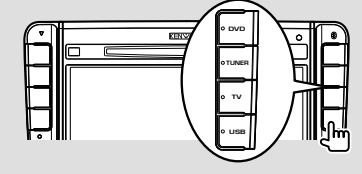

### (≘)

• El botón [TV] puede cambiarse por [VIDEO1] y el botón [USB] puede cambiarse por la opción [iPod]. Para saber cómo asignar la fuente al botón, consulte <Interfaz de usuario> (página 59).

Para obtener información sobre el funcionamiento de cada fuente, consulte las páginas siguientes.

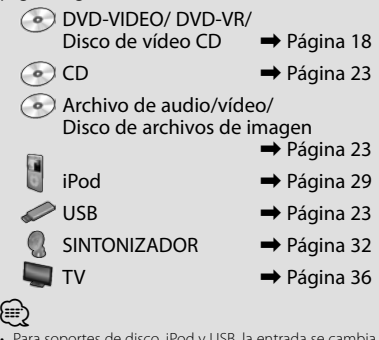

• Para soportes de disco, iPod y USB, la entrada se cambia a la fuente cuando se define el soporte o el dispositivo.

#### **Cómo definir un soporte/dispositivo**

■ Soporte de disco

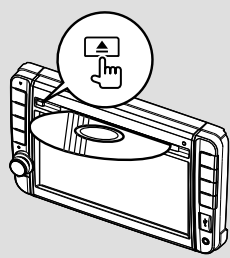

Si hay un disco introducido, se expulsa pulsando el botón  $[$ **4**].

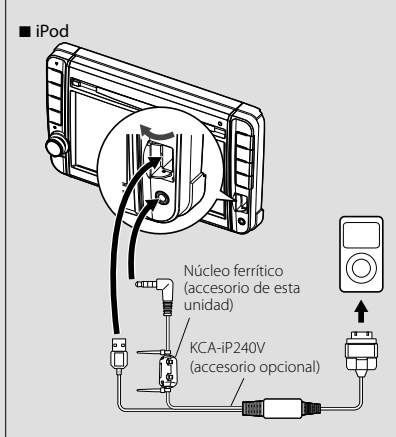

Es necesario un KCA-iP240V (accesorio opcional) para conectar un iPod. Al conectar, asegúrese de acoplar el núcleo ferrítico suministrado con esta unidad para evitar el ruido electromagnético (página 11).

Para desconectar el iPod, detenga la reproducción tocando el botón [▶II] en la pantalla de control de fuente y, a continuación, desconecte el iPod. Consulte <Pantalla de control de fuente> (página 30).

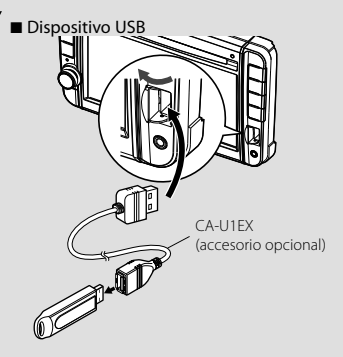

Es necesario un CA-U1EX (accesorio opcional) para conectar un dispositivo USB.

Para desconectar el dispositivo USB, toque el botón [ $\triangle$ ] en la pantalla de control de la fuente y, a continuación, desconecte el dispositivo USB. Consulte <Pantalla de control de fuente> (página 23).

⁄

• La reproducción se inicia automáticamente después de definir el soporte o el dispositivo.

#### ■ Tarieta microSD

Esta ranura para la tarjeta microSD se utiliza para actualizar el sistema de navegación. Para obtener información sobre cómo actualizar el sistema de navegación, consulte el manual de instrucciones de dicho sistema.

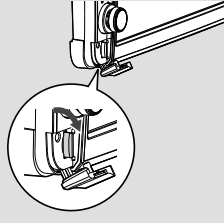

Introducción de la tarjeta microSD Sostenga la tarjeta microSD con la etiqueta mirando hacia la izquierda y la parte ranurada hacia arriba, e introdúzcala en la ranura hasta que encaje y oiga un clic.

Cómo extraer la tarjeta microSD

Presione la tarjeta microSD hasta que oiga un clic y después quite el dedo de la tarjeta. La tarjeta saldrá automáticamente para que pueda extraerla con los dedos.

### **Funcionamiento básico**

#### **Cómo visualizar la pantalla de control de fuente**

En la pantalla de control de fuente, encontrará todos los botones de control para la fuente seleccionada.

#### *Pantalla de control de fuente*

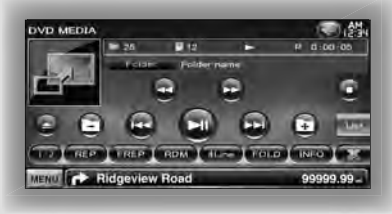

• Para obtener información sobre cómo usar cada botón, consulte las páginas de funcionamiento de cada fuente.

#### **Cómo mostrar la pantalla de control de fuente**

7 Mientras visualiza la pantalla de navegación

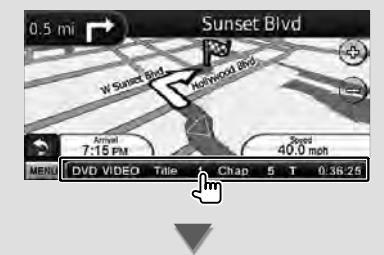

Aparece la **pantalla de control de fuente**.

• Si toca la misma zona de la pantalla de control de fuente, la pantalla volverá a la pantalla de navegación.

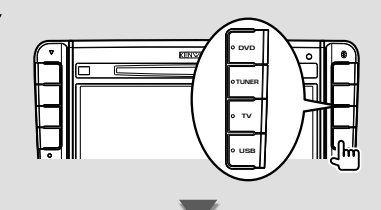

Aparece la **pantalla de control de fuente**.

■ Mientras visualiza la pantalla de reproducción de una fuente visual

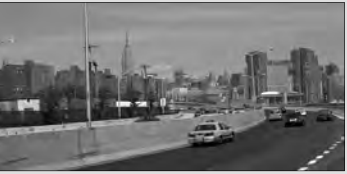

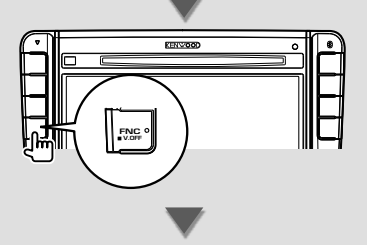

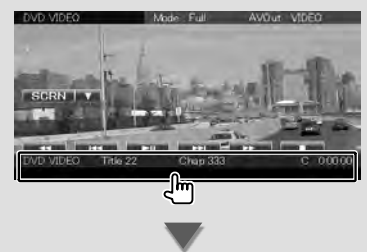

Aparece la **pantalla de control de fuente**.

{։։։՝

#### **Cómo visualizar la pantalla del menú principal**

La pantalla del menú principal proporciona acceso a todas las funciones. Puede acceder a la pantalla de funcionamiento de la fuente así como a distintos menús de configuración desde esta pantalla.

#### *Pantalla del menú principal*

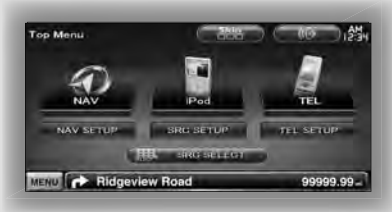

#### **Cómo visualizar la pantalla del menú principal**

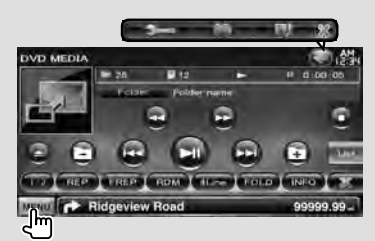

Toque el botón [MENU] en cualquier pantalla.

La **pantalla del menú principal** aparece.

#### **Botones de la pantalla del menú principal**

**[NAV ]** Cambia a la pantalla de navegación.

- **[SRC]** Cambia a la pantalla de control de la fuente de la fuente seleccionada. El icono de este botón cambiará en función de la fuente seleccionada.
- **[TEL ]** Cambia a la pantalla principal de manos libres. (página 44)
- **[NAV SETUP]** Muestra la pantalla de ajuste de navegación. Consulte el manual de instrucciones de navegación para configurar el sistema de navegación.
- **[SRC SETUP]** Muestra la pantalla del menú de configuración. (página 57)
- **[TEL SETUP]** Muestra la pantalla de configuración de manos libres. (página 48)
- **[ SRC SELECT]** Muestra la pantalla de selección de fuente. (página 12)
- **[ ]** Muestra la pantalla del menú de control de audio. (página 54)
- **[ ]** Cambia la máscara de la pantalla cada vez que se pulsa.

#### Los botones especificados a continuación son comunes para varias pantallas.

**[MENU]** Muestra la pantalla del menú principal.

- **[**  $\bigotimes$  **<b>]** Abre la barra de funciones. Aparecen los botones mostrados a continuación.
	- **[ ]** Muestra la pantalla de la fuente seleccionada actualmente.
	- **[**  $\frac{1}{2}$  **Muestra la pantalla del menú de control** de audio. (página 54)
	- **[ ]** Muestra la pantalla del menú de configuración. (página 57)

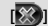

**[** $\frac{1}{2}$  **1** Cierra la barra de funciones.

#### **Funcionamiento de la pantalla de reproducción de fuentes visuales**

Mientras se visualizan fuentes visuales, el funcionamiento básico es posible si se toca la pantalla.

La pantalla tiene 4 zonas de funciones. El funcionamiento de cada zona es diferente en función de las fuentes. (Algunas zonas no están disponibles para ciertas fuentes.)

#### *Pantalla de reproducción de una fuente visual*

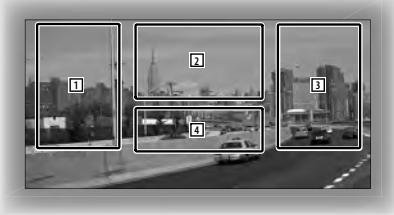

#### **Funcionamiento básico de cada zona**

- 1 Búsqueda inversa.
- 2 Muestra la pantalla de control de menú (fuente DVD-VIDEO, DVD-VR), los botones de control de imagen (fuentes con archivos de imagen) o los botones de control de zoom (vídeo CD). Cambia la banda de TV.
- 3 Búsqueda hacia adelante.
- 4 Muestra/ Borra la pantalla de información de la fuente\*

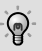

• Para obtener información sobre el funcionamiento de cada zona sensible al tacto, consulte las páginas de cada fuente.

#### *\* Pantalla de información de la fuente*

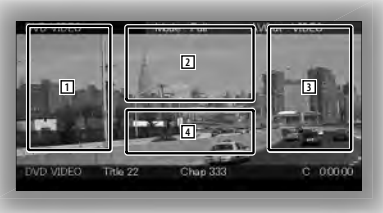

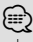

• La visualización de información se borra automáticamente después de aproximadamente 5 segundos.

#### **Cómo visualizar la pantalla de reproducción**

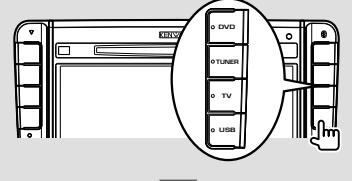

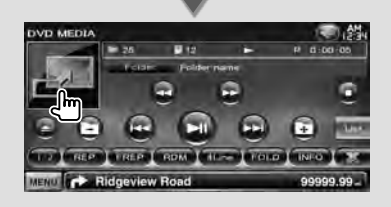

#### La **pantalla de reproducción de la fuente visual** aparece.

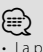

• La pantalla de reproducción puede aparecer directamente después de tocar el icono de la fuente en la pantalla de selección de fuente.

#### **Cómo visualizar la pantalla de control rápido**

Los botones de funcionamiento básico de la fuente seleccionada se pueden mostrar en la pantalla de reproducción de fuentes visuales para que pueda controlar la fuente sin cambiar de pantalla.

#### *Pantalla de control rápido*

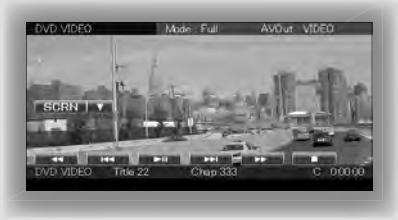

#### **Botones de la pantalla de control rápido**

- **[**∞**]** Cambia la función si se toca el botón [∞] de la siguiente manera.
	- **[SCRN]** Muestra la pantalla de control de pantalla (página 41).
	- **[TEL]** Cambia a la pantalla principal de manos libres (página 44).

#### **[**1**], [**¡**], [**4**], [**¢**], [**7**], [**£8**]**

Botones de control de la fuente. Los botones varían en función de la fuente. Consulte las páginas de funcionamiento de cada fuente.

#### **Mientras se visualiza la fuente visual**

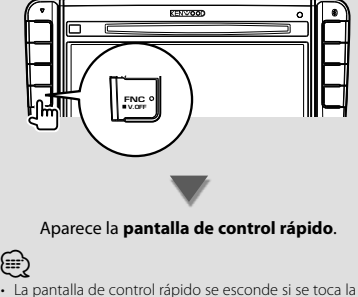

zona central del monitor.

### **Visualización de DVD/Vídeo CD**

Puede reproducir DVD/Vídeo CD usando diversas funciones.

#### **Pantalla de reproducción**

Las funciones básicas están disponibles incluso cuando aparece la pantalla de reproducción.

#### **1 Visualizar la pantalla de reproducción**

Consulte <Funcionamiento de la pantalla de reproducción de fuentes visuales> (página 16).

#### **2 Funcionamiento de la pantalla de reproducción**

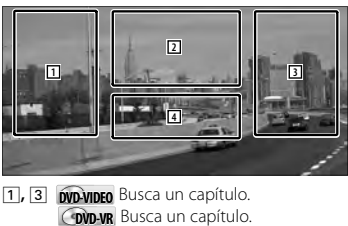

**Video CD** Selecciona una escena (cuando PBC está activado) o una pista (cuando PBC está desactivado).

- 2 **DVD-VIDEO** Muestra la pantalla del control de menú 1 (página 20).
	- **DVD-VR** Muestra la pantalla de control de menú (página 21).
	- **Video CD** Muestra la pantalla de control de zoom (página 22).
- 4 Muestra/ Borra la pantalla de información de la fuente.

#### • La visualización de información se borra automáticamente después de aproximadamente 5 segundos.

#### **Pantalla de control rápido**

Visualiza los botones de funcionamiento básico en la pantalla.

#### **1 Visualizar la pantalla de control rápido**

Consulte < Cómo visualizar la pantalla de control rápido> (página 17).

#### **2 Funcionamiento de la pantalla de control rápido**

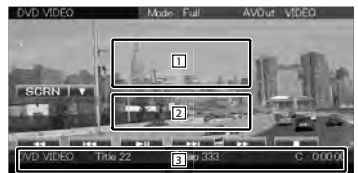

1**,** 2 Cambia a la pantalla de reproducción.

3 Muestra la pantalla de control de fuente.

**[**1**], [**¡**]** Avance o retroceso rápidos. Cambia la velocidad (2 veces, 3 veces o la desactiva) cada vez que se toca el botón.

#### **[**4**], [**¢**]**

**DVD-VIDEO** Busca un capítulo.

- **COVD-VR** Busca un capítulo.
- **Video CD** Selecciona una escena (cuando PBC está activado) o una pista (cuando PBC está desactivado).
- **[**7**]** Detiene la reproducción. Cuando se toca dos veces, el disco se reproducirá desde el principio la próxima vez que lo reproduzca.
- **[**38**]** Inicia la reproducción o hace una pausa.

∤⊞՝

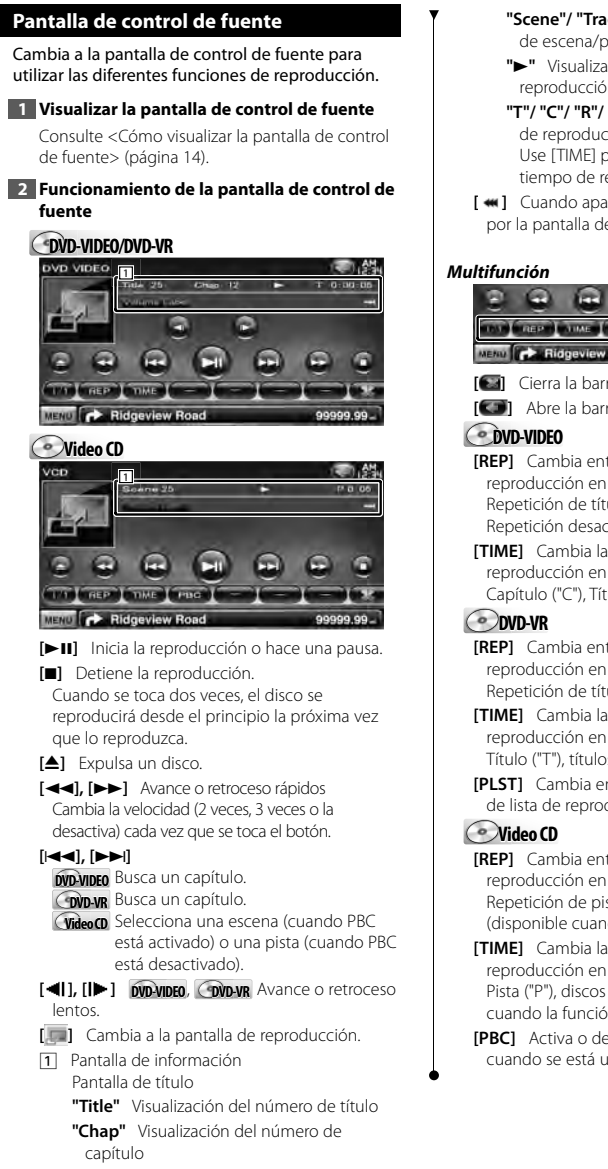

- **"Scene"/ "Track"** Visualización de número de escena/pista
- **"**3**"** Visualización del modo de reproducción
- **"T"/ "C"/ "R"/ "P"** Visualización de tiempo de reproducción Use [TIME] para cambiar la visualización de tiempo de reproducción.
- [  $\bullet\bullet$ ] Cuando aparece  $\bullet\bullet\bullet$ , se puede desplazar por la pantalla de texto tocando este icono.

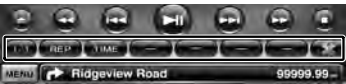

**[ ]** Cierra la barra multifunción.

- **[ ]** Abre la barra multifunción.
- **[REP]** Cambia entre las operaciones de repetir reproducción en la siguiente secuencia. Repetición de título, Repetición de capítulo, Repetición desactivada
- **[TIME]** Cambia la visualización del tiempo de reproducción en la siguiente secuencia. Capítulo ("C"), Título ("T"), títulos restantes ("R")
- **[REP]** Cambia entre las operaciones de repetir reproducción en la siguiente secuencia. Repetición de título, Repetición desactivada
- **[TIME]** Cambia la visualización del tiempo de reproducción en la siguiente secuencia. Título ("T"), títulos restantes ("R")
- **[PLST]** Cambia entre el modo original y el modo de lista de reproducción.
- **[REP]** Cambia entre las operaciones de repetir reproducción en la siguiente secuencia. Repetición de pista, Repetición desactivada (disponible cuando PBC está desactivado)

**[TIME]** Cambia la visualización del tiempo de reproducción en la siguiente secuencia. Pista ("P"), discos restantes ("R") (efectivo sólo cuando la función PBC está desactivada)

**[PBC]** Activa o desactiva la función PBC. (solo cuando se está utilizando un VCD Ver 2.0)

#### **Menú de disco DVD-VÍDEO**

Selecciona una opción del menú de disco DVD-VÍDEO.

#### **1 Visualizar la pantalla de reproducción**

Consulte <Funcionamiento de la pantalla de reproducción de fuentes visuales> (página 16).

#### **2 Visualizar la pantalla de control de menú 1**

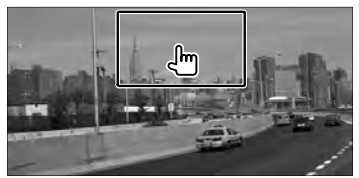

#### **3 Funcionamiento de la pantalla de control de menú 1**

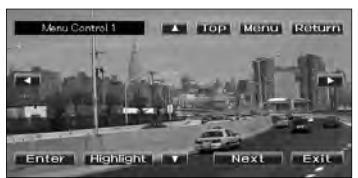

#### **[Menu]** Abre el menú.

**[Next]** Muestra la pantalla de control de menú 2. **[**2**], [**3**], [**5**], [**∞**]** Selecciona una opción del menú.

**[Enter]** Introduce su selección de menú.

**[Return]** Regresa a la pantalla del menú anterior.

**[ Top]** Visualiza el menú principal.

**[Highlight]** Control de iluminación.

**[Exit]** Sale de la pantalla de control de menú 1.

#### **4 Funcionamiento del control de resalte**

El control de resalte le permite controlar el menú DVD tocando el botón de menú directamente en la pantalla.

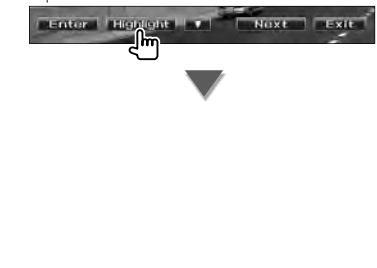

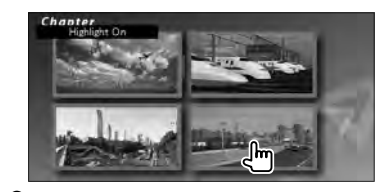

#### **∕** ⊞

- Al tocar la parte central del monitor también se activa el Control de resalte.
- Para cancelar el control de resalte, pulse el botón [FNC].
- El control de resalte se borra automáticamente después de aproximadamente 10 segundos.

#### **5 Funcionamiento de la pantalla de control de menú 2**

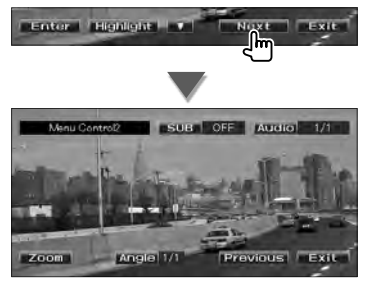

**[Previous]** Muestra la pantalla de control de menú 1.

**[Angle]** Activa el ángulo de imagen.

**[SUB]** Activa el idioma de subtítulos.

**[Audio]** Activa el idioma de audio.

**[Zoom]** Visualiza la pantalla de control de zoom. **[Exit]** Sale de la pantalla de control de menú 2.

#### **6 Funcionamiento de la pantalla de control de zoom**

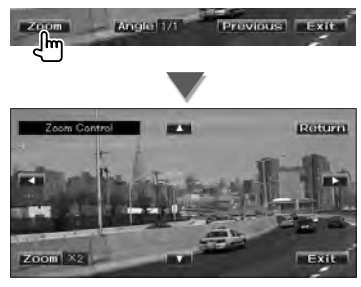

**[Zoom]** Cambia la relación de zoom en 4 niveles (2 veces, 3 veces, 4 veces, o desactivar) cada vez que se pulsa.

**[**2**], [**3**], [**5**], [**∞**]** Desplaza la pantalla en la dirección indicada al pulsar.

**[Return]** Regresa a la pantalla de control de menú 2.

**[Exit]** Sale de la pantalla de control de zoom.

#### **Control de menú DVD-VR**

Selecciona una opción del menú de disco DVD-VR.

#### **1 Visualizar la pantalla de reproducción**

Consulte <Funcionamiento de la pantalla de reproducción de fuentes visuales> (página 16).

#### **2 Visualizar la pantalla de control de menú**

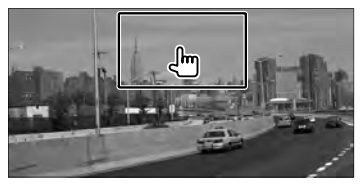

#### **3 Funcionamiento de la pantalla de control de menú**

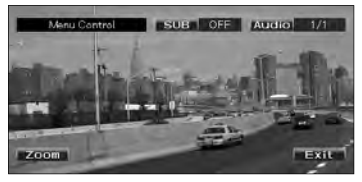

**[Zoom]** Visualiza la pantalla de control de zoom. **[SUB]** Activa el idioma de subtítulos.

**[Audio]** Activa el idioma de audio.

**[Exit]** Sale de la pantalla de control de menú.

#### **4 Funcionamiento de la pantalla de control de zoom**

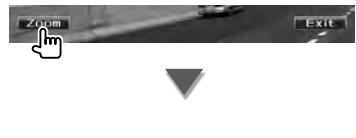

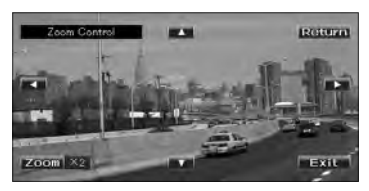

**[Zoom]** Cambia la relación de zoom en 4 niveles (2 veces, 3 veces, 4 veces, o desactivar) cada vez que se pulsa.

**[**2**], [**3**], [**5**], [**∞**]** Desplaza la pantalla en la dirección indicada al pulsar.

**[Return]** Regresa a la pantalla de control de menú.

**[Exit]** Sale de la pantalla de control de zoom.

#### **Control de zoom de Vídeo CD**

Muestra una pantalla VCD ampliada.

#### **1 Visualizar la pantalla de reproducción**

Consulte <Funcionamiento de la pantalla de reproducción de fuentes visuales> (página 16).

#### **2 Visualizar la pantalla de control de zoom**

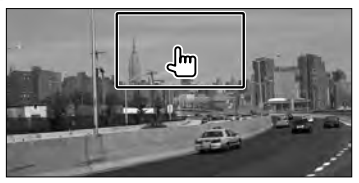

#### **3 Funcionamiento de la pantalla de control de zoom**

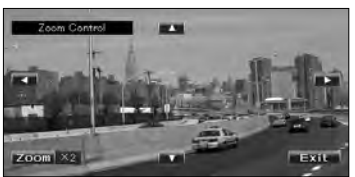

**[Zoom]** Cambia la relación de zoom en 2 niveles (2 veces o desactivar) cada vez que se pulsa. **[**2**], [**3**], [**5**], [**∞**]** Desplaza la pantalla en la dirección indicada al pulsar.

**[Exit]** Sale de la pantalla de control de zoom.

### **Cómo escuchar discos de música/archivos de audio y visualización de archivos de vídeo/imagen**

Puede recuperar distintas pantallas de control durante la reproducción de CD, archivos de audio, archivos de vídeo y archivos de imagen.

- æ
- Consulte <Lista de discos reproducibles> (página 5) para conocer los discos que puede reproducir.
- Consulte <Acerca de los archivos de audio> (página 5), <Acerca de los archivos de vídeo> (página 5) o <Acerca de los archivos de imagen> (página 6) para saber qué archivos se pueden reproducir.

#### **Pantalla de control de fuente**

Cambia a la pantalla de control de fuente para utilizar las diferentes funciones de reproducción.

#### **1 Visualizar la pantalla de control de fuente**

Consulte <Cómo visualizar la pantalla de control de fuente> (página 14).

#### **2 Funcionamiento de la pantalla de control de fuente**

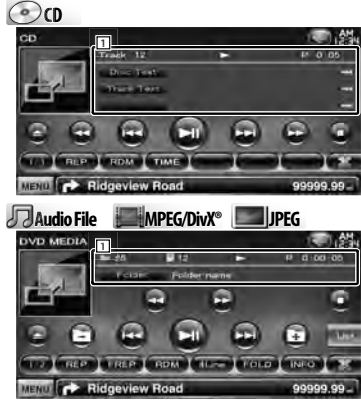

**[**38**]** Inicia la reproducción o hace una pausa.

**[**7**] Disc** Detiene la reproducción. Cuando se toca dos veces, el disco se reproducirá desde el principio la próxima vez que lo reproduzca.

**[**0**] Disc** Expulsa el disco. **USB** Desactiva el dispositivo USB. Cuando aparece "No Device" (Ningún dispositivo), el dispositivo USB puede extraerse de forma segura. Si desea reproducirlo de nuevo mientras el dispositivo USB está conectado, vuelva a tocarlo.

**[**1**], [**¡**] CD** , **Audio File**, **MPEG/DivX®** Avance o retroceso rápidos.

**[**4**], [**¢**]** Selecciona una pista/archivo.

### **[ ], [ ] Audio File**, **MPEG/DivX®**, **JPEG**

Selecciona una carpeta.

#### **[List] Audio File**, **MPEG/DivX®**, **JPEG** Muestra la lista de carpetas o la lista de reproducción. (página 24)

**[ ]** Cambia a la pantalla de reproducción.

1 Pantalla de información

**CD** Selecciona el texto del disco o el texto de la pista.

#### **Audio File, MPEG/DivX®, JPEG**

Selecciona el nombre de la carpeta, el nombre del archivo, el título, el nombre del artista o el nombre del álbum.

- **"Track"** Visualización de número de pista
- **" "** Visualización del número de carpeta
- **" "** Visualización del número de archivo

**"#### / ####"** Número total de archivos en la carpeta y la visualización del número de archivo

- **"**3**"** Visualización del modo de reproducción
- **"P"/ "R"** Visualización de tiempo de reproducción

Use [TIME] para cambiar la visualización de tiempo de reproducción.

**[**  $\bullet\bullet$  **]** Cuando aparece  $\bullet\bullet\bullet$ , se puede desplazar por la pantalla de texto tocando este icono.

#### *Multifunción*

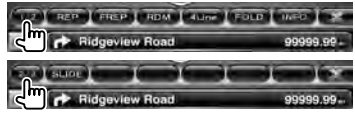

- **[1/2]** Cambia a la pantalla multifunción.
- **[ ]** Cierra la barra multifunción.
- **[ ]** Abre la barra multifunción.

#### $\odot$

**[REP]** Repite la pista actual.

**[RDM]** Inicia o detiene la reproducción aleatoria (reproducción de música en orden aleatorio).

**Página siguiente** <sup>3</sup>

**[TIME]** Cambia la visualización de tiempo de reproducción entre Pista ("P") y Tiempo restante del disco ("R").

**Audio Fil Au e MPEG/DivX® JPEG**

**[REP]** Repite los datos o el archivo actual.

**[FREP]** Repite la música o los datos de la carpeta actual.

**[RDM]** Inicia o detiene la Reproducción aleatoria (reproducción de archivos de la carpeta actual en orden aleatorio).

No disponible si solo hay archivos de imagen.

**[4Line]/ [2Line]** Cambia el número de líneas mostradas en la Pantalla de información.

**[FOLD]/[FLIST]** Visualiza la lista de carpetas.

**[PLIST] Audio File** en **USB** Muestra la lista de reproducción.

#### **[SLIDE] Audio File**, **JPEG**

- Muestra las imágenes en la carpeta que se encuentra en reproducción una tras otra. Si no hay imágenes en la carpeta que se esta reproduciendo, se visualiza el fondo inicial. Para obtener información sobre cómo ajustar el tiempo de visualización de una imagen, consulte <Configuración de disco> (página 74) o <Configuración de USB> (página 75).
- **[INFO] Audio File** Visualiza la información de música (como etiquetas y propiedades de contenidos) del archivo de audio que se está reproduciendo.

**MPEG/DivX®**, **JPEG** Muestra información del archivo que se está reproduciendo.

- **[LINK] Audio File** en **USB** Busca otra canción del artista seleccionado actualmente. Consulte <Búsqueda de enlace> (página 26).
- **[Device] USB** Selecciona el dispositivo USB conectado (o una partición). Consulte <Selección de dispositivo USB> (página 25).

#### **Selección de lista**

Lista de carpetas: Busca carpetas y archivos de audio/vídeo/imagen almacenados en soportes y dispositivos según la jerarquía.

Lista de reproducción: Enumera y busca la música contenida en el dispositivo USB.

#### **1 Visualizar la pantalla de control de fuente**

Consulte <Pantalla de control de fuente> (página 23).

#### **2 Iniciar la selección de lista**

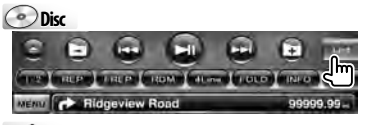

**USB**

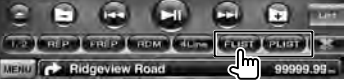

#### ∕<del>⊞</del>

• Al tocar [List], se muestra la lista de carpetas o la lista de reproducción utilizada anteriormente.

#### **3 Seleccionar un archivo**

### *Lista de carpetas* **Disc/USB**

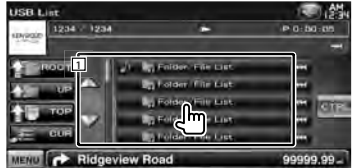

1 La carpeta se abrirá al tocarla, y los archivos de la carpeta se reproducirán.

[  $\bullet\bullet$  ] Cuando aparece  $\bullet\bullet$ , se puede desplazar por la pantalla de texto tocando este icono.

**[<sup>** $\uparrow$ **</sup>] ROOT**] Se desplaza al nivel de jerarquía superior.

**[** $\triangleq$  **UP]** Sube un nivel de jerarquía.

**[ TOP] USB** Se desplaza a la carpeta superior.

- **[** $\triangle$  $\equiv$  **CURI** Muestra la carpeta que se está reproduciendo actualmente.
- **[CTRL]** Regresa a la pantalla de control de fuente.

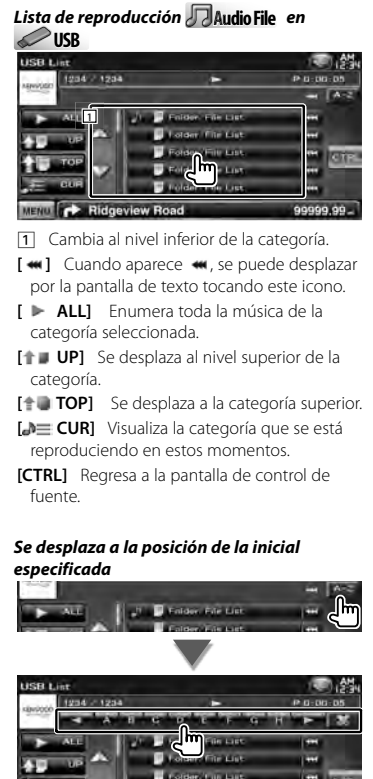

MENU **CONTROL** Ridgeview Road

order/File List Folder, File Last

**TWA** 

99999.99

Se desplaza a la inicial seleccionada.

#### **Selección de dispositivo USB**

Selecciona el dispositivo USB conectado (o una partición).

#### **1 Visualizar la pantalla de control de fuente**

Consulte <Pantalla de control de fuente> (página 23).

#### **2 Visualizar la pantalla de selección de dispositivo USB**

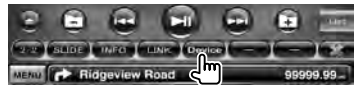

#### **3 Seleccionar un dispositivo USB**

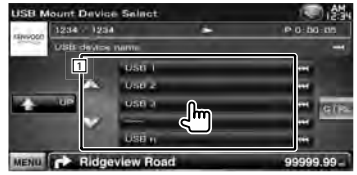

11 Selecciona un dispositivo o una partición.

**[ UP]** Regresa a la pantalla de selección de dispositivo.

[  $\bullet\bullet$ ] Cuando aparece  $\bullet\bullet$ , se puede desplazar por la pantalla de texto tocando este icono.

**[CTRL]** Regresa a la pantalla de control de fuente.

#### **Búsqueda de enlace (archivo de audio en USB)** Busca otra canción del artista seleccionado actualmente. **1 Visualizar la pantalla de control de fuente** Consulte <Pantalla de control de fuente> (página 23). **2 Iniciar una búsqueda de enlace CONTRACTOR** T Des Ridgeview **3 Seleccionar una canción JOB Link Ra** 1204 - 1204 **1** n. MENU **C** Ridgeview Ro 00000.00 11 Reproduce la canción que se toca. [  $\bullet$  ] Cuando aparece  $\bullet$ , se puede desplazar por la pantalla de texto tocando este icono. **[ TOP]** Se desplaza a la categoría superior. **[<sup>b</sup>] CURI** Visualiza la categoría que se está reproduciendo en estos momentos. **[CTRL]** Regresa a la pantalla de control de fuente. *Se desplaza a la posición de la inicial especificada*

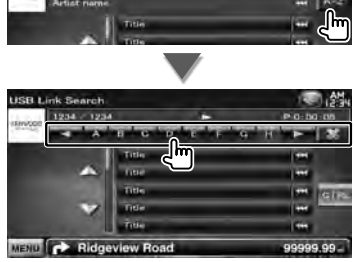

Se desplaza a la inicial seleccionada.

#### **Pantalla de reproducción (archivo de vídeo, archivo de imagen)**

Las funciones básicas están disponibles incluso cuando aparece la pantalla de reproducción.

#### **1 Visualizar la pantalla de reproducción**

Consulte <Funcionamiento de la pantalla de reproducción de fuentes visuales> (página 16).

#### **2 Funcionamiento de la pantalla de reproducción**

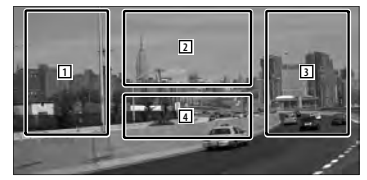

1**,** 3 Busca un archivo.

**2 JPEG** Muestra la pantalla de control de imagen (página 27).

**MPEG/DivX®** Muestra la pantalla de control de menú (página 28).

4 Muestra/ Borra la pantalla de información de la fuente.

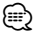

• La visualización de información se borra automáticamente después de aproximadamente 5 segundos. La información también puede visualizarse automáticamente cuando se actualiza.

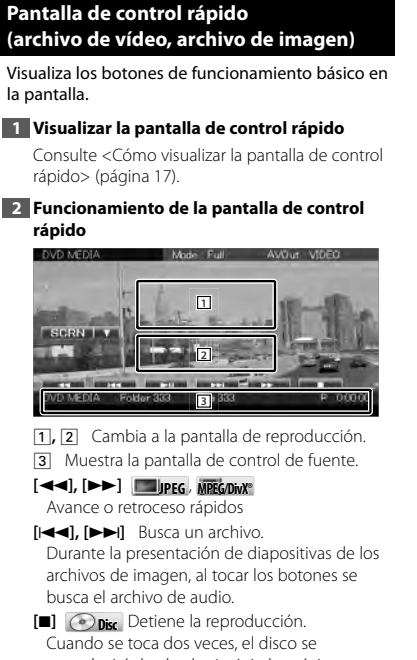

- reproducirá desde el principio la próxima vez que lo reproduzca.
- **[**38**]** Inicia la reproducción o hace una pausa.

#### **Control de imagen**

Ajuste de la visualización de imagen.

#### **1 Visualizar la pantalla de reproducción**

Consulte <Funcionamiento de la pantalla de reproducción de fuentes visuales> (página 16).

**2 Visualizar la pantalla de control de imagen**

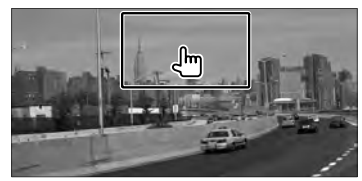

**3 Ajustar la reproducción de la imagen**

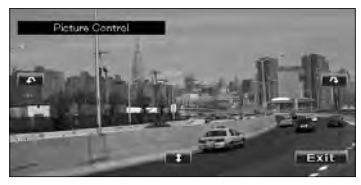

**[ ]** Da la vuelta a la imagen horizontalmente. **[ ]** Gira en el sentido contrario al de las agujas del reloj.

[ $\bigcirc$ ] Gira en el sentido de las agujas del reloj. **[Exit]** Finaliza el control de imagen.

#### **Control de menú de película**

Selecciona una opción del menú de película.

#### **1 Visualizar la pantalla de reproducción**

Consulte <Funcionamiento de la pantalla de reproducción de fuentes visuales> (página 16).

#### **2 Visualizar la pantalla de control de menú**

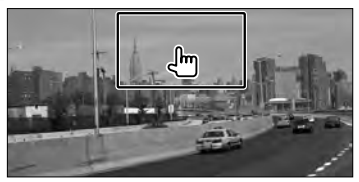

#### **3 Funcionamiento de la pantalla de control de menú**

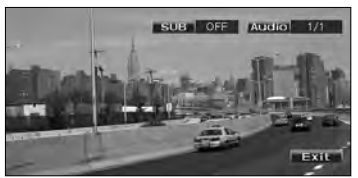

**[SUB]** Activa el idioma de subtítulos. **[Audio]** Activa el idioma de audio. **[Exit]** Sale de la pantalla de control de menú.

## **Control del iPod**

Puede controlar y escuchar las canciones en su iPod conectándolo en esta unidad con el KCA-iP240V (accesorio opcional). También puede visualizar contenidos de vídeo en esta unidad al conectar un iPod con vídeo.

#### **Pantalla de reproducción**

Las funciones básicas están disponibles incluso cuando aparece la pantalla de reproducción.

#### **1 Visualizar la pantalla de reproducción**

Consulte <Funcionamiento de la pantalla de reproducción de fuentes visuales> (página 16).

#### **2 Funcionamiento de la pantalla de reproducción**

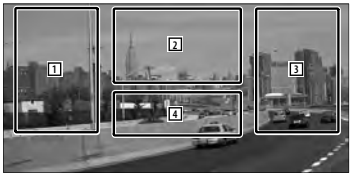

- 1**,** 3 Seleccione la música/vídeo.
- 2 No disponible
- 4 Muestra/ Borra la pantalla de información de la fuente.

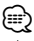

- La visualización de información se borra automáticamente después de aproximadamente 5 segundos. La información también puede visualizarse automáticamente cuando se actualiza.
- Retire todos los accesorios, como unos auriculares, antes de conectar un iPod. Tal vez no pueda controlar el iPod si lo conecta con los accesorios acoplados.
- Al conectar un iPod a esta unidad, la reproducción se inicia a partir de la canción que estaba reproduciendo en el propio iPod (función reanudar).
- Si la canción reproducida no es un contenido de vídeo, aparecerá el mensaje "No Video Signal" en la pantalla de vídeo.

#### **Pantalla de control rápido**

Visualiza los botones de funcionamiento básico en la pantalla.

#### **1 Visualizar la pantalla de control rápido**

Consulte <Cómo visualizar la pantalla de control rápido> (página 17).

#### **2 Funcionamiento de la pantalla de control rápido**

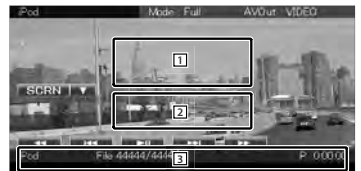

1**,** 2 Cambia a la pantalla de reproducción. 3 Muestra la pantalla de control de fuente. **[**1**], [**¡**]** Avance o retroceso rápidos. **[**4**], [**¢**]** Búsqueda de música/vídeo.

**[**38**]** Inicia la reproducción o hace una pausa.

#### **Pantalla de control de fuente**

Cambia a la pantalla de control de fuente para utilizar las diferentes funciones de reproducción.

#### **1 Visualizar la pantalla de control de fuente**

Consulte <Cómo visualizar la pantalla de control de fuente> (página 14).

#### **2 Funcionamiento de la pantalla de control de fuente**

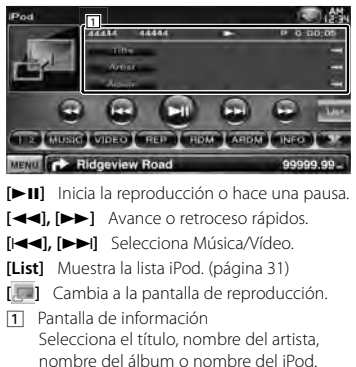

**"##### / #####"** Número total de música en el iPod y la visualización del número de música

- **"**3**"** Visualización del modo de reproducción
- **"P"** Visualización de tiempo de reproducción
- [  $\bullet\bullet$ ] Cuando aparece  $\bullet\bullet$ , se puede desplazar por la pantalla de texto tocando este icono.

#### *Multifunción*

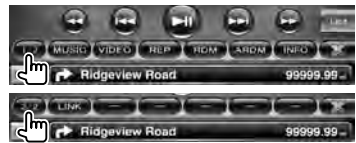

**[1/2]** Cambia a la pantalla multifunción.

**[ ]** Cierra la barra multifunción.

**[ ]** Abre la barra multifunción.

**[MUSIC]** Visualiza la lista de categorías de música.

**[VIDEO]** Visualiza la lista de categorías de vídeo. **[REP]** Repite los datos o el archivo actual.

- **[RDM]\*** Inicia o detiene la reproducción aleatoria.
- **[ARDM]\*** Inicia o detiene la reproducción aleatoria del álbum (reproduce aleatoriamente canciones del álbum actual).
- **[INFO]** Visualiza la pantalla de información de la música/vídeo que se está reproduciendo.
- **[LINK]\* MUSIC** Busca otra canción del artista seleccionado actualmente. Consulte <Búsqueda de enlace> (página 31).

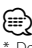

Desactivado cuando se reproduce un VÍDEO.

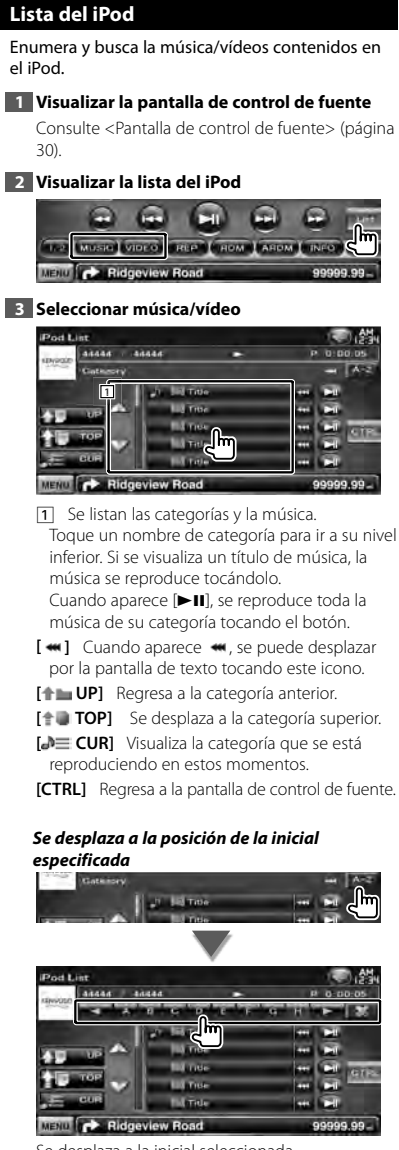

Se desplaza a la inicial seleccionada.

#### **Búsqueda de enlace (archivo de música)**

Busca otra canción del artista seleccionado actualmente.

#### **1 Visualizar la pantalla de control de fuente**

Consulte <Pantalla de control de fuente> (página 30).

#### **2 Iniciar una búsqueda de enlace**

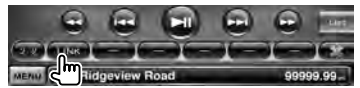

#### **3 Seleccionar una canción**

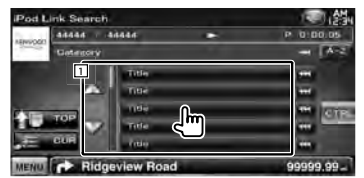

1 Reproduce la canción que se toca.

**[**  $\bullet\bullet$  **]** Cuando aparece  $\bullet\bullet\bullet$ , se puede desplazar por la pantalla de texto tocando este icono.

**[<sup>** $\uparrow$ **</sup>] TOP**] Se desplaza a la categoría superior.

**[<sup>b</sup>] CUR]** Visualiza la categoría que se está reproduciendo en estos momentos.

**[CTRL]** Regresa a la pantalla de control de fuente.

#### *Se desplaza a la posición de la inicial especificada*

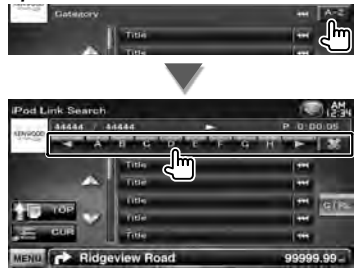

Se desplaza a la inicial seleccionada.

### **Cómo escuchar la radio**

En el modo de fuente sintonizador aparecen diversas pantallas de control.

#### **Pantalla de control de fuente**

Cambia a la pantalla de control de fuente para utilizar las diferentes funciones.

#### **1 Visualizar la pantalla de control de fuente**

Consulte <Cómo visualizar la pantalla de control de fuente> (página 14).

#### **2 Funcionamiento de la pantalla de control de fuente**

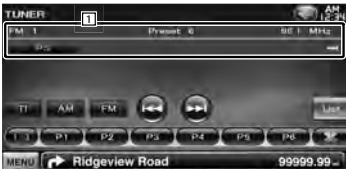

**[FM]** Cambia a la banda FM1/2/3.

- **[AM]** Cambia a la banda AM.
- **[TI]** Activa o desactiva la función de información de tráfico.

Consulte <Información de tráfico>, (página 35).

- **[**4**], [**¢**]** Sintoniza una emisora. Use [SEEK] para cambiar la frecuencia.
- **[List]** Visualizar la pantalla de la lista predefinida del sintonizador. Consulte <Selección de preajustes> (página 33).
- 1 Pantalla de información Selecciona el nombre de servicio de programa, título y nombre del artista, nombre de emisora, Radio Text Plus o texto de radio.
	- **"FM"/ "AM"** Visualización de banda
	- **"Preset"** Número preestablecido
- **"MHz"/ "kHz"** Visualización de frecuencia [  $\blacksquare$  ] Cuando aparece  $\blacksquare$ , se puede desplazar por la pantalla de texto tocando este icono.

#### *Multifunción*

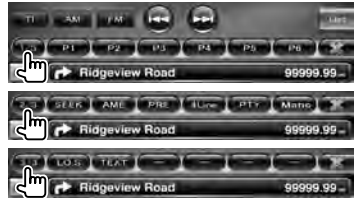

- **[1/3]** Cambia a la pantalla multifunción.
- **[ ]** Cierra la barra multifunción.
- **[ ]** Abre la barra multifunción.
- **[P1] [P6]** Cuando aparecen los botones [P1] o [P6], puede recuperar las emisoras de la memoria.

Para la memorización de emisoras, consulte <Memoria automática> (página 33) o <Memoria manual> (página 34).

- **[SEEK]** Activa el modo de Búsqueda.
- El modo cambia en el orden siguiente cada vez que toca el botón.

#### **Visualización Ajuste** "AUTO1" Sintoniza automáticamente una emisora con buena recepción. "AUTO2" Sintoniza las emisoras en la memoria una después de la otra. "MANU" Cambia a la frecuencia siguiente manualmente.

**[AME]** Selecciona el modo de Memoria automática.

Consulte <Memoria automática> (página 33).

- **[PRE]** Enumera y selecciona la emisora memorizada.
- **[4Line]/ [2Line]** Cambia el número de líneas mostradas en la Pantalla de información.
- **[PTY] FM** Busca una emisora por tipo de programa.

Consulte <Búsqueda por tipo de programa> (página 35).

- **[Mono] FM** Permite seleccionar la recepción monoaural.
- **[LO.S]** Activa o desactiva la función de Búsqueda local.

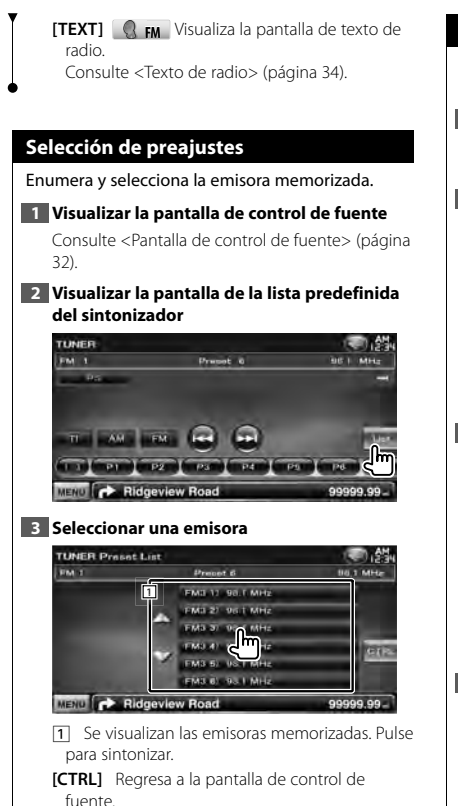

#### **Memoria automática**

Almacena automáticamente en memoria las emisoras con buena recepción.

**1 Visualizar la pantalla de control de fuente**

Consulte <Pantalla de control de fuente> (página 32).

**2 Seleccionar una banda que desee almacenar en la memoria**

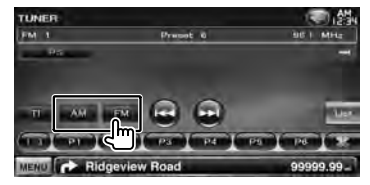

**3 Seleccionar el modo de memoria automática**

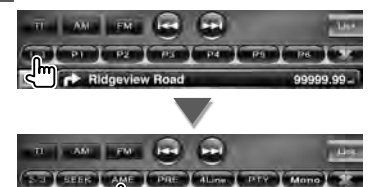

#### **4 Iniciar memoria automática**

**AETAU** COMPARIDO

**M**<sub>v Road</sub>

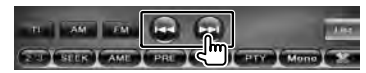

La memoria automática concluye cuando se guardan 6 emisoras o cuando se sintonizan todas las emisoras.

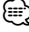

• La operación finaliza automáticamente si no la acciona durante 10 segundos.

#### **Memoria manual**

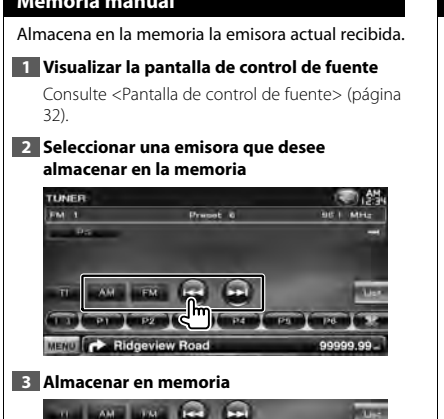

**TOV**  $-14 - 1$  $P5$  $\overline{p}$ **Ridgeview 2 seg.**

Siga tocando hasta que aparezca el número de memoria.

#### **Texto de radio**

Es posible visualizar el texto de radio. (solamente cuando se recibe la emisión FM)

#### **1 Seleccionar una emisora**

Consulte <Pantalla de control de fuente> (página 32).

#### **2 Visualizar el texto de radio**

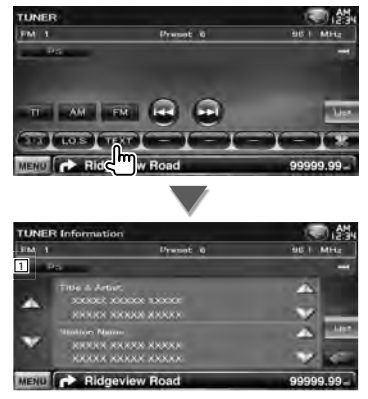

- 1 Seleccione el nombre del servicio de programas, el nombre del título y del artista, nombre de la emisora, texto de radio plus o texto de radio para la visualización de texto.
- [  $\bullet\bullet$ ] Cuando aparece  $\bullet\bullet$ , se puede desplazar por la pantalla de texto tocando este icono.
- **[**5**], [**∞**]** Desplaza la visualización del texto.

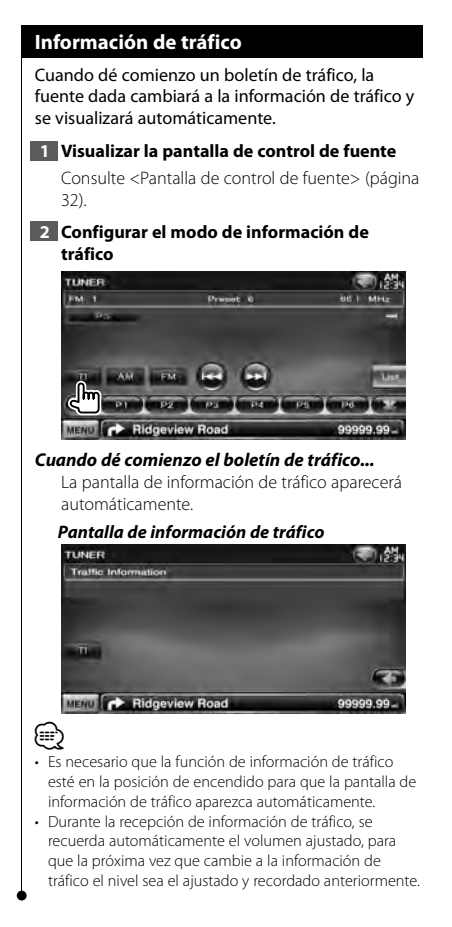

#### **Búsqueda por tipo de programa**

Un programa se sintonizará cuando ajuste su tipo de programa. (solamente cuando se recibe la emisión FM)

#### **1 Visualizar la pantalla de control de fuente**

Consulte <Pantalla de control de fuente> (página 32).

**2 Introducir el modo de búsqueda por tipo de programa**

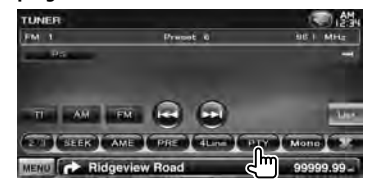

#### **3 Seleccionar un tipo de programa**

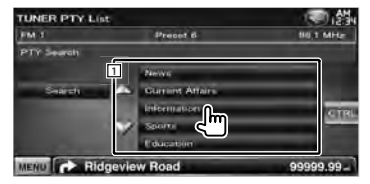

1 Se muestra el tipo de programa. Pulse para seleccionar un tipo de programa.

**[Search]** Búsqueda del tipo de programa. Se visualiza cuando se selecciona el tipo de programa.

#### **4 Buscar la emisora del tipo de programa seleccionado**

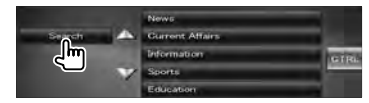

### **Visualización de TV**

En el modo de fuente TV aparecen diversas pantallas de control. Puede operar solamente la TV con el sintonizador TV accesorio opcional conectado.

#### **Función durante la pantalla de TV**

Las funciones básicas están disponibles incluso cuando aparece la pantalla de TV.

#### **1 Visualizar la pantalla de TV**

Consulte <Funcionamiento de la pantalla de reproducción de fuentes visuales> (página 16).

#### **2 Funcionamiento de la pantalla de TV**

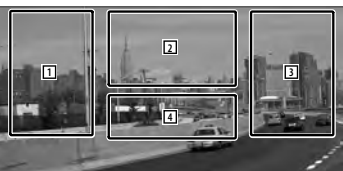

- 1**,** 3 Selecciona un canal.
- **2** Cambia entre TV1 v TV2.

2 Muestra la pantalla de control de menú (solo con KTC-D500E (accesorio opcional) conectado (página 37).

4 Muestra/ Borra la pantalla de información de la fuente.

∤⊞՝

• La visualización de información se borra automáticamente después de aproximadamente 5 segundos. La información también puede visualizarse automáticamente cuando se actualiza.

#### **Pantalla de control rápido**

Visualiza los botones de funcionamiento básico en la pantalla.

#### **1 Visualizar la pantalla de control rápido**

Consulte <Cómo visualizar la pantalla de control rápido> (página 17).

#### **2 Funcionamiento de la pantalla de control rápido**

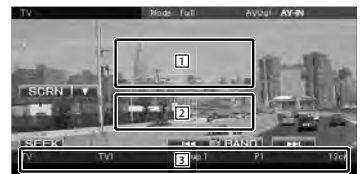

1**,** 2 Cambia a la pantalla TV.

3 Muestra la pantalla de control de fuente.

**[BAND]** Cambia entre TV1 y TV2.

**[**4**], [**¢**]** Selecciona un canal. Use [SEEK] para cambiar la secuencia de sintonización del canal.

**[SEEK]** Activa el modo de Búsqueda. (página 37)
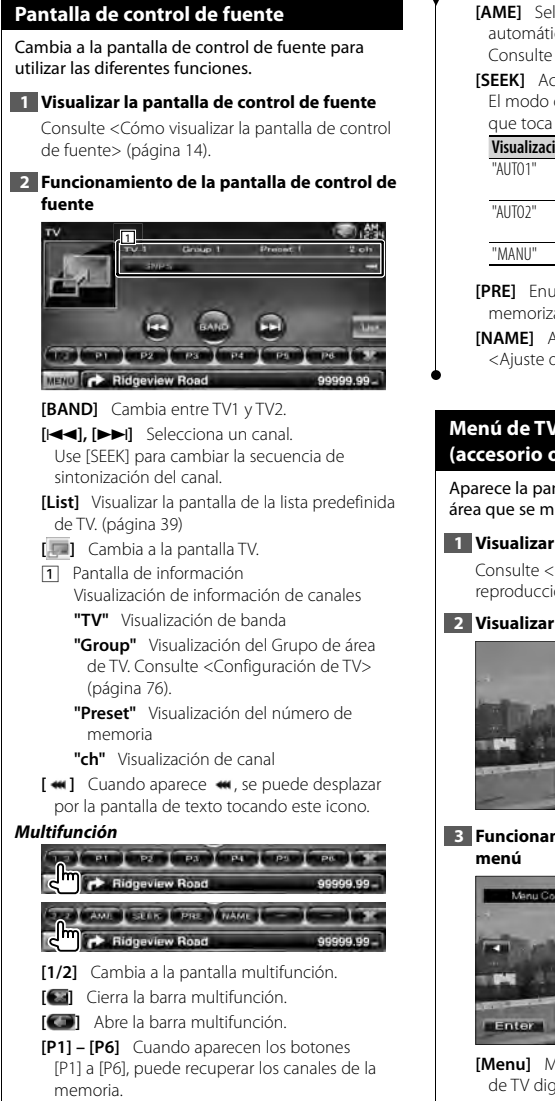

Para la memorización de emisoras, consulte <Memoria automática> (página 38) o <Memoria manual> (página 38). **Página siguiente** <sup>3</sup>

**[AME]** Selecciona el modo de Memoria automática.

Consulte <Memoria automática> (página 38).

 **[SEEK]** Activa el modo de Búsqueda. El modo cambia en el orden siguiente cada vez

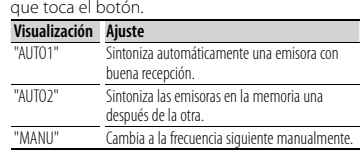

**[PRE]** Enumera y selecciona la emisora memorizada.

**[NAME]** Ajusta un nombre a la cadena. Consulte <Ajuste del nombre de emisora> (página 39).

#### **Menú de TV (solo con KTC-D500E (accesorio opcional) conectado)**

Aparece la pantalla de control de menú tocando el área que se muestra abajo.

#### **1 Visualizar la pantalla de TV**

Consulte <Funcionamiento de la pantalla de reproducción de fuentes visuales> (página 16).

#### **2 Visualizar la pantalla de control de menú**

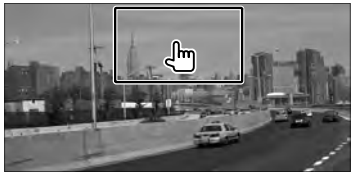

**3 Funcionamiento de la pantalla de control de** 

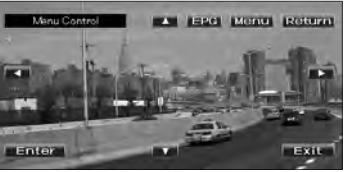

**[Menu]** Muestra la pantalla de menú de emisión de TV digital.

**[EPG]** Muestra la pantalla EPG (Guía de programa eléctrica).

⁄⊞)

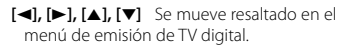

**[Enter]** Ejecuta el elemento del menú seleccionado.

**[Return]** Regresa a la pantalla anterior.

**[Exit]** Vuelve a la pantalla de TV digital.

• Cuando utilice la unidad de mando a distancia para manejar el menú de TV, use uno de KTC-D500E.

#### **Memoria automática (solo con KTC-V300E o KTC-V301E (accesorio opcional) conectado)**

Almacena automáticamente en memoria las emisoras con buena recepción.

#### **1 Visualizar la pantalla de control de fuente**

Consulte <Pantalla de control de fuente> (página 37).

#### **2 Seleccionar una banda que desee almacenar en la memoria**

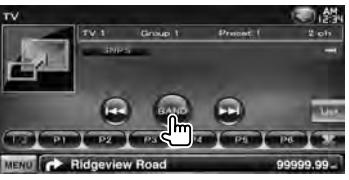

**3 Seleccionar el modo de memoria automática**

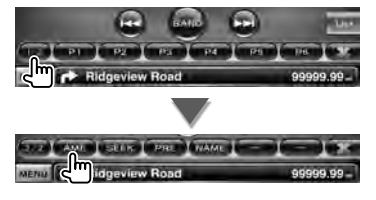

**4 Iniciar memoria automática**

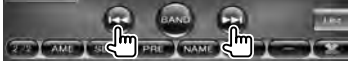

La memoria automática concluye cuando se guardan 6 emisoras o cuando se sintonizan todas las emisoras.

#### • La operación finaliza automáticamente si no la acciona durante 10 segundos.

#### **Memoria manual (solo con KTC-V300E o KTC-V301E (accesorio opcional) conectado)**

Almacena en la memoria el canal actual recibido.

#### **1 Visualizar la pantalla de control de fuente**

Consulte <Pantalla de control de fuente> (página 37).

#### **2 Seleccionar una emisora que desee almacenar en la memoria**

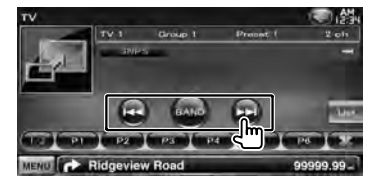

#### **3 Almacenar en memoria**

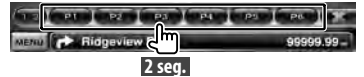

Siga tocando hasta que aparezca el número de memoria.

∕։։։

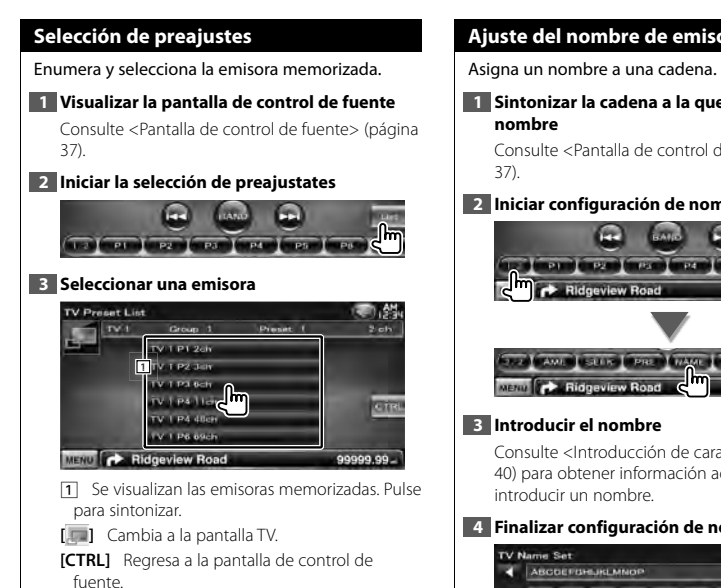

#### **Ajuste del nombre de emisora**

**1 Sintonizar la cadena a la que va a asignar un** 

Consulte <Pantalla de control de fuente> (página

#### **2 Iniciar configuración de nombre**

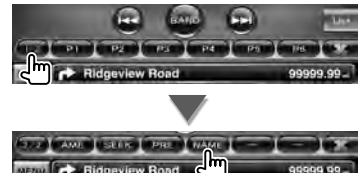

Consulte <Introducción de caracteres> (página 40) para obtener información acerca de cómo

#### **4 Finalizar configuración de nombre**

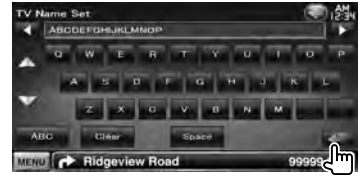

# **Otras funciones**

#### **Introducción de caracteres**

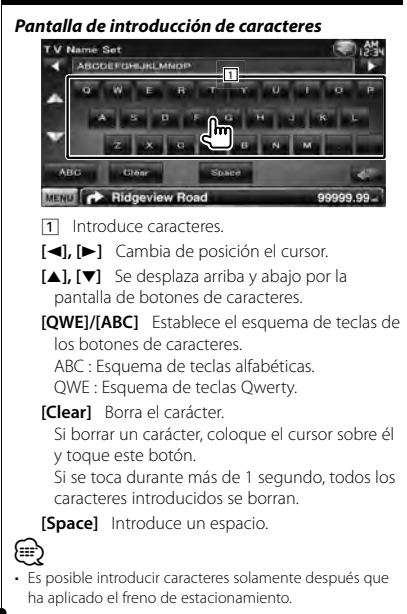

#### **Silenciar el volumen de audio al recibir una llamada telefónica**

#### *Cuando se recibe una llamada telefónica...*

Aparecerá la pantalla de llamada telefónica ("CALL"), y el sistema hará una pausa.

#### **Pantalla de llamada telefónica ("CALL")**

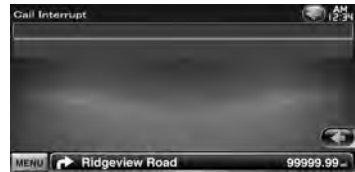

#### *Cuando la llamada telefónica concluya...* **Cuelgue el teléfono.**

El sistema retoma la reproducción automáticamente.

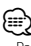

- Para usar la función de silenciamiento del teléfono, tiene que conectar el cable de silenciamiento al teléfono usando un accesorio telefónico comercial. Consulte el <MANUAL DE INSTALACIÓN>.
- La reproducción de la salida de fuente en el puerto AV OUTPUT no podrá ponerse en pausa aunque entre una llamada.

# **Control de pantalla**

Configuración de la pantalla monitor.

#### **Control de pantalla**

#### **1 Visualizar la pantalla de control rápido**

Consulte <Cómo visualizar la pantalla de control rápido> (página 17).

#### **2 Visualizar la pantalla de control de pantalla**

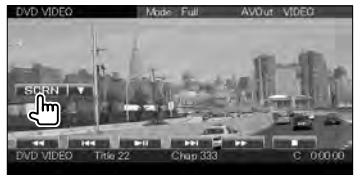

#### **3 Ajustar la calidad de la imagen**

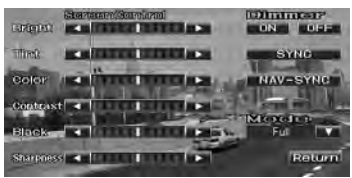

#### **[Bright]** Control de brillo

#### **[Tint]** Control de matiz

Visualizado para una imagen del sistema NTSC en la pantalla de vídeo, iPod, TV o cámara de retrovisión.

#### **[Color]** Control de color

Visualizado en la pantalla de Vídeo, iPod, TV o cámara de retrovisión solamente.

**[Contrast]** Control de contraste **[Black]** Ajuste del nivel de negro

#### **[Sharpness]** Control de nitidez

Visualizado en la pantalla de Vídeo, iPod, USB, TV o cámara de retrovisión solamente.

**[Dimmer]** Configuración del modo de atenuación

"ON": La visualización se atenúa.

- "OFF": La visualización no se atenúa.
- "SYNC": Activar o desactivar la función del atenuador cuando el interruptor de control de la luz del vehículo se activa o desactiva.
- "NAV-SYNC": Activación o desactivación de la función de atenuación de acuerdo al ajuste de visualización de Día/ Noche de navegación.
- **[Mode]** Selecciona un modo de pantalla. Puede seleccionar cualquiera de los siguientes modos de pantalla. "Full", "Just", "Zoom", "Normal"

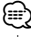

- La pantalla de control de visualización se muestra únicamente cuando se ha accionado el freno de estacionamiento.
- Es posible ajustar la calidad de la imagen para cada fuente.
- Puede ajustar la calidad de la imagen de las pantallas, como por ejemplo el menú de <Ajuste de pantalla> (página 66).

#### *Modo de imagen completa ("Full")*

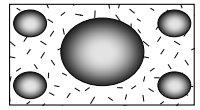

#### *Modo de imagen justificada ("Just")*

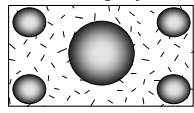

*Modo de imagen ampliada ("Zoom")*

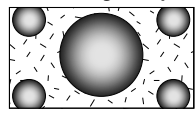

*Modo de imagen normal ("Normal")*

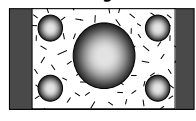

## **Cómo llamar con manos libres**

Se pueden utilizar varias funciones en el modo de control de manos libres.

#### **Antes de la utilización**

- Debe registrar su teléfono móvil antes de poder usarlo con esta unidad. Para más detalles, consulte <Registro de la unidad Bluetooth> (página 66).
- Si ha registrado dos o más teléfonos móviles, tiene que seleccionar uno de ellos. Para más detalles, consulte <Conexión de la unidad Bluetooth> (página 68).
- Para usar la agenda telefónica, tiene que haberla descargado anteriormente en esta unidad. Para más detalles, consulte <Descarga de la agenda telefónica> (página 42).
- La unidad compatible con la función Bluetooth se ha certificado para que esté conforme con la norma Bluetooth que cumple con el procedimiento estipulado por Bluetooth SIG. Sin embargo, puede que dichas unidades no puedan comunicarse con ciertos tipos de teléfono móvil.
- Si su teléfono móvil es de un tipo compatible, acceda a la siguiente URL:

http://www.kenwood.com/cs/ce/bt/

• Puede configurarse el altavoz de salida de audio. Consulte <Configuración de Bluetooth con manos libres/ salida de audio> (página 69).

#### **Descarga de la agenda telefónica**

Descarga los datos de la agenda telefónica desde el teléfono móvil en esta unidad de tal modo que pueda utilizar la agenda telefónica de esta unidad.

#### **1 Al operar el teléfono móvil, enviar los datos de la agenda telefónica en esta unidad**

#### **2 Al operar el teléfono móvil, iniciar la conexión manos libres**

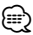

- Para teléfonos móviles que son compatibles con la descarga automática de la agenda telefónica: Si la agenda telefónica no se descarga automáticamente por alguna razón, siga el procedimiento de arriba para descargarla manualmente.
- Para saber como operar el teléfono móvil, consulte el manual de instrucciones que viene con el teléfono móvil.
- Puede registrar hasta 1000 números de teléfono para cada teléfono móvil registrado.
- Se puede registrar un máximo de 25 dígitos para cada número de teléfono junto con un máximo de 50\* caracteres para indicar un nombre.

(\* 50: Número de caracteres alfabéticos. Se pueden introducir menos caracteres dependiendo del tipo de caracteres.)

- Dependiendo del tipo de su teléfono móvil, se colocarán las siguientes restricciones:
	- Los datos de la agenda telefónica no se pueden descargar normalmente.
	- Los caracteres en la agenda telefónica son confusos.
	- Los datos de la agenda telefónica no se pueden descargar normalmente si contiene imágenes. Podría tomar varias horas o hasta un día por completo para descargar la agenda telefónica dependiendo del tamaño total de la imagen.
- Para cancelar la descarga de los datos de la agenda telefónica, opere el teléfono móvil.

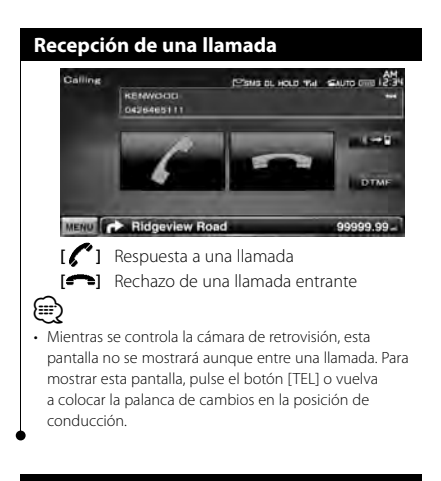

#### **Durante una llamada**

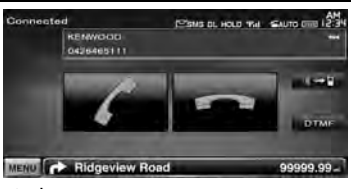

**[ ]** Cambia la salida de voz entre el teléfono y el altavoz.

**[DTMF]** Emite tono de marcar. Consulte < Control de los servicios por tono> (página 47).

**[ ]** Desconexión de una llamada

#### **Llamada en espera**

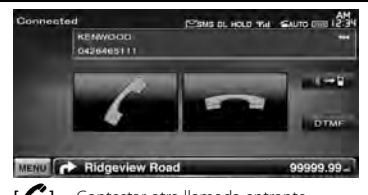

- **[ ]**  Contestar otra llamada entrante suspendiendo la llamada actual • Alternar entre la llamada actual y la
	- llamada en espera Cada vez que toca este botón, cambia entre emisor y receptor de la llamada.
- **[ ]**  Contestar otra llamada entrante después de finalizar la llamada actual
	- Contestar una llamada en espera después de finalizar la llamada actual

#### **Hacer una llamada**

Visualizar la pantalla de control y uso de diferentes funciones. **1 Visualizar la pantalla de control del manos libres KENVOOL TEL AV OUT 2 Seleccionar un método de marcación** POUR DE HOLD WA SAUTO DE LA **1**  $\overline{a}$ SETU **Distance Mark** MENU C Ridgeview Road 199.99 1 Marca el número telefónico visualizado. Si ha registrado un número telefónico en la agenda telefónica, se muestra el nombre de la persona de destino. **[ ]** Marca el número telefónico visualizado. **[Redial]** Muestra el número telefónico al que se ha llamado anteriormente. **[Preset1], [Preset2], [Preset3]** Muestra el número telefónico preajustado. Para información de cómo preestablecer un número telefónico, consulte <Preestablecer el número telefónico> (página 51). **[ Phonebook]** Muestra la búsqueda de la pantalla de la agenda telefónica. Consulte <Marcar con la agenda telefónica> (página 45). **[ Outgoing Calls]** Muestra la pantalla de llamadas salientes. Consulte <Hacer una llamada usando los registros de llamadas> (página 46). **[ Incoming Calls]** Muestra la pantalla de llamadas entrantes. Consulte <Hacer una llamada usando los registros de llamadas> (página 46). **[ Missed Calls]** Muestra la pantalla de llamadas perdidas. Consulte <Hacer una llamada usando los registros de llamadas> (página 46).

- **[Direct Number]** Muestra la pantalla de visualización de marcado. Consulte <Llamar introduciendo el número telefónico> (página 45).
- **[Voice]** Inicia el reconocimiento de voz. Consulte < Marcar por medio de reconocimiento de voz> (página 46).
- **[BT SETUP]** Muestra la pantalla de ajuste Bluetooth. Consulte <Registro de la unidad Bluetooth> (página 66).
- **[TEL SETUP]** Muestra la pantalla de configuración de manos libres. Consulte <Configuración del teléfono manos libres> (página 48).

### ⁄

- Mientras el coche está en movimiento, algunas funciones están desactivadas por motivos de seguridad. Los botones asociados a las funciones desactivadas no llevarán a cabo ninguna acción si se pulsan.
- Cuando aparece la pantalla de control del manos libres, el nombre del teléfono móvil conectado aparece durante 5 segundos.
- Los iconos de estado como  $\Psi_{\text{nl}}$  y **mun** mostrados en la unidad de control pueden no coincidir con los mostrados en el teléfono móvil.
- La configuración del teléfono móvil en modo privado puede desactivar la función manos libres.

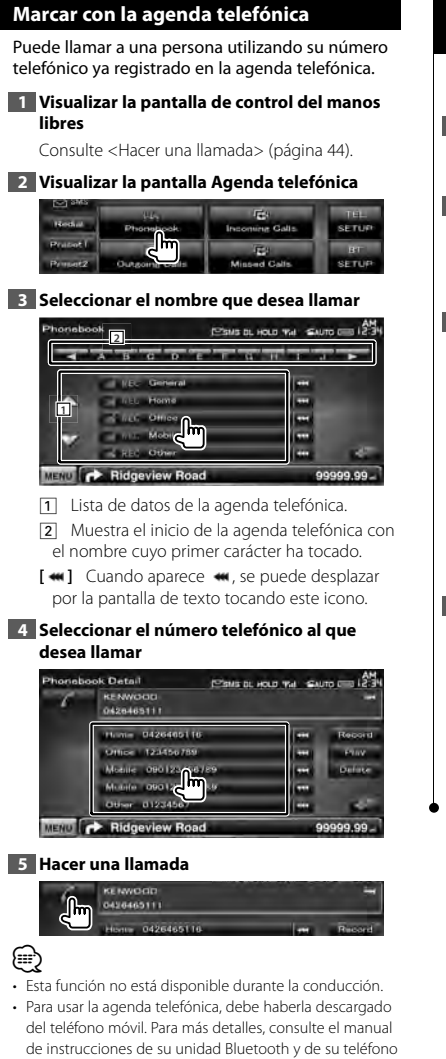

• Las iniciales que no correspondan a ningún nombre no se visualizarán.

móvil.

• Durante la búsqueda, se busca un carácter sin acento como "u" en lugar de un carácter con acento como "ü".

#### **Llamar introduciendo el número telefónico**

Realiza una llamada introduciendo el número telefónico.

**1 Visualizar la pantalla de control del manos libres**

Consulte <Hacer una llamada> (página 44).

**2 Visualizar la pantalla de introducción de número**

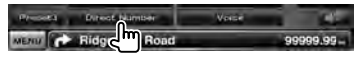

#### **3 Introducir un número de teléfono**

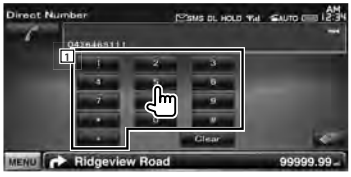

1 Permite introducir el número telefónico deseado con el teclado numérico. **[Clear]** Borra el número.

#### **4 Hacer una llamada**

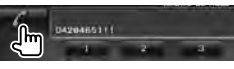

Pulse el icono de teléfono verde para marcar el número telefónico introducido.

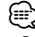

- Puede introducir hasta 25 dígitos.
- Esta función no está disponible durante la conducción.

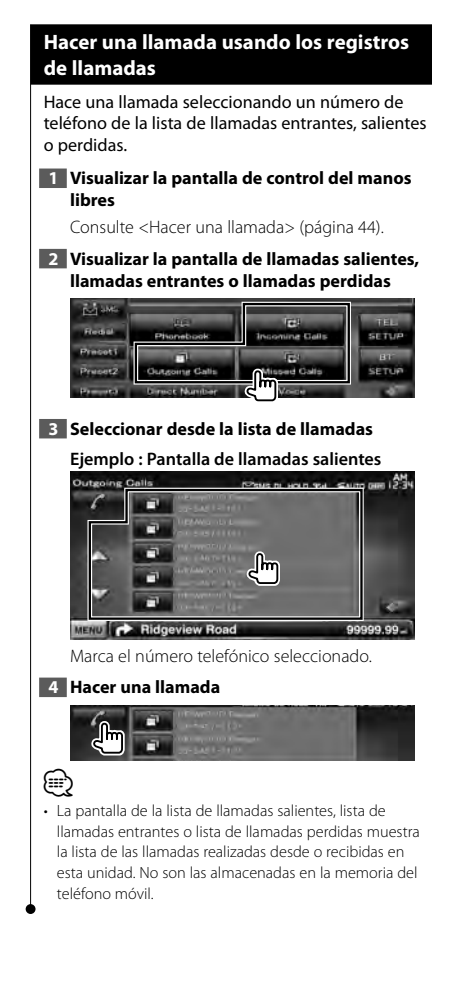

#### **Marcar por medio de reconocimiento de voz**

#### Realiza una llamada por medio de reconocimiento de la voz registrada.

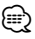

• Para poder realizar el reconocimiento de voz, la voz debe estar registrada en los datos de la agenda telefónica. Consulte <Registro de voz> (página 49). O, para llevar a cabo el reconocimiento de voz por medio de la categoría de números telefónicos (Casa, Oficina, Móvil etc.) de los datos de la agenda telefónica, debe registrarse una voz como palabra clave. Consulte <Registro de voz para la palabra clave> (página 50).

#### **1 Visualizar la pantalla de control del manos libres**

Consulte <Hacer una llamada> (página 44).

**2 Visualizar la pantalla de reconocimiento de voz**

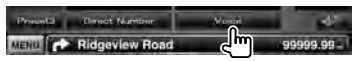

- 7 *Si solo se ha asignado un número de teléfono bajo el nombre registrado*
- **3 Decir el nombre registrado en la agenda telefónica**

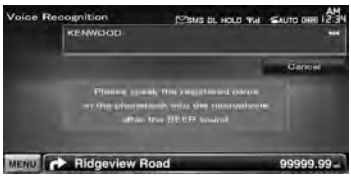

Cuando oiga un pitido, diga el nombre en los 2 segundos siguientes.

#### **4 Hacer una llamada**

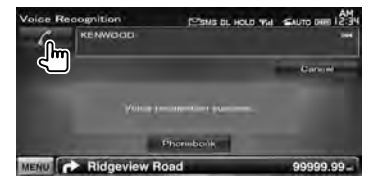

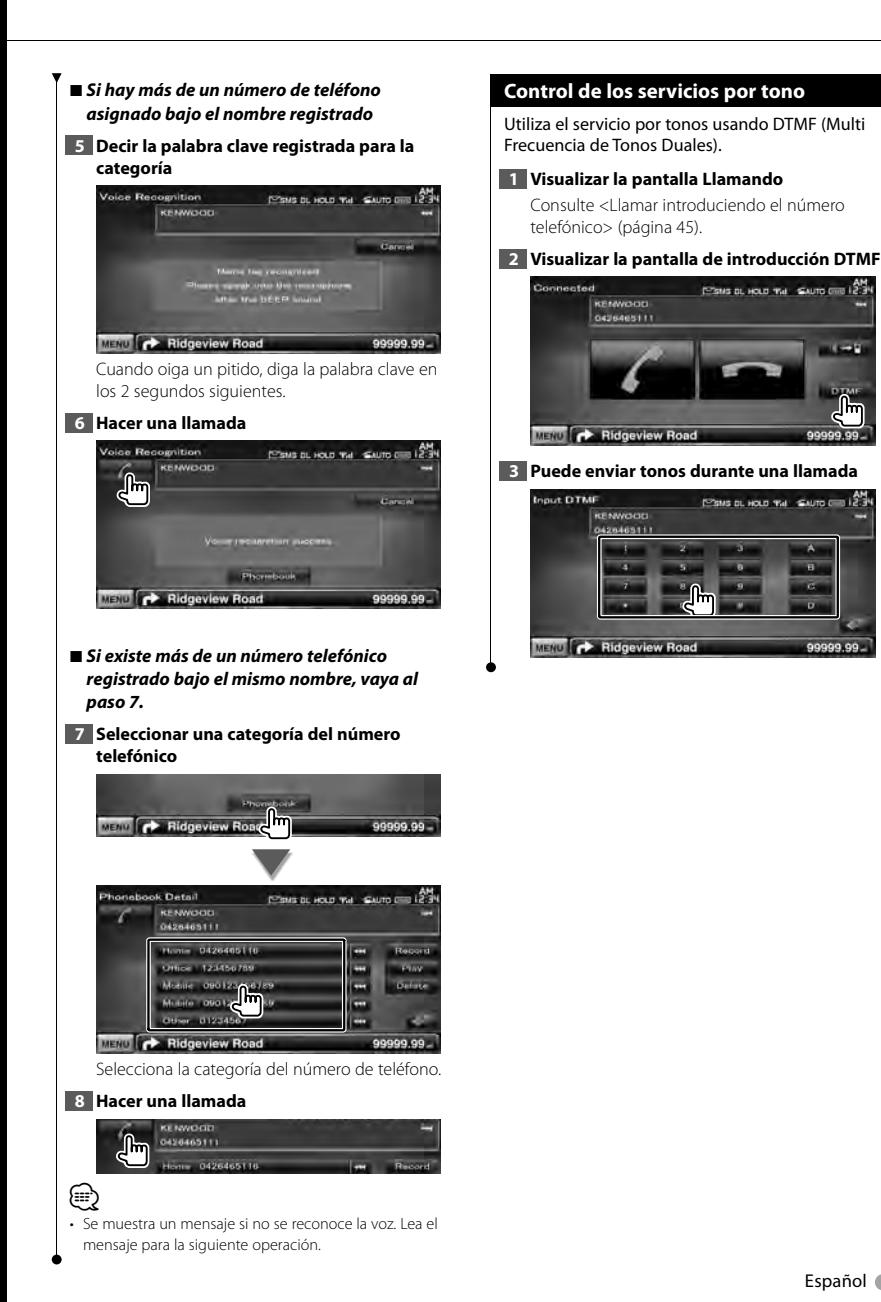

 $1 - 1$ 

႕հղ

e 冒

a

99999.99

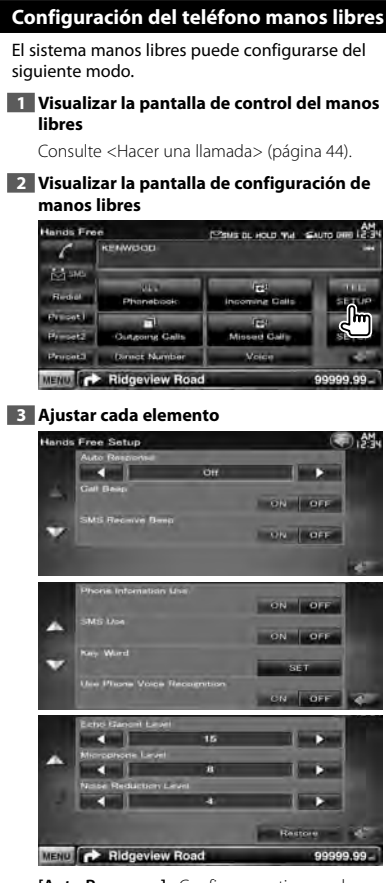

**[Auto Response]** Configura un tiempo de respuesta automática para aceptar una llamada entrante. (<sup>1</sup> "OFF") "OFF": Esta función está desactivada. "0-99": Configura la duración del timbre de la llamada entrante (en segundos).

**[Call Beep]** Configura el sonido para las llamadas entrantes. ( "ON") "ON": Se oye un pitido. "OFF": Se cancela el pitido.

**[SMS Receive Beep]** Configura el sonido para el SMS entrante. (<sup>1</sup> "ON") "ON": Se oye un pitido. "OFF": Se cancela el pitido. **[Phone Information Use]** Define si se debe utilizar la agenda telefónica del teléfono móvil, la lista de llamadas salientes, la lista de llamadas entrantes y la lista de llamadas perdidas.  $(\mathbb{Z}^n$  "ON")

"ON": Sí. "OFF": No.

**[SMS Use]** Establece la función de SMS.  $(\sqrt{\phantom{a}})$  "ON") "ON": Utilizar la función SMS. "OFF": SMS no disponible.

**[Key Word]** Registra la voz para seleccionar la categoría de número telefónico con reconocimiento de voz. Consulte <Registro de voz paara la palabra clave> (página 50).

#### **[Use Phone Voice Recognition]**

Configura si se marca mediante la función de reconocimiento de voz el teléfono. (<sup>■</sup> "ON")

**[Echo Cancel Level]** Ajusta el nivel de la función de cancelación de eco. (<sup>1</sup>15")

**[Microphone Level]** Ajusta la sensibilidad del micrófono para una llamada telefónica. (<sup>8</sup>"8")

**[Noise Reduction Level]** Ajusta el nivel de la reducción de ruido y la calidad de la señal de voz resultante. (<sup>1</sup>4")

**[Restore]** Restaura el valor de [Echo Cancel Level], [Microphone Level] o [Noise Reduction Level] al valor inicial.

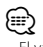

• El valor más corto entre el intervalo de tiempo para respuesta automática y el intervalo de tiempo configurado en el teléfono móvil será el que se utilice.

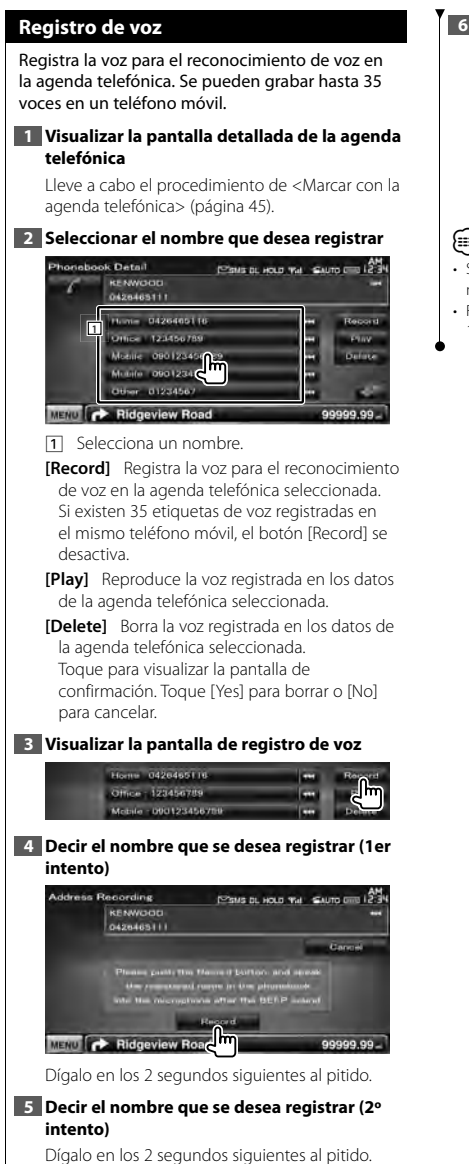

#### **6 Finalizar el registro de voz**

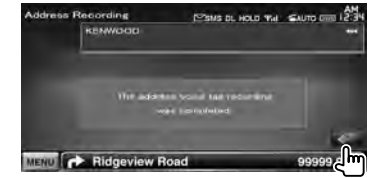

#### ∕≘⊋

- Se muestra un mensaje si no se reconoce la voz. Lea el mensaje para la siguiente operación.
- Repetir a partir del 1er intento si la voz es diferente del 1er intento.

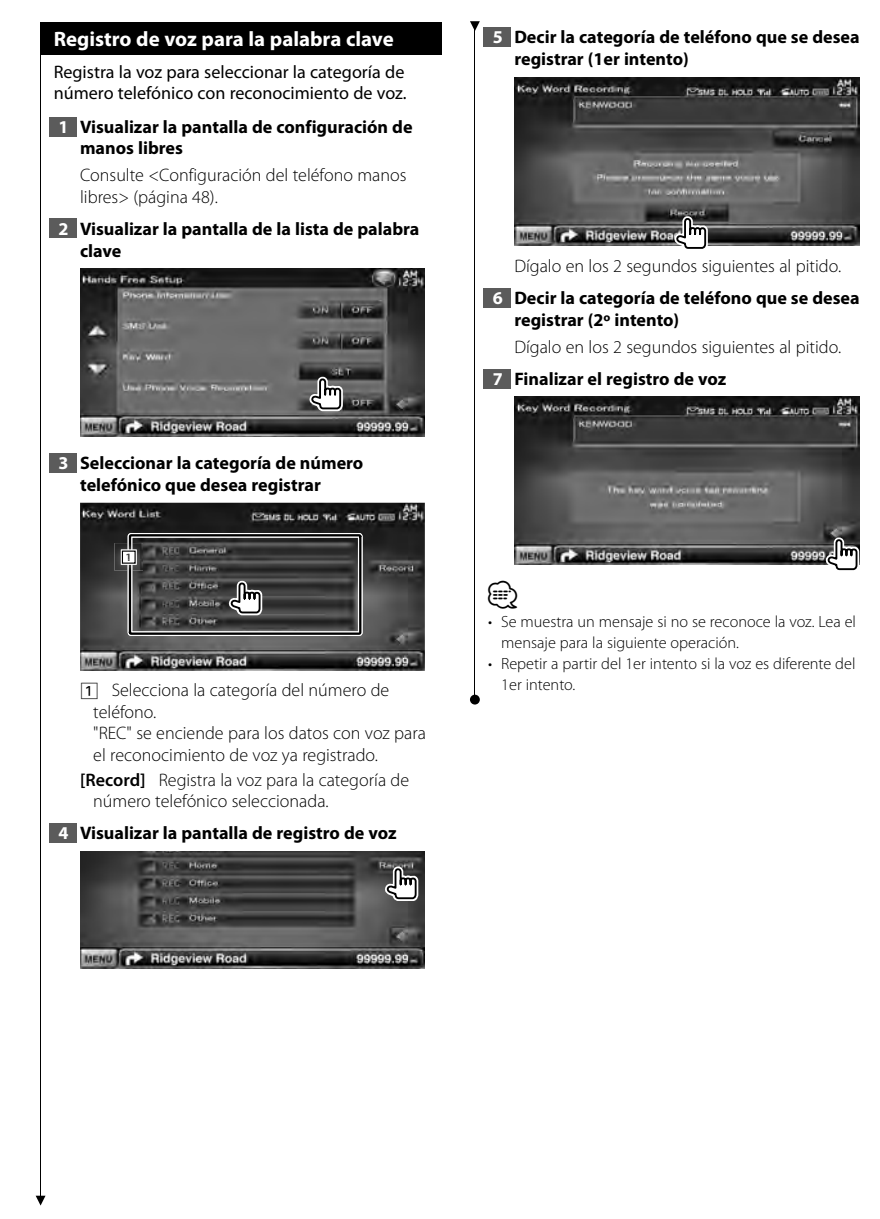

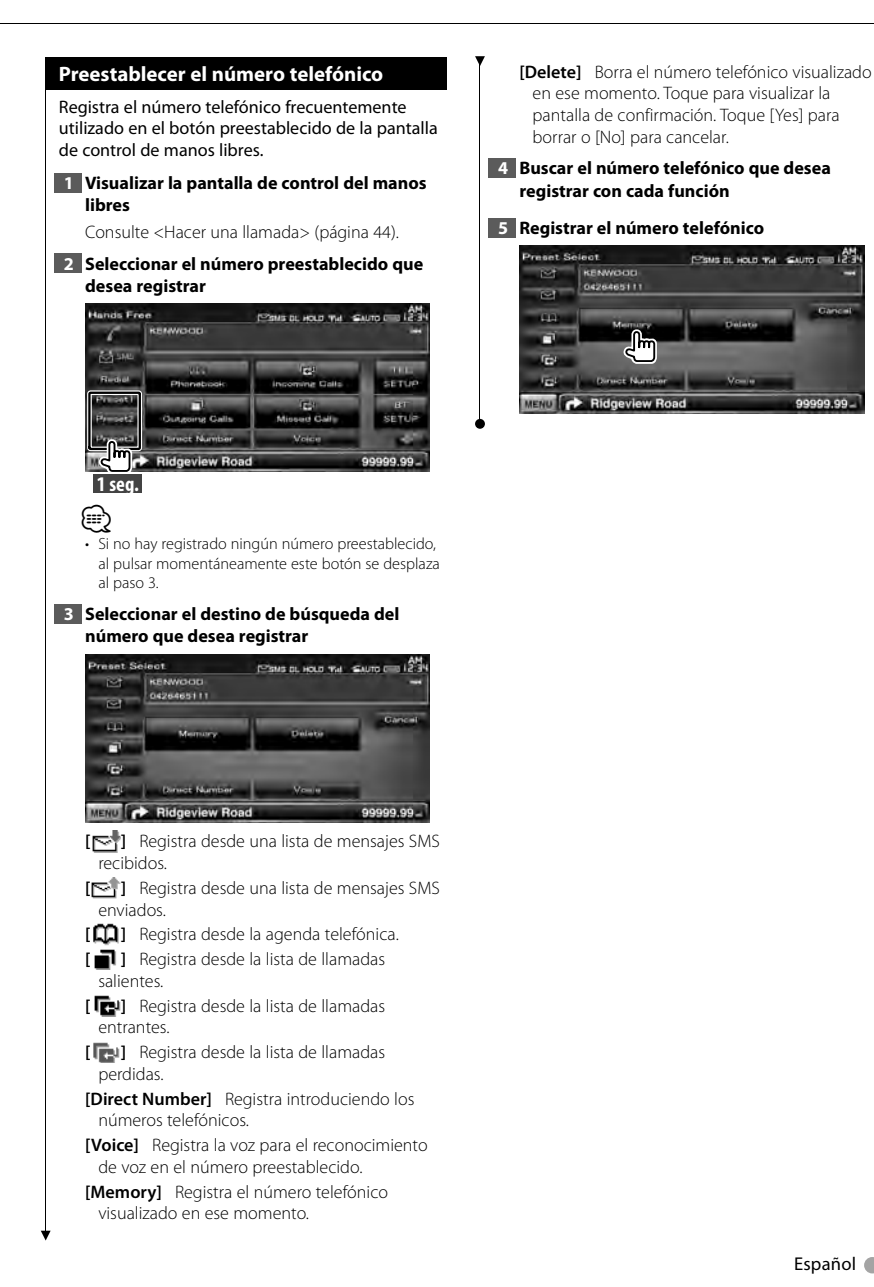

**COL** 

99999.99

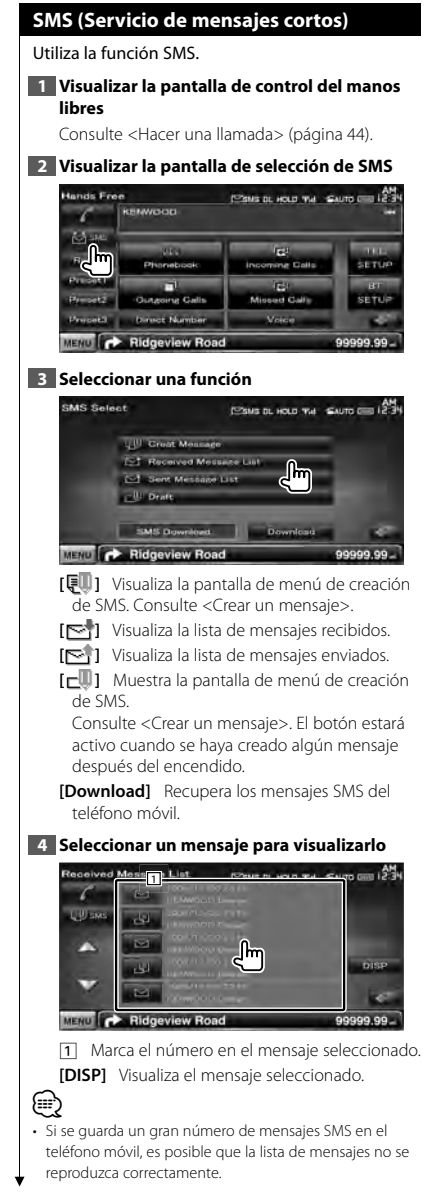

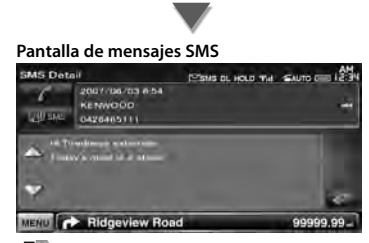

**[ SMS]** Crea un nuevo mensaje para el mensaje seleccionado.

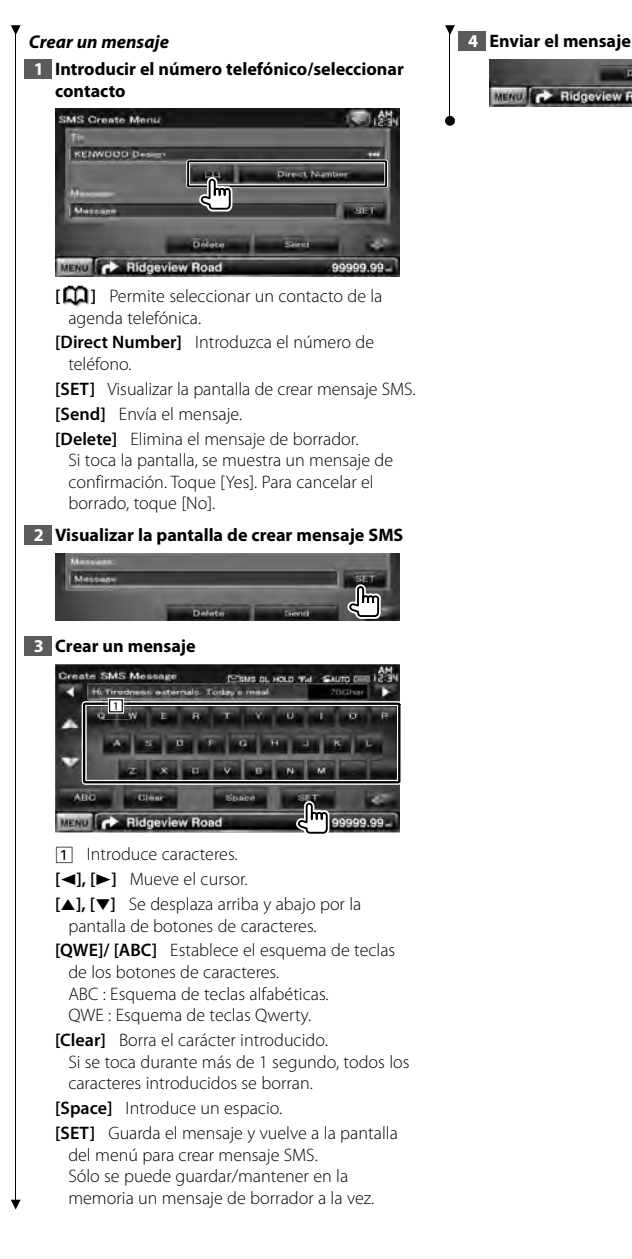

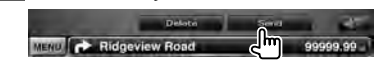

# **Control de audio**

#### **Menú de control de audio**

Visualiza el menú de control de audio para ajustar la función de efectos de sonido en esta unidad.

# **1 Visualizar la pantalla de selección de fuente**

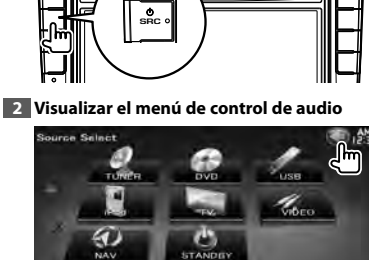

Ridgeview Road

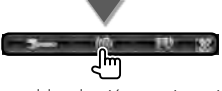

99999.99

En este manual, la selección anterior se indica como:

Toque  $\left| \bigodot \right|$  >  $\left| \bigodot \right|$ .

**3 Seleccionar el elemento de control de audio**

#### **Audio Control Menu** 1.4% -<br>Audio Goritrol Lawizer **Zona Control** MENU **C** Ridgeview Road 99999.99 **Elemento Página**

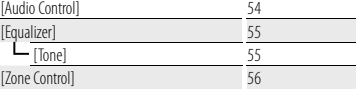

#### **Control de audio**

Puede ajustar el balance de audio frontal /posterior y derecho/izquierdo.

#### **1 Visualizar la pantalla de control de audio**

Toque [ ] **>** [ ] **>** [Audio Control]. (página 54)

#### **2 Ajustar cada elemento**

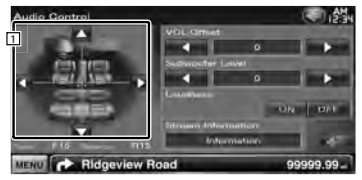

1 Ajusta el balance delantero/trasero e izquierdo/derecho del volumen al tocar la pantalla de ajuste.

- **[**2**], [**3**]** Ajusta el balance de volumen derecho e izquierdo.
- **[**5**], [**∞**]** Ajusta el balance de volumen delantero y trasero.
- **[VOL.Offset]** Ajuste con precisión el volumen de la fuente actual para minimizar la diferencia de volumen entre distintas fuentes.

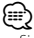

- Si primero ha incrementado el volumen, entonces disminuya el volumen utilizando "Vol. Offset", el sonido generado si cambia de repente a otra fuente podría ser extremadamente alto.
- **[Subwoofer Level]** Ajusta el volumen del subwoofer.

La configuración está disponible cuando el subwoofer está en "ON". Consulte <Configuración del altavoz> (página 71).

**[Loudness]** Activa o desactiva la función de intensidad de sonido.

Si se activa "ON", los tonos altos y graves se acentuarán automáticamente cuando el volumen sea bajo. Ajustable solamente cuando la función de zonas se encuentra desactivada. Consulte <Control de zona> (página 56).

**[Stream Information]** Visualiza la información de la fuente presente. Se visualiza el flujo (Dolby Digital, dts, PCM lineal, MPEG, MP3, WMA o AAC).

#### **Control del ecualizador**

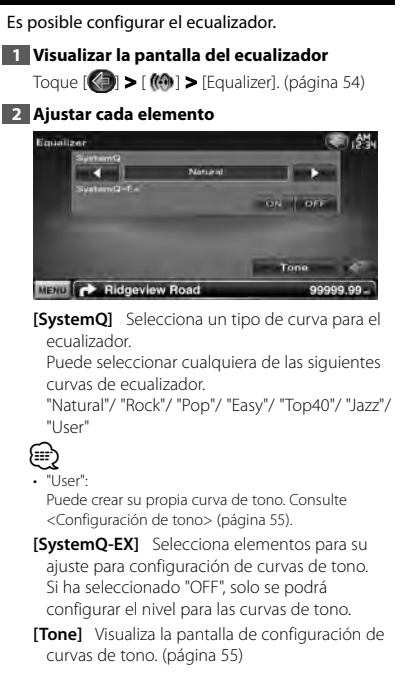

#### **Configuración de tono**

Es posible ajustar una curva de tono.

**1 Visualizar la pantalla del ecualizador** Toque [ ] **>** [ ] **>** [Equalizer]. (página 54)

#### **2 Visualizar la pantalla de control de tono**

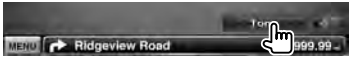

#### **3 Configurar el tono**

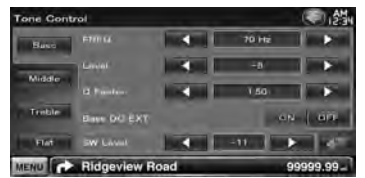

**[Bass]** Se visualizan los elementos de ajuste de graves.

**[Middle]** Se visualizan los elementos de ajuste de tonos medios.

**[Treble]** Se visualizan los elementos de ajuste de agudos.

**[Flat]** El nivel de tono cambia a 0 (plano).

**[FREQ]** Ajusta la frecuencia central.

**[Level]** Ajusta el nivel.

**[Q Factor]** Ajusta el factor Q. (Solo se puede ajustar [Bass] y [Middle])

- **[Bass DC EXT]** Ajustes de extensión CC de graves. (Solo se puede ajustar [Bass]) Si se activa "ON", este extiende la frecuencia central de graves a un registro bajo en aproximadamente un 20%.
- **[SW Level]** Ajusta el volumen del subwoofer. La configuración está disponible cuando el subwoofer está en "ON". Consulte <Configuración del altavoz> (página 71).

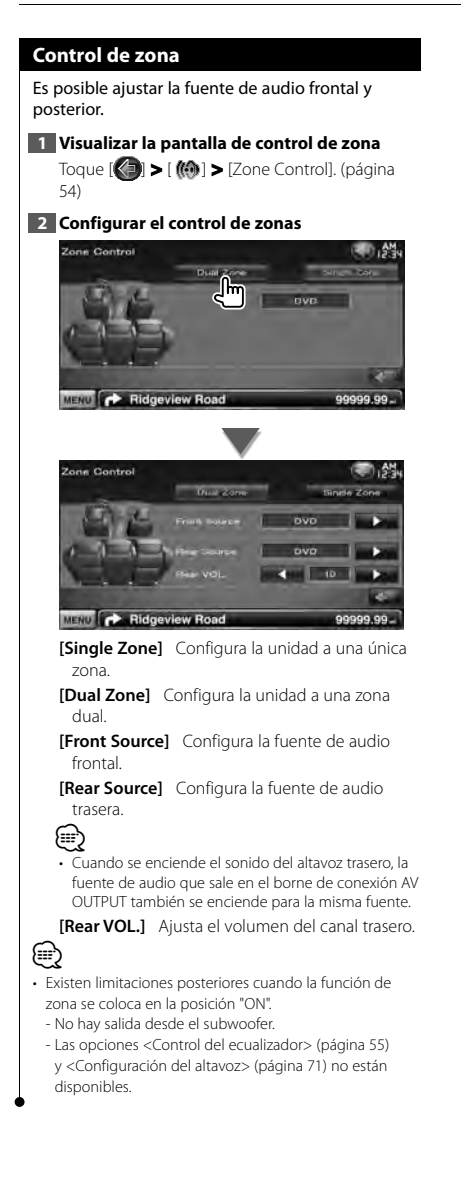

# **Menú de configuración**

Es posible configurar diversos parámetros del receptor.

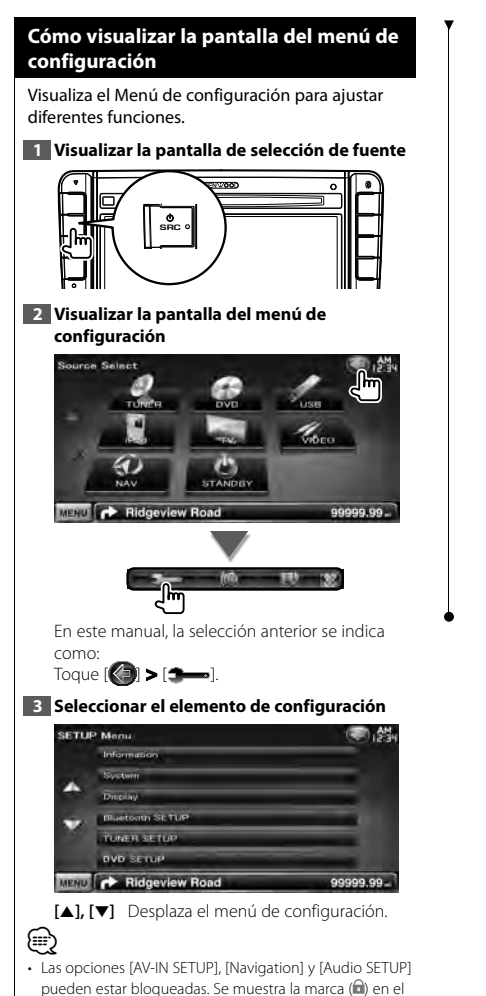

vídeo en retroceso para la opción de bloqueo. Consulte <Configuración de memoria> (página 63).

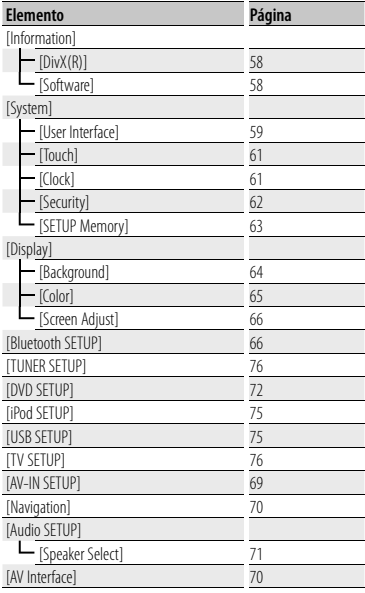

#### **Configuración de DivX**

Compruebe el código de registro. Este código es necesario cuando se crea un disco con DRM (Digital Rights Management, gestión de los derechos digitales).

### **1 Visualizar la pantalla de configuración de DivX** Toque [ ] **>** [ ] **>** [Information] **>** [DivX]. (página 57) **DivX(R) SETUP** ĸ **Suckil Living On Daman** 12345678

MENU **CONNECTION** Road

Visualiza el código de registro.

⁄ • Al descargar un archivo VOD de DivX controlado por DRM, registre el código que aparece en la pantalla tal como el que se muestra arriba. De lo contrario el archivo podría no reproducirse con esta unidad. El número restante de vistas se visualiza al reproducir un archivo VOD de DivX con la restricción de visión. Cuando el número restante de vistas llega a 0, aparecerá un mensaje de advertencia y no se podrá reproducir el archivo.

#### **Información de software**

Verifica la versión de software de esta unidad.

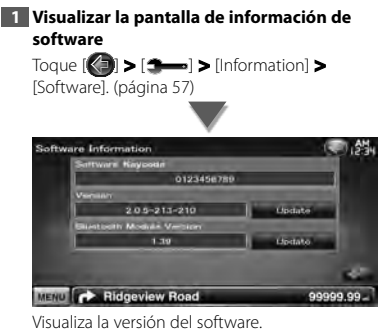

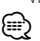

99999.99

• Para saber cómo actualizar el software, consulte el manual del procedimiento de actualización pertinente que se incluye con el software.

#### **Interfaz de usuarios**

Puede ajustar los parámetros de la interfaz de usuario.

**1 Visualizar la pantalla de la interfaz de usuario**

Toque [ ] **>** [ ] **>** [System] **>** [User Interface]. (página 57)

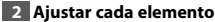

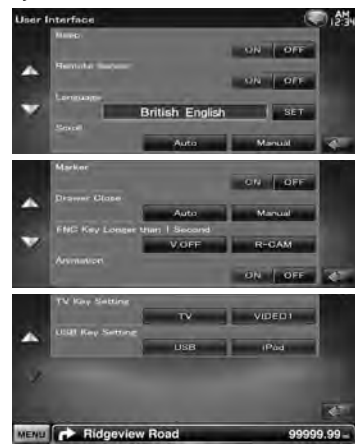

**[Beep]** Active o desactive el tono de teclas.  $(\mathbb{Z}^n$  "ON")

- **[Remote Sensor]** Selecciona una señal de mando a distancia. (<sup>1</sup> "ON") Cuando se desactiva "OFF", el mando a distancia de la recepción de TV se rechaza.
- **[Language]** Seleccione el idioma utilizado para la pantalla de control y los elementos de configuración. (página 60)

**[Scroll]** Permite el desplazamiento del texto en la pantalla de control de fuentes. (<sup>■</sup> Manual") "Auto": Desplaza la pantalla automáticamente. "Manual": Permite desplazar la pantalla manualmente.

- **[Marker]** Configuración la visualización del objetivo al tocar el panel. (<sup>1</sup> "OFF")
- **[Drawer Close]** Configura si se cierra la barra de funciones automáticamente. (<sup>1</sup>Manual")

**[FNC Key Longer than 1 Second]** Establece la

- función del botón [FNC]. (<sup>1</sup> "V.OFF") "V.OFF": Pulse el botón [FNC] durante más de 1 segundo para apagar la pantalla.
- "R-CAM": Pulse el botón [FNC] durante más de 1 segundo para cambiar a la vista trasera.
- **[Animation]** Configura si se muestran animaciones.  $(\mathscr{F}$  "ON")
- **[TV Key Setting]** Asigne la fuente al botón [TV] del panel delantero. (<sup>1</sup>TV") "TV": El botón está asignado a la opción [TV]. "VIDEO1": El botón está asignado a la opción [VIDEO1].
- **[USB Key Setting]** Asigne la fuente al botón [USB] del panel delantero. (<sup>1</sup> "USB") "USB": El botón está asignado a la opción [USB]. "iPod": El botón está asignado a la opción [iPod].

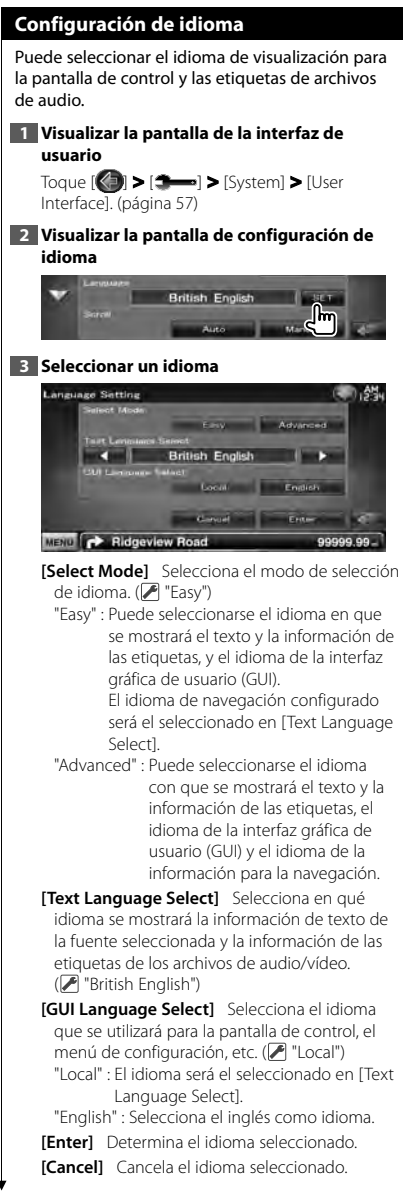

#### *Cuando la opción [Select Mode] está configurada como "Advanced"*

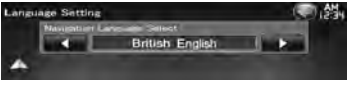

**[Navigation Language Select]** Selecciona el idioma utilizado para la navegación. ( "British English")

#### **Ajuste del panel táctil**

Es posible ajustar las operaciones del panel táctil.

### **1 Visualizar la pantalla de ajuste del panel táctil**

Toque [ ] **>** [ ] **>** [System] **>** [Touch]. (página 57)

#### **2 Ajustar el panel táctil**

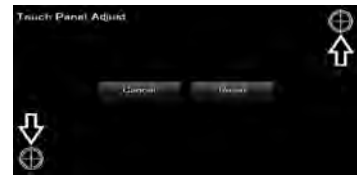

Siga las instrucciones en pantalla y toque el centro del  $\bigoplus$ .

**[Cancel]** Cancela el ajuste y regresa a la pantalla de ajuste del panel táctil.

**[Reset]** Reinicia al estado inicial.

#### **Configuración del reloj**

Puede ajustar la hora del reloj.

#### **1 Visualizar la pantalla de configuración del reloj**

Toque [ ] **>** [ ] **>** [System] **>** [Clock]. (página 57)

#### **2 Configurar el reloj**

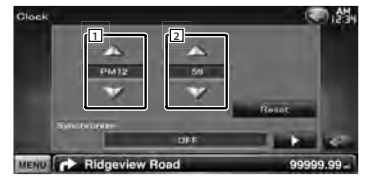

11 Ajusta las horas.

2 Ajusta los minutos.

**[Reset]** Ajusta el minuto "00".

Ejemplos de configuración:  $3:00 - 3:29 \rightarrow 3:00$  $3:30 - 3:59 \rightarrow 4:00$ 

**[Synchronize]** Ajusta la hora del reloj en sincronización con los datos de hora enviados desde el sistema de navegación o la estación RDS. (**B** "Navigation")

"OFF"/ "RDS"/ "Navigation"

Al establecer el modo de sincronización, el reloj no puede ajustarse manualmente.

#### **3 Ajustar la hora del reloj**

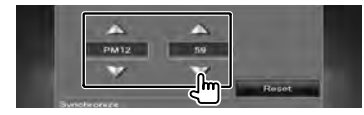

#### **Configuración de seguridad 5 Registrar su código de seguridad** Es posible ajustar un código de seguridad para proteger su receptor contra robos. ⁄⊞ **6 Volver a introducir el código de seguridad** • Al activar la función del código de seguridad, el código Vuelva a introducir el mismo código de seguridad no puede cambiarse y la función no puede liberarse. que ha introducido en el paso 4 para confirmarlo. Tenga en cuenta que el código de seguridad se puede ∕**a** establecer con un número de 4 dígitos a su elección. • Si introduce un código de seguridad diferente, la **1 Visualizar la pantalla de seguridad** pantalla vuelve al paso 4 (para la introducción del Toque [ ] **>** [ ] **>** [System] **>** [Security]. primer código). (página 57) **7 Registrar de nuevo el código de seguridad 2 Configurar el SI (Indicador de seguridad)**  $\overline{a}$  and  $\overline{a}$ Ahora su código de seguridad está registrado. **ON LOT** *Si ha pulsado el botón reinicio o si ha desconectado el receptor de la batería...* **1 Introducir el código de seguridad correcto** MENU CA Ridgeview Road 99999.99 **Code Set [Security Code Set]** Visualiza la pantalla de Sive entrada del código de seguridad. **[SI]** Activa o desactiva la función SI. Si se activa "ON", el Indicador de seguridad del panel frontal parpadea cuando el motor del vehículo está apagado. (<sup>2</sup> "ON") MENU **C** Ridgeview Road **3 Iniciar la configuración de códigos de**  Debe introducir el mismo código de seguridad **seguridad** que ha introducido en el paso 4. **2 Registrar su código de seguridad** llm  $-8 - 2$ ⁄≕ • Si ha finalizado el registro del código, se visualizará Ahora, ya puede utilizar su receptor.  $[CIR]$ **4 Introducir un código de seguridad** 向端 curity Code Set  $C_{\text{eff}}$ MENU **C** Ridgeview Roa 99999.99 Introduzca un número de cuatro dígitos.

 $\sim$ 

 $\mathbf{a}$ 

■ 3%

99999.99.

ျာ

 $\overline{1}$ 

#### **Configuración de memoria**

Los ajustes de Audio Control, AV-IN SETUP, AV Interface, Navigation y Audio SETUP se pueden memorizar. Se puede volver a acceder a los ajustes memorizados en cualquier momento. Por ejemplo, incluso cuando los ajustes han sido borrados porque se ha cambiado la batería, estos pueden restaurarse.

#### **1 Visualizar la pantalla de memoria de configuración**

Toque [ ] **>** [ ] **>** [System] **>** [SETUP Memory]. (página 57)

#### **2 Iniciar la memoria de configuración**

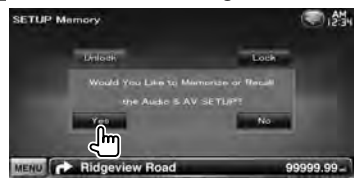

**[Lock]** Bloquea los ajustes de AV-IN SETUP, Navigation y Audio SETUP. Cuando [Lock] está seleccionado, no se pueden cambiar los ajustes de AV-IN SETUP, Navigation y Audio SETUP.

**[Yes]** Memoriza o activa los ajustes.

**[No]** Para cancelar la función, toque [No]. Para cancelar la memorización, toque [No]. Vuelve a aparecer la pantalla del menú de configuración.

#### **3 Seleccionar una función deseada**

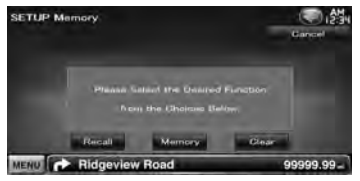

**[Recall]** Restaura los ajustes memorizados. **[Memory]** Memoriza la configuración actual. **[Clear]** Borra los ajustes actualmente en memoria.

#### **4 Memoriza o restaura los ajustes**

#### *Cuando memorice los ajustes de la configuración de audio y de la interfaz AV:*

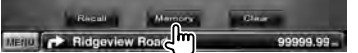

Si los ajustes ya han sido memorizados, aparece un mensaje de confirmación. Toque [Yes]. Para cancelar la memorización, toque [No].

#### *Cuando vuelva a acceder a los ajustes memorizados:*

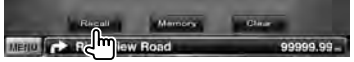

Si toca la pantalla, se muestra un mensaje de confirmación. Toque [Yes]. Para cancelar el nuevo acceso, toque [No].

#### *Cuando borre los ajustes actualmente memorizados:*

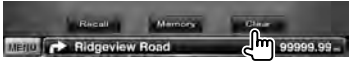

Si toca la pantalla, se muestra un mensaje de confirmación. Toque [Yes]. Para cancelar el borrado, toque [No].

**5 Salir de memorización/restauración de ajustes**

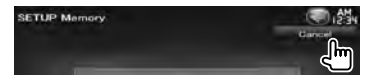

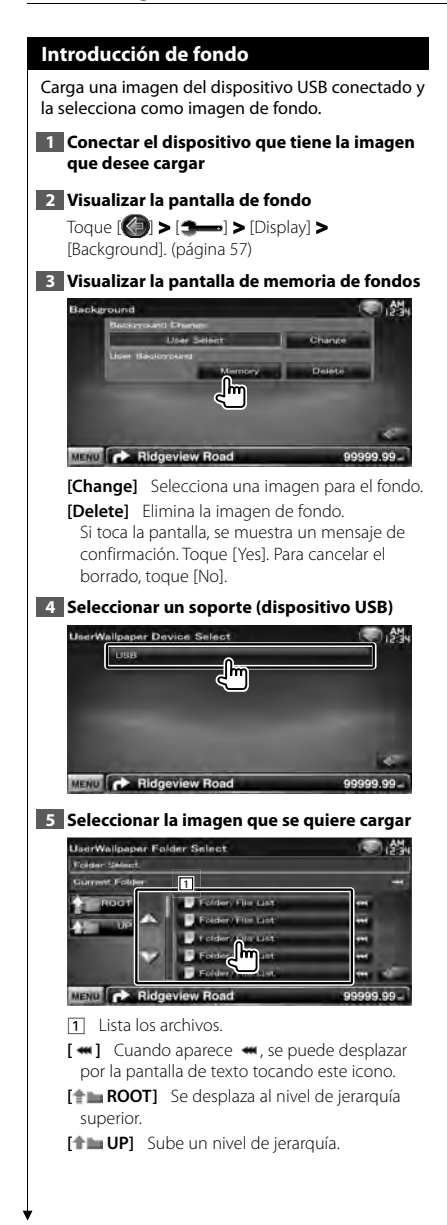

#### **6 Cargar la imagen**

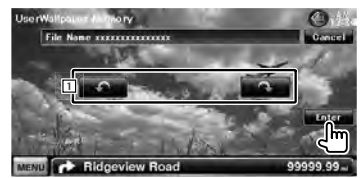

1 Gira la imagen.

- ⁄⊞)
- Consulte <Acerca de los archivos de imagen> (página 6) para saber las especificaciones de la imagen.
- El botón [Memory] de la pantalla "Background" solo se activará en el modo de fuente en espera.
- Al pulsar el botón [Memory], la pantalla "Background" pondrá la fuente AV OUT en OFF. Para reiniciar la fuente AV OUT, consulte la sección <Configuración de la interfaz AV>.
- Mientras se carga la imagen de fondo no podrá utilizarse ninguna otra función.

#### *Cambio de fondo*

Selecciona una imagen para el fondo.

#### **1 Seleccionar la pantalla Cambio de fondos**

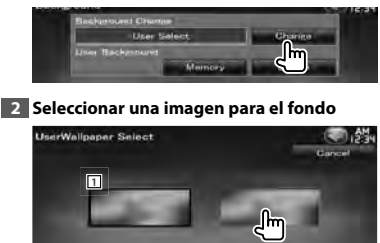

MENU **C** Ridgeview Road 11 Regresa al fondo inicial.

#### **3 Ajustar la imagen como fondo**

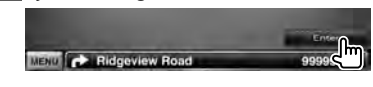

# Ajusta el color de iluminación del botón. **1 Visualizar la pantalla de color** Toque [ ] **>** [ ] **>** [Display] **>** [Color]. (página 57) **2 Visualizar la pantalla Combinar color del panel**  $\sqrt{m}$ MENU **CONTROL** Ridgeview Road 99999.99

 **Combinar el color del panel**

**[Initialize]** La inicialización restablece los ajustes realizados con el color del panel a los predeterminados de fábrica.

**[Panel Color Scan]** Cuando se activa "ON", el color de iluminación de los botones cambia uno tras otro.

• Al tocar [SET] o [Initialize], compruebe que la opción [Panel Color Scan] esté ajustada en "OFF".

#### **3 Seleccionar un color**

⁄⊞ነ

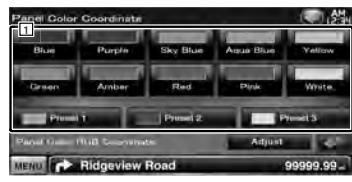

1 Ajusta el color que se toca.

**[Adjust]** Configura y registra el color favorito para los botones predeterminados ([P1] – [P3]).

#### *Registrar su color original*

#### **1 Iniciar la combinación RGB**

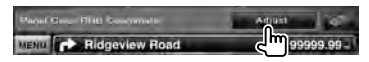

#### **2 Ajustar cada valor de color**

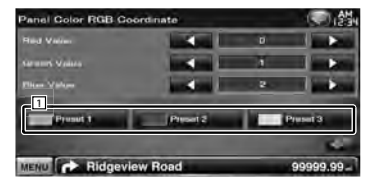

1 Selecciona un número preestablecido que desea registrar

**[Red Value]** Ajusta el valor de rojo.

**[Green Value]** Ajusta el valor de verde. **[Blue Value]** Ajusta el valor de azul.

#### **3 Seleccionar un número preestablecido que desea registrar**

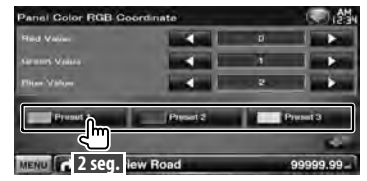

El color ajustado se registra en el botón preestablecido seleccionado.

**4 Finalizar la combinación de color**

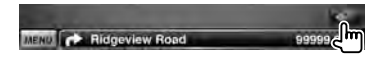

#### **Ajuste de pantalla**

Puede ajustar el modo de pantalla del monitor.

#### **1 Visualizar la pantalla de ajuste de pantalla** Toque [ ] **>** [ ] **>** [Display] **>** [Screen

Adjust]. (página 57)

#### **2 Ajustar cada elemento**

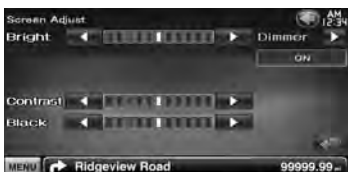

**[Bright]** Control de brillo

**[Contrast]** Control de contraste

**[Black]** Ajuste del nivel de negro

**[Dimmer]** Configuración del modo de atenuación

"ON": La visualización se atenúa.

"OFF": La visualización no se atenúa.

"SYNC": Activar o desactivar la función del atenuador cuando el interruptor de control de la luz del vehículo se activa o desactiva.

"NAV-SYNC": Activación o desactivación de la función de atenuación de acuerdo al ajuste de visualización de Día/ Noche de navegación.

• En esta pantalla de ajuste de pantalla, puede realizar ajustes para la pantalla del menú. Puede realizar ajustes para vídeos, como DVD, en <Control de pantalla> (página 41).

#### **Registro de la unidad Bluetooth**

Registra la unidad Bluetooth que se desea conectar.

#### **1 Visualizar la Pantalla de configuración de Bluetooth**

Toque [ ] **>** [ ] **>** [Bluetooth SETUP]. (página 57)

#### **2 Visualizar la pantalla de la lista de los dispositivos de conexión**

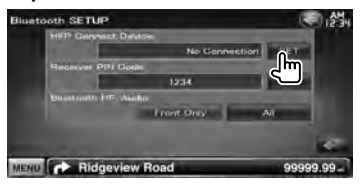

#### **3 Buscar una unidad Bluetooth**

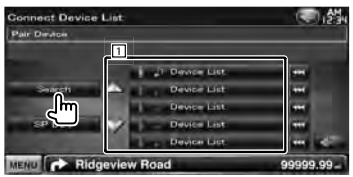

- 11 Muestra las unidades Bluetooth registradas. El servicio ocupado se convierte en activo. El servicio disponible se convierte en inactivo.
- [  $\bullet\bullet$  ] Cuando aparece  $\bullet\bullet$ , se puede desplazar por la pantalla de texto tocando este icono.

**[Search]** Busca una unidad Bluetooth.

**[SP DEV]** Registra una unidad Bluetooth que no se puede registrar mediante la operación de registro normal (conexión).

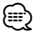

• No se puede registrar ningún nuevo dispositivo si ya hay 5 unidades Bluetooth registradas. Borre el registro que no sea necesario. Consulte <Conexión de la unidad Bluetooth> (página 68).

∤⊞՝

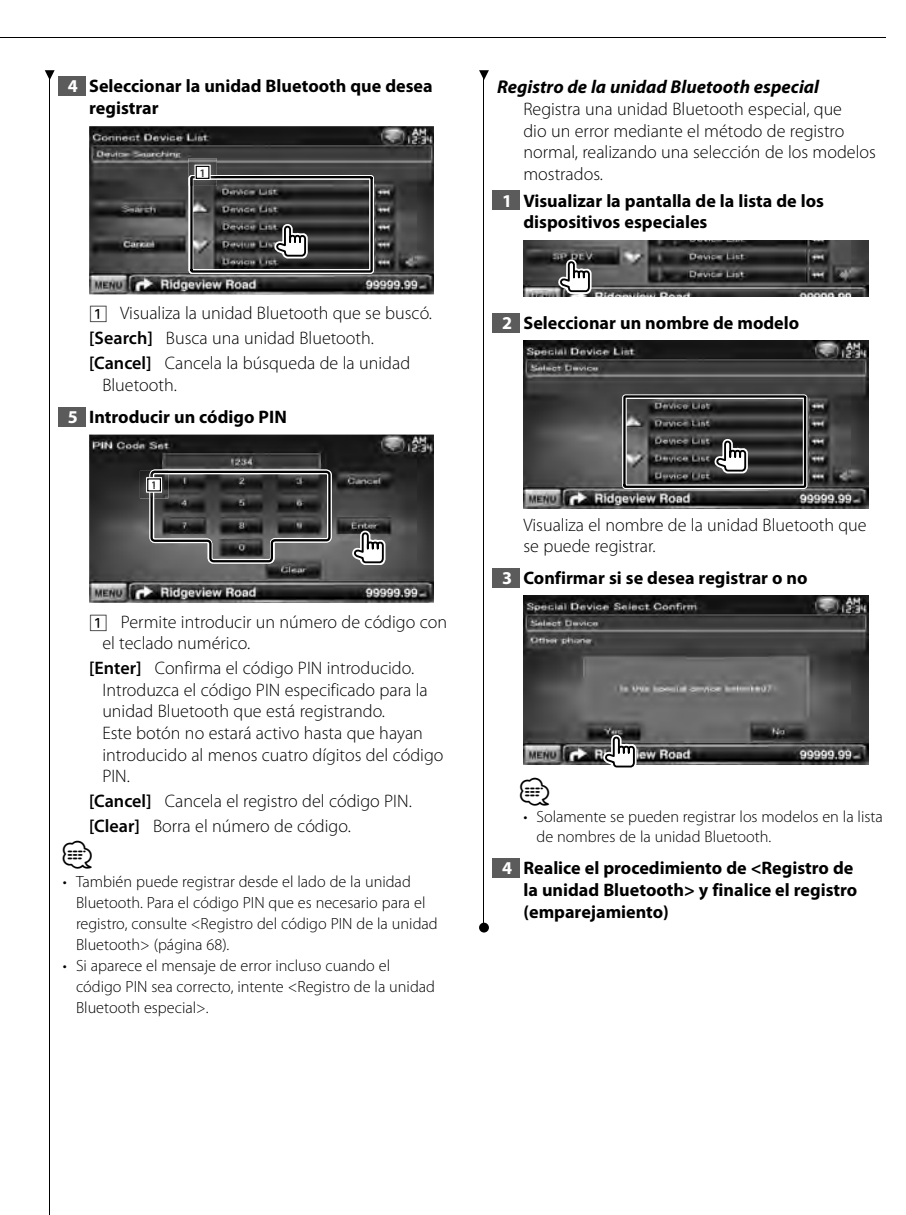

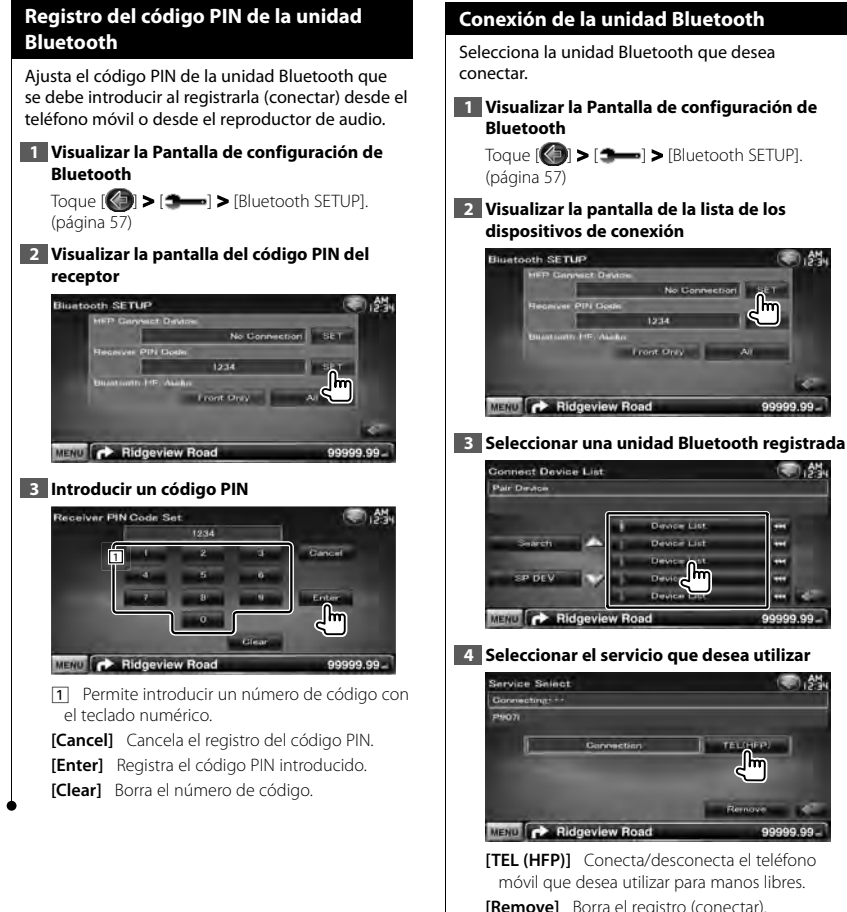

Si toca la pantalla, se muestra un mensaje de confirmación. Toque [Yes]. Para cancelar el borrado, toque [No].

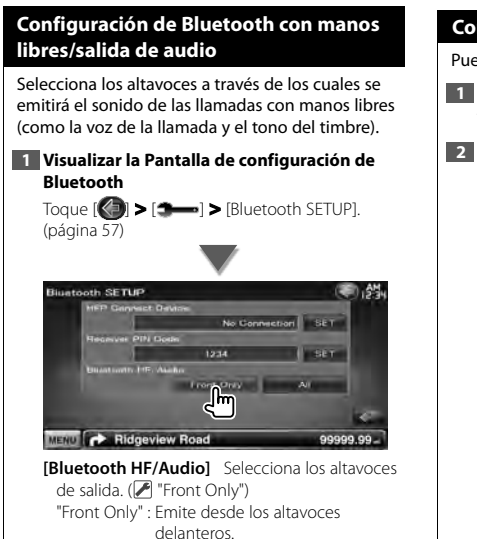

"All" : Emite desde todos los altavoces.

#### **Configuración de entrada AV**

Puede ajustar los parámetros de entrada AV.

**1 Visualizar la pantalla de configuración AV-IN** Toque [ ] **>** [ ] **>** [AV-IN SETUP]. (página 57)

#### **2 Ajustar cada elemento**

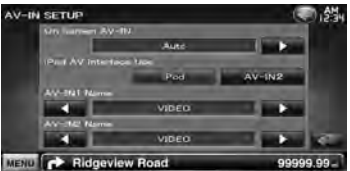

**[On Screen AV-IN]** Configura una visualización en pantalla de la pantalla de reproducción AV-IN. (<sup>2</sup> "Auto")

- "Auto": La información se visualiza durante 5 segundos al actualizarse.
- "Manual": La información se visualiza al tocar la pantalla.

**[iPod AV Interface Use]** Configura el terminal al que está conectado el iPod. ( "iPod")

**[AV-IN1 Name], [AV-IN2 Name]** Ajusta un nombre para su visualización al seleccionar un sistema conectado a través del puerto AV INPUT.  $(\sqrt{\phantom{a}})$  "VIDEO")

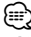

• [iPod AV Interface Use] Esta opción puede seleccionarse cuando la fuente sea en espera y el iPod esté desconectado.

• [AV-IN Name]

- Se muestra un nombre AV-IN cuando se selecciona "iPod"
- en [iPod AV Interface Use] y dos cuando no se selecciona.

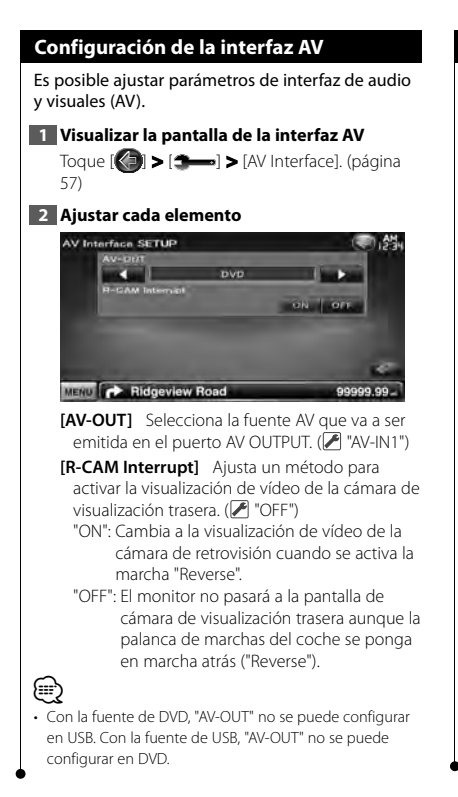

#### **Configuración de la navegación**

Puede ajustar los parámetros de navegación.

#### **1 Visualizar la pantalla de configuración de navegación**

Toque [ ] **>** [ ] **>** [Navigation]. (página 57)

#### **2 Ajustar cada elemento**

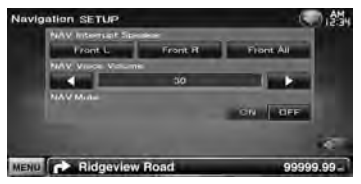

**[NAV Interrupt Speaker]** Selecciona los altavoces utilizados para guía mediante voz del sistema de navegación. (<sup>1</sup> "Front All") "Front L": Utiliza el altavoz delantero izquierdo

para guía mediante voz.

"Front R": Utiliza el altavoz delantero derecho para guía mediante voz.

"Front All": Utiliza los dos altavoces delanteros para guía mediante voz.

**[NAV Voice Volume]** Ajusta el volumen para guía mediante voz del sistema de navegación.  $(\triangleright$  "25")

**[NAV Mute]** Silencia el volumen durante la guía mediante voz del sistema de navegación.  $(\sqrt{\phantom{a}})$  "ON")

Cuando se pasa a la posición "ON", el nivel de volumen desciende para la guía de voz.

#### **Configuración del altavoz**

Puede seleccionar un tipo de altavoz y su tamaño para obtener los mejores efectos de sonido.

#### **1 Visualizar la pantalla de selección de altavoz**

Toque [ ] **>** [ ] **>** [Audio SETUP] **>** [Speaker Select]. (página 57)

#### **2 Seleccionar un altavoz que desee ajustar**

Al ajustar el tipo de altavoz y el tamaño, la red de crossover del altavoz y la curva del ecualizador se ajustan automáticamente.

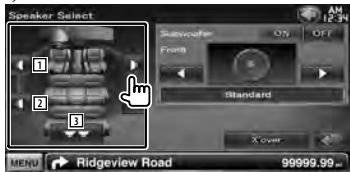

- 1 Altavoz delantero
- 2 Altavoz trasero
- 3 Subwoofer
- **[Subwoofer]** Configura la disponibilidad de los subwoofers.
- **[X'over]** Visualiza la pantalla de configuración de crossover del altavoz.

Puede ajustar la configuración de crossover que se ajustó automáticamente al seleccionar el tipo de altavoz.

#### **3 Seleccionar un tipo de altavoz**

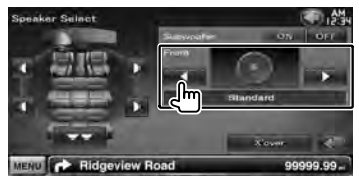

Puede seleccionar el tipo de altavoz delantero. "Standard"/ "Wide"/ "Middle"/ "Narrow"

#### ⁄⊞՝

• El altavoz no puede configurarse cuando el modo de fuente es en espera.

#### *Configuración de red de cruce*

Es posible ajustar una frecuencia de cruce de altavoces, etc.

#### **1 Seleccionar el altavoz para ajustar la transición**

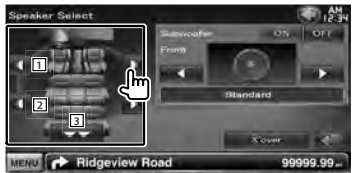

- 11 Configura el Filtro de paso alto del altavoz delantero.
- 2 Configura el Filtro de paso alto del altavoz trasero.
- 3 Configura el Filtro de paso bajo del subwoofer.

#### **2 Visualizar la pantalla de configuración de cruce**

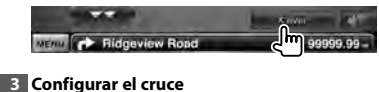

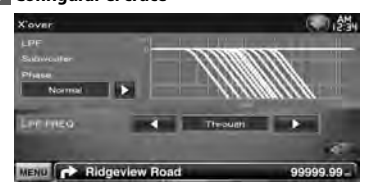

**[Phase]** Ajusta la fase de la salida del subwoofer. La fase se revierte 180 grados al ajustar "Reverse".

Configura la fase del subwoofer. (Solo cuando "Subwoofer" se ajusta en "ON" en la configuración del altavoz, y [LPF FREQ] se ajusta a cualquier valor excepto "Through")

- **[HPF FREQ]** Ajuste del filtro de paso alto. (Cuando se selecciona el altavoz delantero o trasero en la pantalla de selección de altavoz)
- **[LPF FREQ]** Ajuste del filtro de paso bajo. (solo cuando "Subwoofer" se ajusta en "ON" en la configuración del altavoz)

#### **Configuración de DVD**

Es posible configurar la reproducción de DVD.

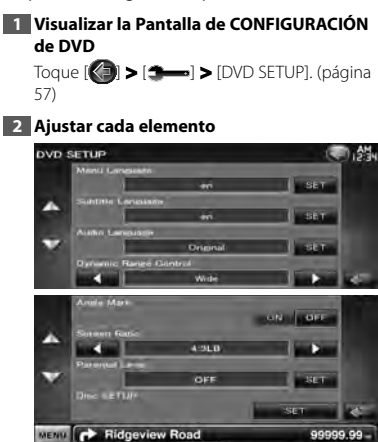

**[Menu Language]\*** Selecciona un idioma para el menú de disco.

(Consulte <Configuración del idioma del DVD>, página 73)

**[Subtitle Language]\*** Selecciona un idioma para los subtítulos.

(Consulte <Configuración del idioma del DVD>, página 73)

**[Audio Language]\*** Selecciona un idioma para el audio.

(Consulte <Configuración del idioma del DVD>, página 73)

- **[Dynamic Range Control]\*** Selecciona el intervalo dinámico. (<sup>■</sup> "Dialog") El intervalo dinámico se reduce pasando de "Wide" a "Normal" y de "Normal" a "Dialog". "Dialog" hace que el volumen total del sonido sea mayor en comparación con "Wide" y "Normal", permitiéndole escuchar el diálogo de la película de un modo más claro. Esto resulta eficaz sólo cuando esté utilizando un software de Dolby Digital. La operación se encuentra disponible durante el modo de parada de reproducción.
- **[Angle Mark]** Configura una visualización desde un ángulo concreto. (<sup>1</sup> "ON")

**[Screen Ratio]\*** Selecciona el modo de visualización de la pantalla. (<sup>16:9"</sup>) "16:9": Muestra las imágenes a lo ancho.

"4:3 LB": Visualiza imágenes a lo ancho en formato Letter Box (con bandas negras en la parte superior e inferior de la pantalla).

"4:3 PS": Visualiza imágenes a lo ancho en el formato Pan & Scan (mostrando las imágenes recortadas a derecha e izquierda).

**[Parental Level]\*** Muestra la pantalla de bloqueo para menores. (<sup>2</sup>"OFF") (Consulte <Configuración del control parental del DVD>, página 73)

**[Disc SETUP]** Realiza los ajustes relacionados con los soportes de disco. (Consulte <Configuración de disco>, página 74)

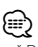

Desactivado cuando se reproduce un DVD.
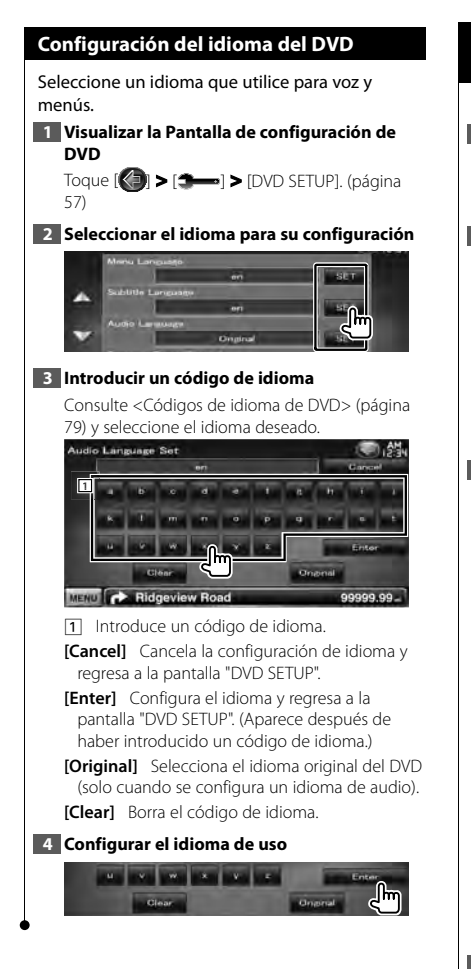

## **Configuración del control parental del DVD**

Ajusta un nivel de bloqueo para menores.

**1 Visualizar la Pantalla de configuración de DVD**

Toque [ ] **>** [ ] **>** [DVD SETUP]. (página 57)

**2 Visualizar la pantalla de números de código de nivel de bloqueo para menores**

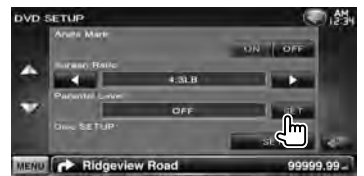

## **3 Introducir el número de código**

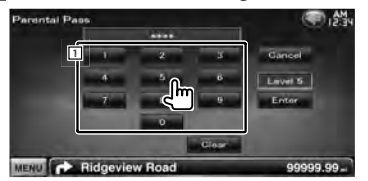

1 Introduce un número de código.

**[Cancel]** Cancela la configuración actual y regresa a la pantalla "DVD SETUP".

- **[Level]** Indica el nivel de bloqueo para menores actual.
- **[Enter]** Determina el número de código y visualiza la pantalla de configuración de nivel de bloqueo para menores.

**[Clear]** Borra el número de código. ি⊉

- El primer número que introduzca se ajustará como número de código.
- **4 Visualizar la pantalla de configuración de nivel de bloqueo para menores**

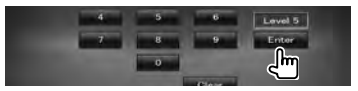

**Página siguiente** <sup>3</sup>

⁄

## **5 Seleccionar un nivel de bloqueo para menores y completar la configuración**

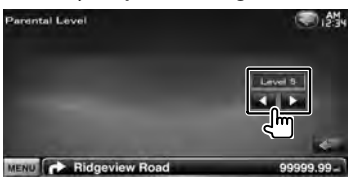

Selecciona un nivel de bloqueo para menores.

- Si un disco tiene un nivel de bloqueo para menores superior, necesitará introducir el número de código.
- El nivel de bloqueo para menores varía según sea el disco cargado.
- Si un disco no tiene bloqueo para menores, cualquiera podrá reproducirlo incluso aunque haya configurado el bloqueo para menores.

## **Configuración de disco**

Realiza la configuración cuando se usa un soporte de disco.

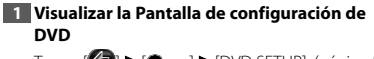

Toque [ ] **>** [ ] **>** [DVD SETUP]. (página 57)

## **2 Visualizar la pantalla de configuración de disco**

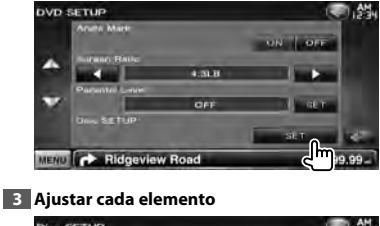

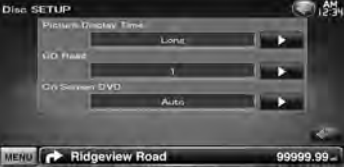

**[Picture Display Time]** Selecciona el tiempo de visualización de la imagen. (<sup>2</sup> "Long") Se modifica la visualización de una imagen JPEG. ("Short", "Middle", "Long")

- **[CD Read]** Configura la reproducción de un CD de música. (<sup>1</sup>"1")
	- "1": Reconoce y reproduce automáticamente un disco de archivo de audio, un DVD o un CD de música.
	- "2": Reproduce a la fuerza un disco como CD de música. Seleccione "2" si desea reproducir un CD de música con un formato especial o si no puede reproducir un disco en la posición "1".
- **[On Screen DVD]** Configura una visualización en pantalla de la pantalla de reproducción de DVD. (**A**"Manual")
	- "Auto": La información se visualiza durante 5 segundos al actualizarse.
	- "Manual": La información se visualiza al tocar la pantalla.

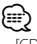

## • [CD Read]

Desactivado cuando hay un disco en la unidad. No podrá reproducir un disco de archivos de audio/VCD en la posición "2". Además, quizás no pueda reproducir algunos CD de música en la posición "2".

## **Configuración de USB**

Realiza la configuración cuando se usa USB.

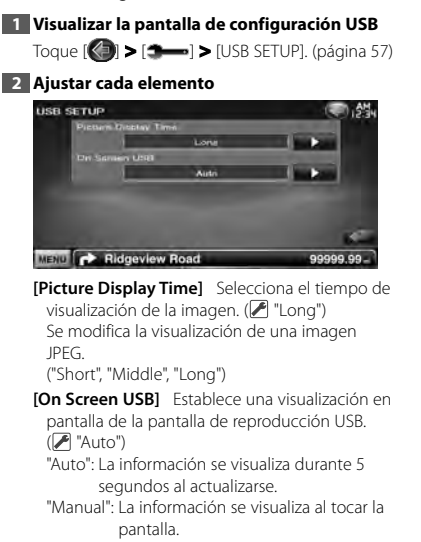

## **Configuración de iPod**

Efectúa la configuración mientras utiliza el iPod.

**1 Visualizar la pantalla de configuración del iPod**

Toque [ ] **>** [ ] **>** [iPod SETUP]. (página 57)

## **2 Ajustar cada elemento**

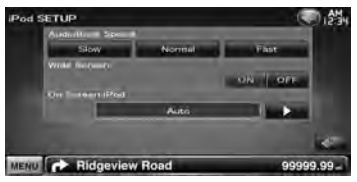

**[AudioBook Speed]** Ajusta la velocidad de reproducción del libro de audio. (<sup>2</sup> "Normal")

**[Wide Screen]** Activa o desactiva Wide Screen.  $(P^{\text{I}}\text{'}OFF\text{''})$ 

**[On Screen iPod]** Configura una visualización en pantalla de la pantalla de reproducción del  $i$ Pod.  $(\sqrt{\frac{1}{2}})$  "Auto")

"Auto": La información se visualiza durante 5 segundos al actualizarse.

"Manual": La información se visualiza al tocar la pantalla.

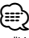

• "Wide Screen" no puede ajustarse mientras el iPod esté conectado.

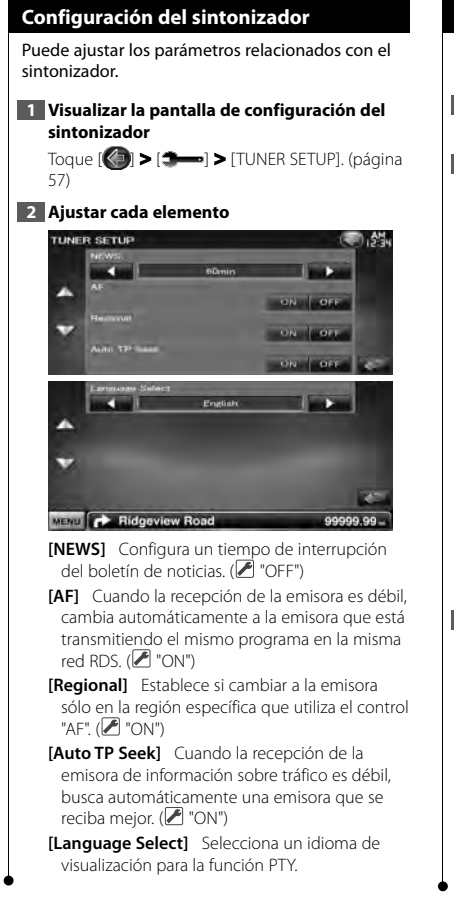

## **Configuración de TV**

Pueden ajustarse las áreas de recepción de señal de TV.

## **1 Visualizar la pantalla de configuración de TV**

Toque [ ] **>** [ ] **>** [TV SETUP]. (página 57)

## **2 Ajustar cada elemento**

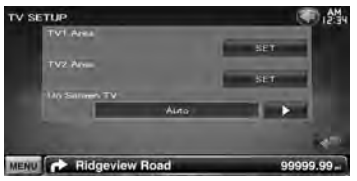

**[TV1 Area], [TV2 Area]** Configura el área de recepción de TV. (solo con KTC-V300E o KTC-V301E (accesorio opcional) conectado)

**[On Screen TV]** Configura una visualización en pantalla de la pantalla de TV. (<sup>1</sup> "Auto") (solo con el accesorio opcional de sintonizador TV conectado)

"Auto": La información se visualiza durante 5 segundos al actualizarse.

"Manual": La información se visualiza al tocar la pantalla.

## **3 Configuración de TV (solo con KTC-V300E/ KTC-V301E (accesorio opcional) conectado)**

## **Ejemplo : Pantalla de área TV1**

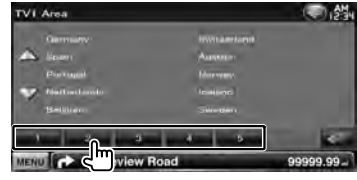

Ajuste el área de recepción TV1 o TV2 actual.

## **Configuración inicial**

Cuando se pulsa el botón Reset o se enciende la unidad por primera vez, se muestra la pantalla de configuración inicial.

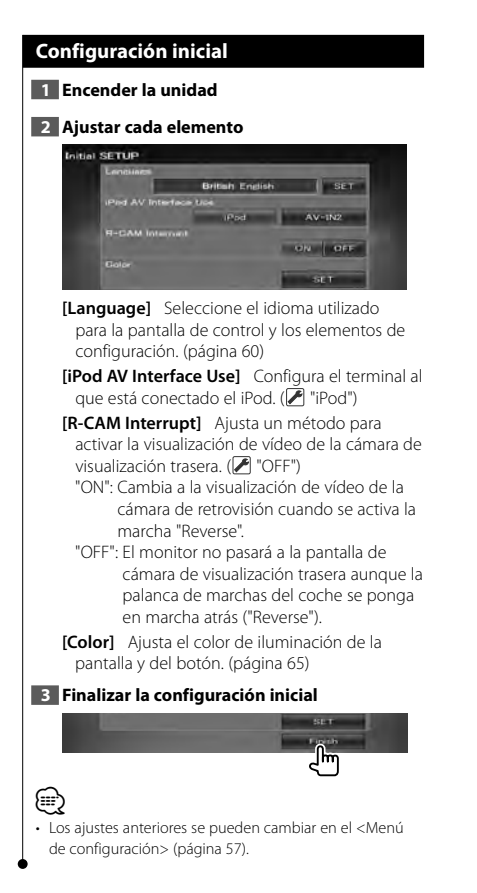

# **Elementos del indicador de la barra de estado**

A continuación, se muestra una lista de indicadores que aparecen en la barra de estado.

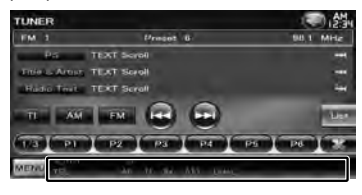

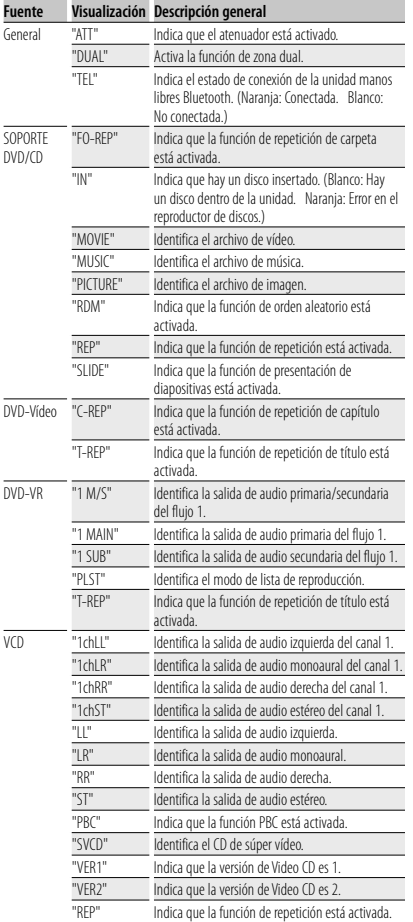

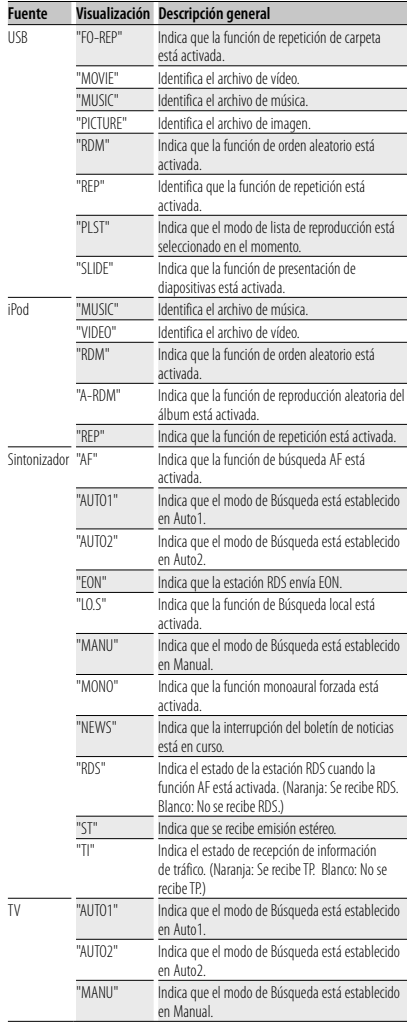

# **Códigos de idioma de DVD**

un v

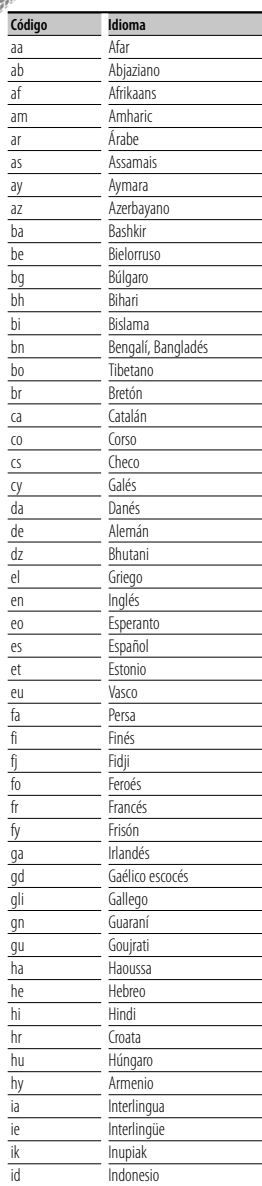

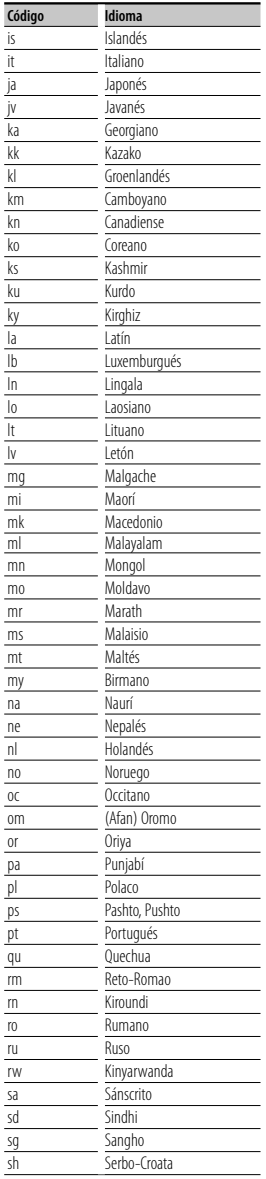

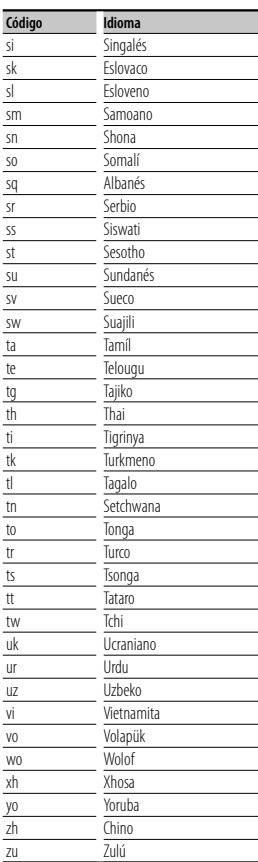

## **¿Ayuda? Resolución de problemas**

Es posible que algunas funciones de esta unidad no estén disponibles debido a algunos ajustes realizados en la misma.

#### **! • No se puede configurar el subwoofer.**

- **No se puede configurar la fase del subwoofer.**
- **No hay emisión del subwoofer.**
- **No se puede configurar el filtro de paso bajo.**
- **No se puede configurar el filtro de paso alto.**
- ▶ El subwoofer no está activado. ☞ <Configuración del altavoz> (página 71)
- ▶ La función de zona dual está activada. ☞ <Control de zona> (página 56)
- ▶ La unidad está configurada con la fuente en ESPERA.
- **! No se puede seleccionar el destino de salida** 
	- **de la fuente secundaria en la zona dual. • No se puede ajustar el volumen de los** 
		- **altavoces traseros.** ▶ La función de zona dual está desactivada.
	- ☞ <Control de zona> (página 56)

 **! No se pueden reproducir archivos de audio.**

- ▶ La opción "CD Read" de <Configuración de disco> (página 74) está ajustada a "2".
- **! No se pueden seleccionar carpetas.**
	- ▲ La función de reproducción aleatoria está activada.

## **! No se puede ejecutar la función de repetir reproducción.**

▶ La función PBC está activada.

#### **! • No se puede configurar el ecualizador. • No se puede configurar la red de cruce.**

- ▶ La función de zona dual está activada. ☞ <Control de zona> (página 56)
- ▶ La unidad está configurada con la fuente en espera.

Lo que puede parecerle una avería de la unidad, puede ser el resultado de un error de escritura o funcionamiento. Antes de llamar al servicio técnico, compruebe la tabla siguiente para problemas posibles.

## **General**

## **? la tecla de tono del sensor no suena.**

- ✔ La clavija de salida previa se está utilizando.
- ☞ La tecla del tono del sensor no puede salir por la toma de salida previa.

## **Fuente del sintonizador**

## **? La recepción de radio es mala.**

- ✔ La antena del coche no está extendida.
- ☞ Extienda completamente la antena.
- ✔ El cable de control de la antena no está conectado.
- ☞ Conecte el cable correctamente, consultando la sección en el <MANUAL DE INSTALACIÓN>.

## **Fuente de disco**

#### **? El disco especificado no se reproduce, sino que se reproduce otro en su lugar.**

- ✔ El CD especificado está bastante sucio.
- ☞ Límpielo.
- ✔ El disco está muy rayado.
- ☞ Inténtelo con otro disco.

## **Fuente de archivo de audio**

## **? El sonido salta cuando se reproduce un archivo de audio.**

- ✔ El disco está rayado o sucio.
- ☞ Limpie el soporte, consultando la sección de limpieza del CD en <Manejo de discos> (página 4).
- ✔ El estado de la grabación es malo.
- ☞ Grabe el soporte de nuevo o utilice otro soporte.

## **Funcionamiento con manos libres**

## **? Los mensajes SMS no se muestran correctamente.**

☞ Apague la unidad y vuelva a encenderla.

## **¿Ayuda? Error**

Cuando la unidad no funciona correctamente, la causa del fallo aparece en la pantalla.

#### **"Protect" :**

El circuito protector se ha activado ya que un cable de altavoz ha sufrido un cortocircuito o ha entrado en contacto con el chasis del coche.

➡ Cablee o aísle el cable del altavoz correctamente y después pulse el botón de Reinicio (Reset).

## **"Hot Error" :**

Cuando la temperatura interna de esta unidad se eleva hasta los 60 °C o más, el circuito de protección se activa y la unidad deja de estar operativa. En ese momento aparecerá el siguiente mensaje.

➡ Vuelva a utilizar esta unidad después de reducir la temperatura interior del vehículo.

#### **"Mecha Error" :**

El reproductor de discos no está funcionando bien.

➡ Expulse el disco e insértelo de nuevo. Si este indicador sigue parpadeando o si no puede expulsar el disco, tome contacto con su distribuidor Kenwood.

#### **"Disc Error" :**

El disco está muy sucio.

- ➡ Limpie el disco, consultando la sección en <Manejo de discos> (página 4).
- El disco está colocado al revés.
- ➡ Cargue el disco con el lado etiquetado hacia arriba.
- Se ha insertado un disco que no puede reproducirse.

#### **"Region Code Error" :**

El disco que deseaba reproducir tiene un código de región que no puede reproducirse con esta unidad.

#### **"Parental Level Error" :**

El disco que desea reproducir tiene un nivel superior que el nivel de bloqueo para menores que tiene configurado.

#### **"No Device" (dispositivo USB) :**

El dispositivo USB está seleccionado como fuente aunque no hay ninguno conectado.

➡ Cambie la fuente a cualquier otra fuente que no sea USB. Conecte un dispositivo USB y vuelva a cambiar la fuente a USB.

#### **"Disconnected" (iPod) :**

El iPod está seleccionado como fuente aunque no hay ninguno conectado.

➡ Cambie la fuente a cualquier otra fuente que no sea iPod. Conecte un iPod y vuelva a cambiar la fuente a iPod.

#### **"No Media File" :**

El dispositivo USB conectado no contiene ningún archivo reproducible.

El soporte no contiene datos grabados que la unidad pueda reproducir.

#### **"USB Device Error!!" :**

El dispositivo USB conectado tiene una capacidad actual superior al límite permitido.

- ➡ Verifique el dispositivo USB.
- Ha ocurrido un problema en el dispositivo USB.
- ➡ Cambie la fuente a cualquier otra fuente que no sea USB. Retire el dispositivo USB.

#### **"Authorization Error" :**

- La conexión al iPod ha fallado.
- ➡ Retire el iPod y vuelva a conectarlo.
- La unidad no admite el iPod.
- ➡ Consulte <iPod/iPhone que pueden conectarse a esta unidad> (página 6).

#### **"Update your iPod" :**

La versión del software del iPod es antigua y, por tanto, la unidad no lo admite.

➡ Compruebe que el software del iPod sea de la última versión. Consulte <iPod/iPhone que pueden conectarse a esta unidad> (página 6).

#### **"You only can connect one iPod." :**

- Se ha conectado más de un iPod a la unidad.
- ➡ Conecte solo un iPod al terminal USB con la etiqueta iPod.

## **"Navigation Error. Please turn on power again later." :**

El error de comunicación se ha producido debido a temperaturas muy bajas.

➡ Vuelva a encender la unidad después de calentar el interior del coche.

# **Especificaciones**

## **Sección del monitor**

Tamaño de imagen : Ancho de 7 pulgadas (diagonal) : 156,6 mm (An.) x 81,6 mm (Al.)

Sistema de pantalla : Panel TN LCD transparente

Sistema de accionamiento : Sistema de matriz activa TFT

Número de píxeles : 1.152.000 (800H x 480V x RGB)

Píxeles efectivos : 99,99 %

Disposición de los píxeles : Disposición en franjas RGB

Retroiluminación  $\cdot$  LED

## **Sección del reproductor de DVD**

Convertidor D/A  $.24$  hits

Decodificador de Audio : PCM lineal/ Dolby Digital/ dts/ MP3/ WMA/ AAC/ WAV

Decodificador de Vídeo : MPEG1/ MPEG2/ DivX

Fluctuación de velocidad : Debajo del límite medible

## Respuesta de frecuencia

Frecuencia de muestreo 96 kHz : 20 – 22.000 Hz Frecuencia de muestreo 48 kHz : 20 – 22.000 Hz Frecuencia de muestreo 44,1 kHz : 20 – 20.000 Hz

## Distorsión armónica total

: 0,010% (1 kHz)

Relación S/N (dB) : 98 dB (DVD-Vídeo 96 kHz)

Rango dinámico : 98 dB (DVD-Vídeo 96 kHz)

Formato de disco : DVD-Vídeo/ VÍDEO-CD/ CD-DA

## Frecuencia de muestreo

: 44,1/ 48/ 96 kHz

Cuantificación de número de bits

: 16/ 20/ 24 bits

## **Sección de la interfaz del USB**

Estándar USB  $\cdot$  USB 2.0

- 
- Sistema de archivos

: FAT 16/ 32

Corriente de alimentación eléctrica máxima : 500 mA

Convertidor D/A

: 24 bits

Decodificador de Vídeo : MPEG1/ MPEG2/ DivX

Decodificador de Audio

: MP3/ WMA/ AAC/ WAV

## **Sección Bluetooth**

## Tecnología

: Ver. de Bluetooth 2.0 Certificado

Frecuencia : 2,402 – 2,480 GHz

Potencia de salida

: +4dBm (MAX), 0dBm (AVE), Clase de potencia2

## Rango de comunicación máximo

: Línea visual aprox. 10 m (32,8 ft)

## Perfil

HFP (Hands Free Profile) SPP (Serial Port Profile) HSP (Headset Profile) OPP (Object Push Profile) PBAP (Phonebook Access Profile) SYNC (Synchronization Profile)

**82** DNX520VBT

## **Sección del sintonizador de FM**

Gama de frecuencias 50 kHz: 87,5 MHz – 108,0 MHz Sensibilidad útil (S/N : 26 dB)

: 0,7 μV/ 50 Ω Sensibilidad silenciosa (S/N : 46 dB)

:1,6 μV/ 75 Ω Respuesta de frecuencia (± 3,0 dB) : 30 Hz – 15 kHz

Relación S/N (dB)

: 65 dB (MONO)

Selectividad (+ 400 kHz)

: ≥ 80 dB

Separación estéreo

: 35 dB (1 kHz)

## **Sección del sintonizador LW**

Intervalo de frecuencia (9 kHz) : 153 kHz – 279 kHz Sensibilidad útil : 45 μV

## **Sección del sintonizador de MW**

Intervalo de frecuencia (9 kHz) : 531 kHz – 1611 kHz

Sensibilidad útil : 25 μV

## **Sección de vídeo**

Sistema de color de la entrada externa de vídeo : NTSC/ PAL

Nivel de entrada de vídeo externo (mini toma) : 1 Vp-p/ 75 Ω

Nivel de entrada máxima de audio externo (mini toma) : 2 V/ 25 kΩ Nivel de salida de vídeo (tomas RCA)

: 1 Vp-p/ 75 Ω

Nivel de salida de audio (tomas RCA) : 1,2 V/ 10 kΩ

## **Sección de audio**

Potencia máxima (delantera y trasera) : 50 W x 4 Potencia de ancho de banda completo (delantera y trasera) : 30 W x 4 (PWR DIN 45324, +B=14,4 V) Nivel previo (V) : 2 V/ 10 kΩ Impedancia de presalida :  $\leq 600 \Omega$ Impedancia del altavoz  $\cdot$  4 – 8  $\cap$ Acción de tono  $Graves : 100 Hz + 8 dB$ Medios : 1 kHz ± 8 dB Agudos : 10 kHz ± 8 dB

## **Sección de navegación**

## Receptor

: Receptor GPS de alta sensibilidad

## Frecuencia de recepción : 1575,42 MHz (código C/A)

## Tiempos de adquisición

En frío : < 38 segundos Reinicio de fábrica : < 45 segundos (En promedio para un receptor estacionario con una vista clara del cielo)

## Precisión

Posición : < 10 metros normalmente Velocidad : 0,05 m/seg. RMS

## Método de posición

: GPS

#### Antena

: Antena GPS externa

## **General**

```
Voltaje de funcionamiento
 : 14,4 V (10.5 – 16 V permitido) 
Consumo de corriente máximo
 : 15 A 
Dimensiones de instalación (An. × Al. × P)
 : 182 × 100 × 150 mm
Intervalo de temperaturas de operación
 : -10 °C – +60 °C
Intervalo de temperaturas de almacenamiento
 : -20 °C – +85 °C
Peso 
 : 2,1 kg
```
Las especificaciones se encuentran sujetas a cambios sin previo aviso.

A pesar de que los píxeles efectivos para el panel de cristal líquido son del 99,99% o más, es posible que el 0,01% de los píxeles no se enciendan o no lo hagan correctamente.

The "AAC" logo is a trademark of Dolby Laboratories.

Font for this product is designed by Ricoh.

iPod is a trademark of Apple Inc., registered in the U.S. and other countries.

iPhone is a trademark of Apple Inc.

iTunes is a trademark of Apple Inc.

"Made for iPod" means that an electronic accessory has been designed to connect specifically to iPod and has been certified by the developer to meet Apple performance standards.

"Works with iPhone" means that an electronic accessory has been designed to connect specifically to iPhone and has been certified by the developer to meet Apple performance standards.

Apple is not responsible for the operation of this device or its compliance with safety and regulatory standards.

DVD is a trademark of DVD Format/Logo Licensing Corporation registered in the U.S., Japan and other countries.

Este producto incorpora tecnología de protección de derechos de autor protegida por patentes de EE.UU. y otros derechos de propiedad intelectual. El uso de esta tecnología de protección de derechos de autor debe ser autorizado por Macrovision, y solo está destinado a uso doméstico y a otros usos solamente con previa autorización de Macrovision. La ingenería inversa o el desensamble están prohibidos.

Fabricado bajo licencia de Dolby Laboratories.

Dolby y el símbolo de la doble D son marcas comerciales de Dolby Laboratories.

Manufactured under license under U.S. Patent #'s: 5,451,942; 5,956,674; 5,974,380; 5,978,762; 6,487,535 & other U.S. and worldwide patents issued & pending. DTS is a registered trademark and the DTS logos, Symbol and DTS 2.0 Channel are trademarks of DTS, Inc. © 1996-2008 DTS, Inc. All Rights Reserved.

## **ACERCA DEL VÍDEO DIVX:**

DivXR es un formato de vídeo digital creado por DivX, Inc. Este es un dispositivo con certificado oficial de DivX que reproduce vídeo DivX. Visite www.divx.com para obtener más información y las herramientas de software para convertir sus archivos a vídeo DivX.

## **ACERCA DEL VÍDEO BAJO DEMANDA DE DIVX:**

Este dispositivo DivX Certified® debe registrarse con el fin de reproducir el contenido de VOD (vídeo bajo demanda de DivX). Para generar el código de registro, localice la sección DivX VOD dentro de <Configuración de DivX> (página 58). Visite vod.divx.com con este código para completar el proceso de registro y conocer mejor DivX VOD.

DivXR is a registered trademark of DivX, Inc., and is under license.

La marca denominativa y los logos de Bluetooth son propiedad de Bluetooth SIG, Inc. y cualquier uso de dichas marcas por Kenwood Corporation está sujeto a los términos de licencia. El resto de marcas comerciales y nombres comerciales corresponden a sus respectivos propietarios.

## **La marca para los productos que utilizan láser**

# **CLASS 1 LASER PRODUCT**

Esta etiqueta está colocada en el chasis e indica que el componente funciona con rayos láser de clase1. Esto significa que el aparato utiliza rayos láser considerados como de clase débil. No existe el peligro de que este aparato emita al exterior una radiación peligrosa.

## **· Declaración de conformidad con respecto a la Directiva EMC 2004/108/CE · Declaración de conformidad con respecto a la Directiva R&TTE 1999/5/CE Fabricante:**  Kenwood Corporation

2967-3 Ishikawa-machi, Hachioji-shi, Tokyo, 192-8525 Japón

**Representante en la UE:**

Kenwood Electronics Europe BV Amsterdamseweg 37, 1422 AC UITHOORN, Países Bajos

## **English**

 Hereby, Kenwood declares that this unit DNX520VBT is in compliance with the essential requirements and other relevant provisions of Directive 1999/5/EC.

## **Français**

 Par la présente Kenwood déclare que l'appareil DNX520VBT est conforme aux exigences essentielles et aux autres dispositions pertinentes de la directive 1999/5/CE.

 Par la présente, Kenwood déclare que ce DNX520VBT est conforme aux exigences essentielles et aux autres dispositions de la directive 1999/5/CE qui lui sont applicables.

## **Deutsch**

 Hiermit erklärt Kenwood, dass sich dieser DNX520VBT in Übereinstimmung mit den grundlegenden Anforderungen und den anderen relevanten Vorschriften der Richtlinie 1999/5/EG befindet. (BMWi)

 Hiermit erklärt Kenwood die Übereinstimmung des Gerätes DNX520VBT mit den grundlegenden Anforderungen und den anderen relevanten Festlegungen der Richitlinie 1999/5/EG. (Wien)

#### **Nederlands**

 Hierbij verklaart Kenwood dat het toestel DNX520VBT in overeenstemming is met de essentiële eisen en de andere relevante bepalingen van richtlijn 1999/5/EG.

 Bij deze verklaat Kenwood dat deze DNX520VBT voldoet aan de essentiële eisen en aan de overige relevante bepalingen van Richtlijn 1999/5/EC.

## **Italiano**

 Con la presente Kenwood dichiara che questo DNX520VBT è conforme ai requisiti essenziali ed alle altre disposizioni pertinenti stabilite dalla direttiva 1999/5/CE.

#### **Español**

 Por medio de la presente Kenwood declara que el DNX520VBT cumple con los requisitos esenciales y cualesquiera otras disposiciones aplicables o exigibles de la Directiva 1999/5/CE.

### **Português**

 Kenwood declara que este DNX520VBT está conforme com os requisitos essenciais e outras disposições da Directiva 1999/5/CE.

## **Polska**

 Kenwood niniejszym oświadcza, że DNX520VBT spełnia zasadnicze wymogi oraz inne istotne postanowienia dyrektywy 1999/5/EC.

## **Český**

 Kenwood timto prohlasuje, ze DNX520VBT je ve shode se zakladnimi pozadavky a s dalsimi prislusnymi ustanoveni Narizeni vlady c. 426/2000 Sb.

## **Magyar**

 Alulírott, Kenwood, kijelenti, hogy a jelen DNX520VBT megfelel az 1999/5/ EC irányelvben meghatározott alapvető követelményeknek és egyéb vonatkozó előírásoknak.

#### **Svenska**

 Härmed intygar Kenwood att denna DNX520VBT stär l överensstämelse med de väsentliga egenskapskrav och övriga relevanta bestämmelser som framgår av direktiv 1999/5/EG.

#### **Suomi**

 Kenwood vakuuttaa täten että DNX520VBT tyyppinen laite on direktiivin 1999/5/EY oleellisten vaatimusten ja sitä koskevien direktiivin muiden ehtojen mukainen.

#### **Slovensko**

 S tem Kenwood izjavlja, da je ta DNX520VBT v skladu z osnovnimi zahtevami in ostalimi ustreznimi predpisi Direktive 1999/5/EC.

#### **Slovensky**

 Spoločnosť Kenwood týmto vyhlasuje, že DNX520VBT spĺňa zákldné požiadavky a ďalšie prislušné ustanovenia Direktĺvy 1999/5/EC.

## **Dansk**

 Undertegnede Kenwood erklærer harved, at følgende udstyr DNX520VBT overholder de væsentlige krav og øvrige relevante krav i direktiv 1999/5/EF.

## **Ελληνικά**

 ΜΕ ΤΗΝ ΠΑΡΟΥΣΑ Kenwood ΔΗΛΩΝΕΙ ΟΤΙ DNX520VBT ΣΥΜΜΟΡΦΩΝΕΤΑΙ ΠΡΟΣ ΤΙΣ ΟΥΣΙΩΔΕΙΣ ΑΠΑΙΤΗΣΕΙΣ ΚΑΙ ΤΙΣ ΛΟΙΠΕΣ ΣΧΕΤΙΚΕΣ ΔΙΑΤΑΞΕΙΣ ΤΗΣ ΟΔΗΓΙΑΣ 1999/5/EK.

## **Eesti**

 Sellega kinnitab Kenwood, et see DNX520VBT vastab direktiivi 1999/5/EC põhilistele nõudmistele ja muudele asjakohastele määrustele.

#### **Latviešu**

 Ar šo, Kenwood, apstiprina, ka DNX520VBT atbilst Direktīvas 1999/5/EK galvenajām prasībām un citiem tās nosacījumiem.

#### **Lietuviškai**

 Šiuo, Kenwood, pareiškia, kad šis DNX520VBT atitinka pagrindinius Direktyvos 1999/5/EB reikalavimus ir kitas svarbias nuostatas.

#### **Malti**

Hawnhekk, Kenwood, jiddikjara li dan DNX520VBT jikkonforma mal-ħtiġijiet essenzjali u ma provvedimenti oħrajn relevanti li hemm fid-Dirrettiva 1999/5/ EC.

#### **Українська**

 Компанія Kenwood заявляє, що цей виріб DNX520VBT відповідає ключовим вимогам та іншим пов'язаним положенням Директиви 1999/5/EC.

## **Información acerca de la eliminación de equipos eléctricos, electrónicos y baterías al final de la vida útil (aplicable a los países de la Unión Europea que hayan adoptado sistemas independientes de recogida de residuos)**

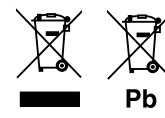

 Los productos y las baterías con el símbolo de un contenedor con ruedas tachado no podrán ser desechados como residuos domésticos.

Los equipos eléctricos, electrónicos y baterías al final de la vida útil, deberán ser reciclados en instalaciones que puedan dar el tratamiento adecuado a estos productos y a sus subproductos residuales correspondientes.

Póngase en contacto con su administración local para obtener información sobre el punto de recogida más cercano.

Un tratamiento correcto del reciclaje y la eliminación de residuos ayuda a conservar los recursos y evita al mismo tiempo efectos perjudiciales en la salud y el medio ambiente. Nota: El símbolo "Pb" debajo del (contenedor con ruedas tachado) en baterías indica que dicha batería contiene plomo.

Este producto no ha sido instalado en la línea de producción por el fabricante de un vehículo, ni tampoco por el importador profesional de un vehículo dentro del estado miembro de la UE.

# **KENWOOD**